# **Configure and Verify Port-Channel on Firepower Appliances**

## **Contents**

**[Introduction](#page-1-0) [Prerequisites](#page-1-1) [Requirements](#page-1-2)** [Components Used](#page-2-0) **[Background Information](#page-2-1) [Configure](#page-2-2)** [Port-Channel on FPR4100/FPR9300](#page-2-3) [Configure a Port-Channel from FXOS User Interface \(FPR4100/FPR9300\)](#page-3-0) **[Switch Configuration](#page-5-0)** [Configure a Port-Channel from FXOS CLI \(FPR4100/FPR9300\)](#page-6-0) [Port-Channel on FPR21xx/FPR1xxx](#page-10-0) [FDM Configuration](#page-15-0) **[Verify](#page-19-0)** [Verify Port-Channel on FPR4100/FPR9300](#page-19-1) [Verify Port-Channel on FPR21xx/FPR1xxx](#page-24-0) **[Troubleshoot](#page-34-0)** [LACP Overview](#page-34-1) [Troubleshoot Port-Channel on FPR4100/FPR9300](#page-38-0) [Troubleshoot Port-Channel on FPR21xx/FPR1xxx](#page-42-0) [Additional Troubleshoot \(Common in all Platforms\)](#page-46-0) **[Common Issues](#page-49-0)** [Case 1. EtherChannel Mode Mismatch](#page-49-1) [Case 2. Wrong Port-Channel Design](#page-52-0) [Case 3. FXOS Port-Channel Unassigned](#page-54-0) [Case 4. Health Alerts About Port-Channel Do Not Receive Any Packets](#page-57-0) [Case 5. Health Alert on FMC: Port-Channel Disassociated or Interface Added](#page-58-0) **[Port-Channel Considerations](#page-58-1) [Design Considerations](#page-58-2)** [Case 1. FTD/ASA Blade in HA](#page-58-3) **[Related Information](#page-60-0)**

[Case 2. FTD/ASA in Cluster](#page-60-1)

[Case 3. Port-ChannelTerminated on FXOS](#page-63-0)

[Case 4. Port-Channel Through FXOS](#page-63-1)

**[Additional Considerations](#page-65-0)** 

#### **[Frequently Asked Questions \(FAQ\)](#page-65-1)**

**[Related Information](#page-68-0)**

# <span id="page-1-0"></span>**Introduction**

This document describes how to configure, verify, and troubleshoot the Port-Channel on Firepower Appliances.

# <span id="page-1-1"></span>**Prerequisites**

## <span id="page-1-2"></span>**Requirements**

Cisco recommends that you have knowledge of these topics:

- Firepower Management Center (FMC)
- Firepower Chassis Manager (FCM)
- Firepower eXtensible Operating System (FXOS)
- Firepower Threat Defense (FTD)
- EtherChannel (EC)

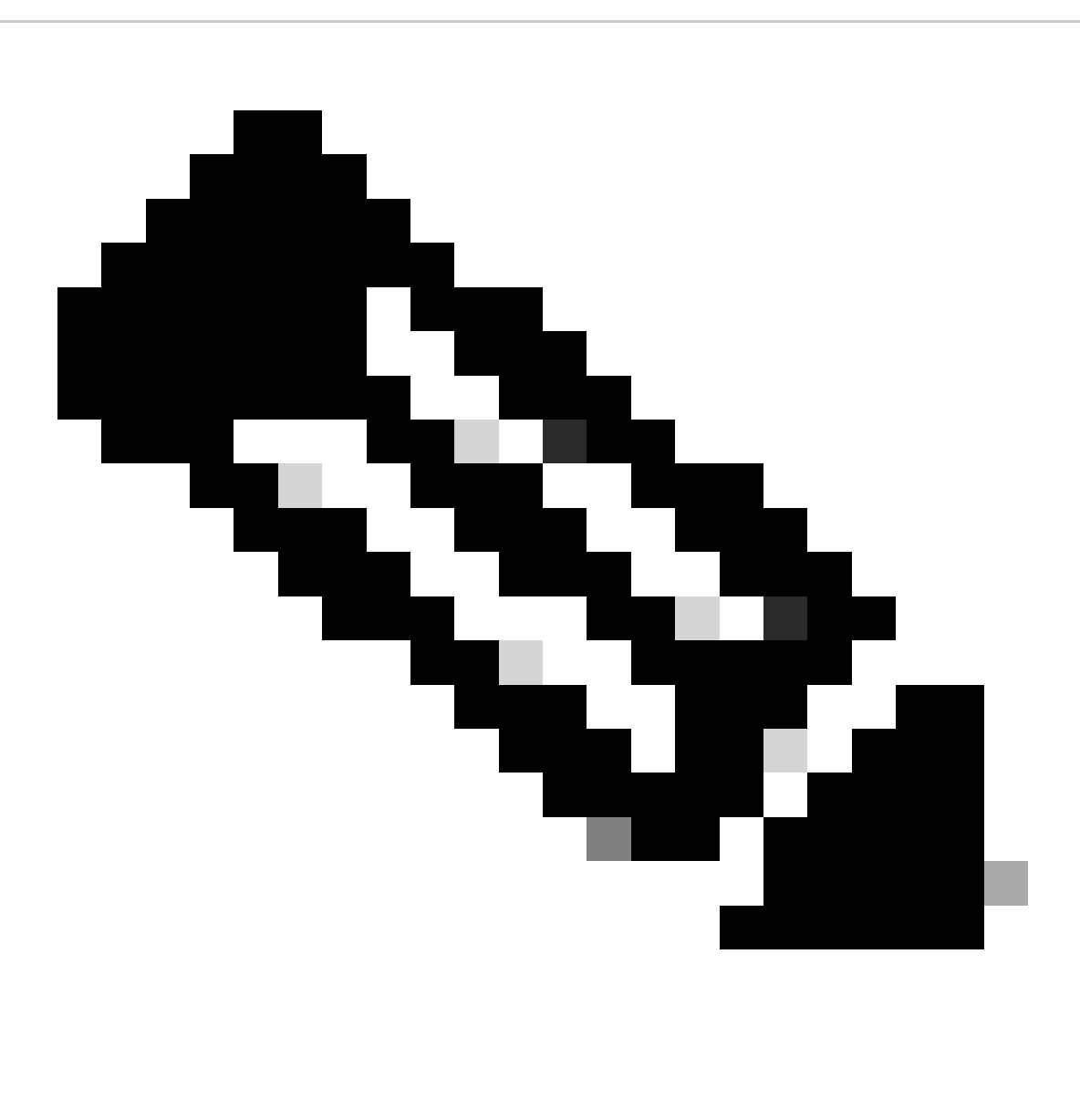

**Note**: In this document, the terms EtherChannel and Port-Channel (PC) are used interchangeably.

## <span id="page-2-0"></span>**Components Used**

The information in this document is based on these software and hardware versions:

- 2 x FPR4120 on FXOS 2.2(2.17), FTD 6.2.0.2.51
- 1 x FPR4110 on FXOS 2.1(0.159), FTD 6.1.0.330
- 1 x FPR2110 on FTD 6.2.1 (build 341)
- 1 x FPR1150 on FTD 6.5.0
- WS-C3750X-24 on15.2(4)E5

The information in this document was created from the devices in a specific lab environment. All of the devices used in this document started with a cleared (default) configuration. If your network is live, ensure that you understand the potential impact of any command.

# <span id="page-2-1"></span>**Background Information**

This document describes the configuration, verification and troubleshoot of a Port-Channel on Firepower Appliances (FPR1xxx, FPR21xx, FPR41xx, FPR93xx). The document configuration examples are based on Firepower Threat Defense (FTD), but many concepts (for example, the verification and troubleshoot) are fully applicable to Adaptive Security Appliance (ASA) as well.

# <span id="page-2-2"></span>**Configure**

## <span id="page-2-3"></span>**Port-Channel on FPR4100/FPR9300**

**Network Diagram**

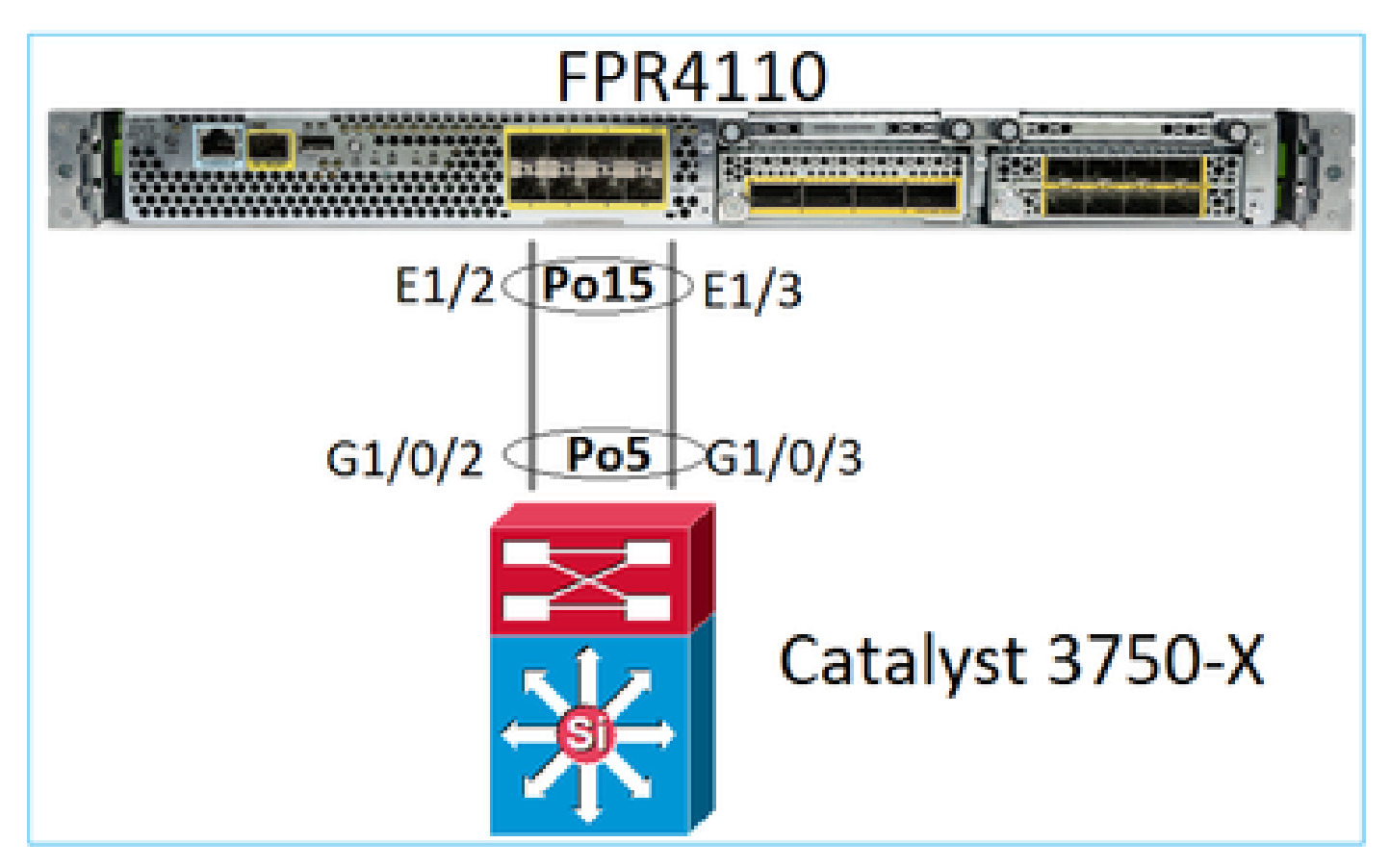

### <span id="page-3-0"></span>**Configure a Port-Channel from FXOS User Interface (FPR4100/FPR9300)**

FTD Port-Channel on Firepower Appliances is managed by the FXOS code. On FPR4100/FPR9300 the configuration is done from the Firepower Chassis Manager:

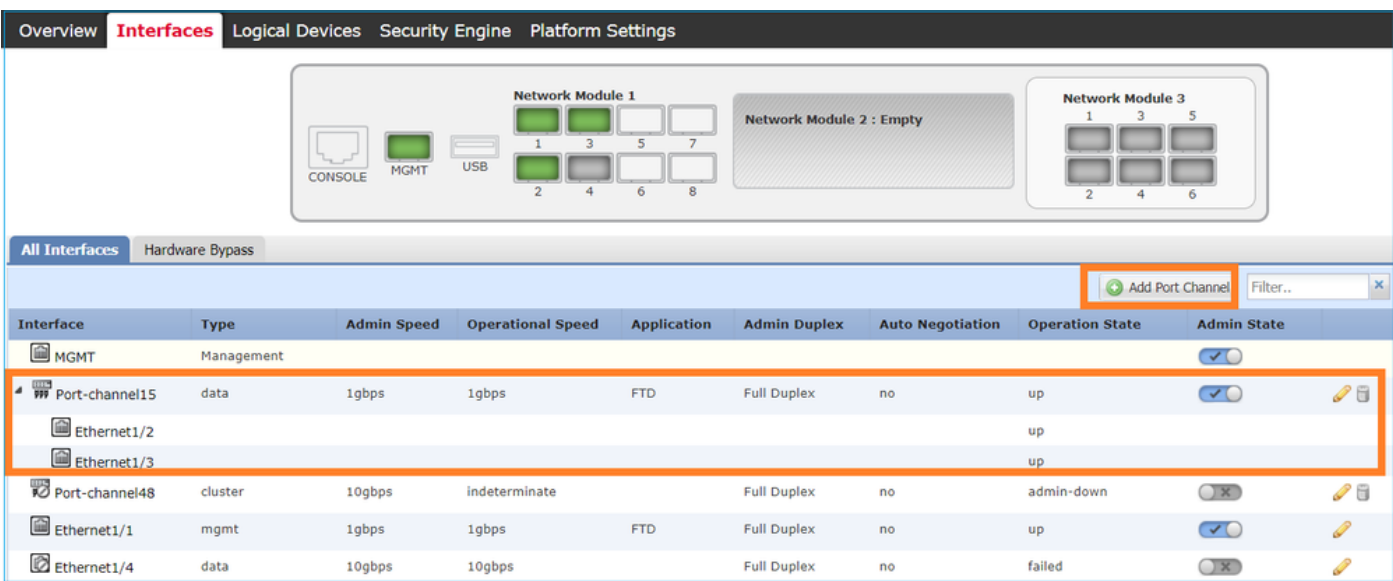

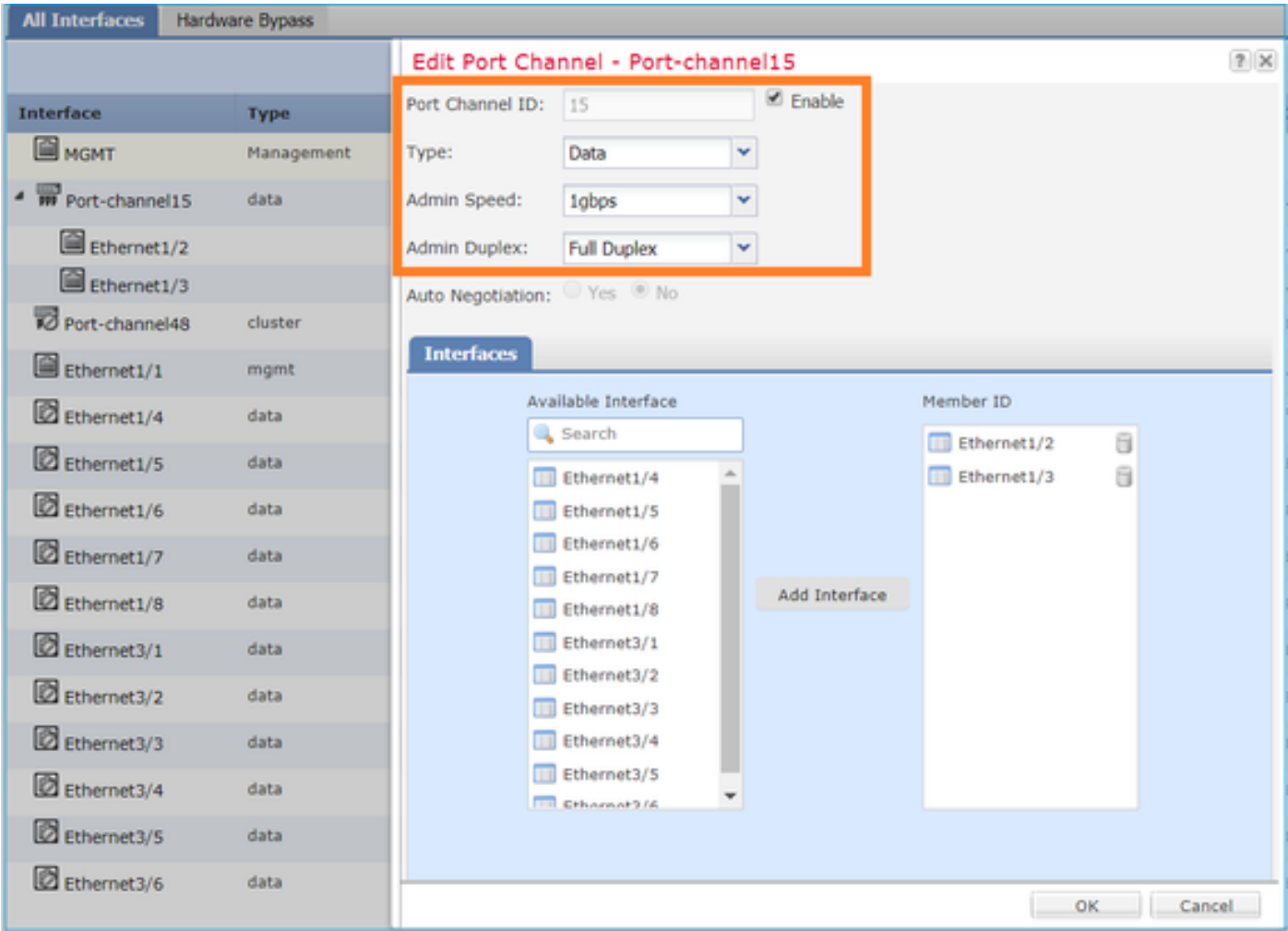

The Port-Channel is down (failed state) until it is assigned to a logical device:

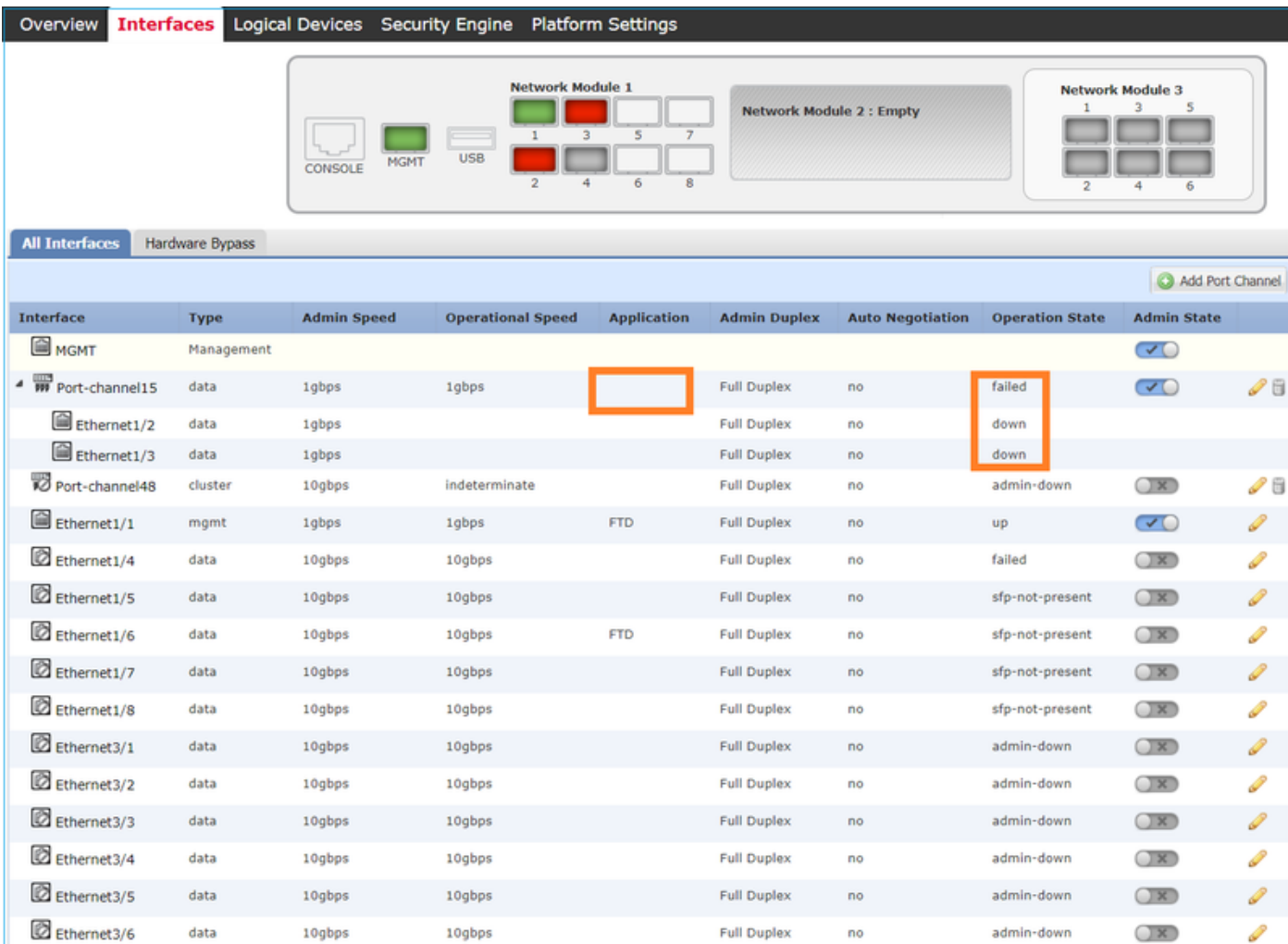

## To assign the Port-Channel to the logical device:

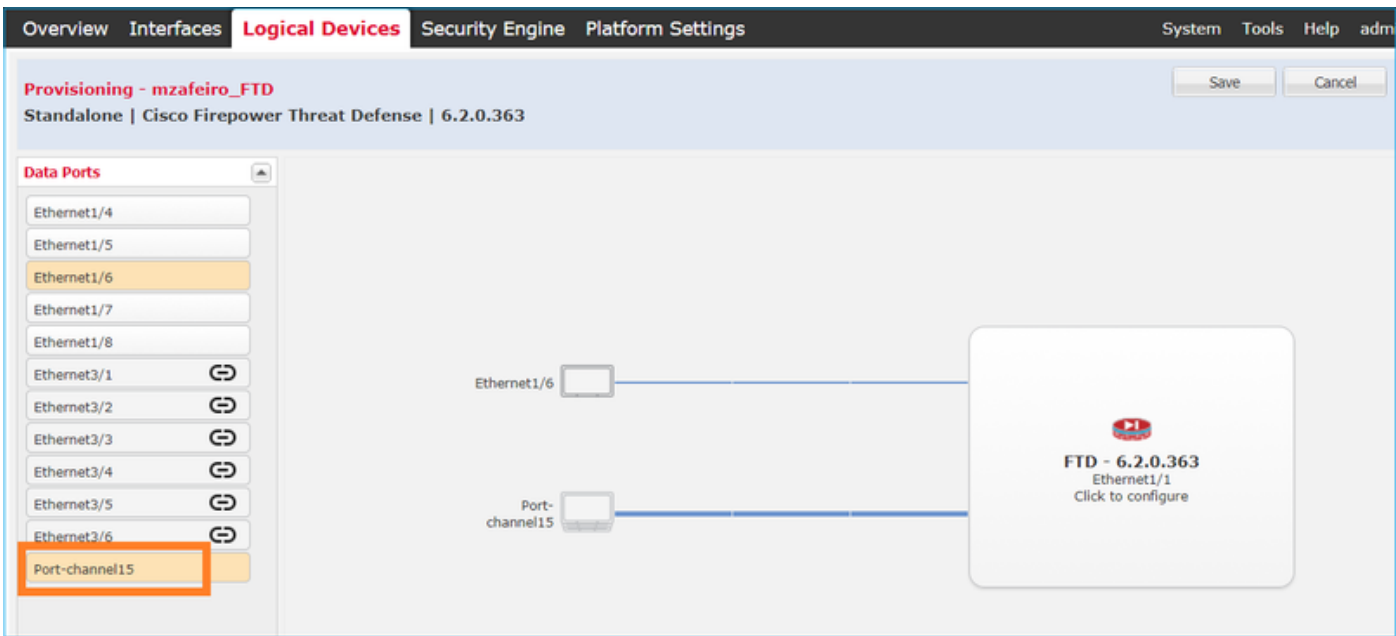

### The result:

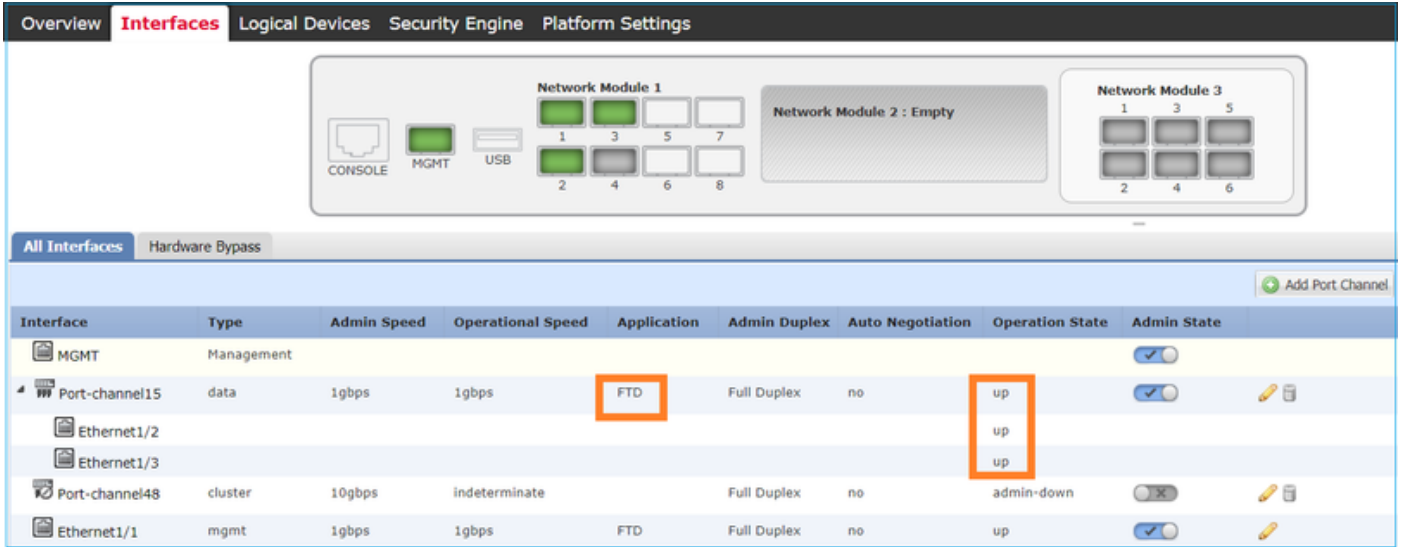

#### Main points

- Before FXOS 2.4.x release, the FPR4100/FPR9300 supports only LACP (no mode ON or PAGP). Since FXOS 2.4.1.101 mode ON is supported for data and data-sharing Etherchannels.
- Please ensure that the interface(s) which are to be added in the Port-Channel are not added already to the logical device. If they are, they do not show up in the interface when the Port-Channel is added.
- You cannot enable/disable individual Port-Channel members, but only the Port-Channel itself.
- You cannot delete a Port-Channel that is used by a Logical Device (for example, ASA or FTD). You must disassociate it first.
- The Port-Channel does not come up until you assign it to a logical device. If the EtherChannel is removed from the logical device or the logical device is deleted, the Port-Channel reverts to a Suspended state.
- Set the switch ports that connect to Active mode for the best compatibility.

### <span id="page-5-0"></span>**Switch Configuration**

When you configure the switch, in order to avoid Port-Channel instabilities it is recommended to:

- Use the interface range command.
- Shutdown the Port-Channel interface members before you make changes that affect the Port-Channel operation (for example, if the Port-Channel mode is changed).

#### Example

```
<#root>
Switch(config)#
 interface range g1/0/2 - 3
Switch(config-if-range)#
shutdown
Switch(config-if-range)#
switchport trunk encapsulation dot1q
Switch(config-if-range)#
```
 **switchport mode trunk** Switch(config-if-range)# **channel-group 5 mode active** Switch(config-if-range)# **no shutdown**

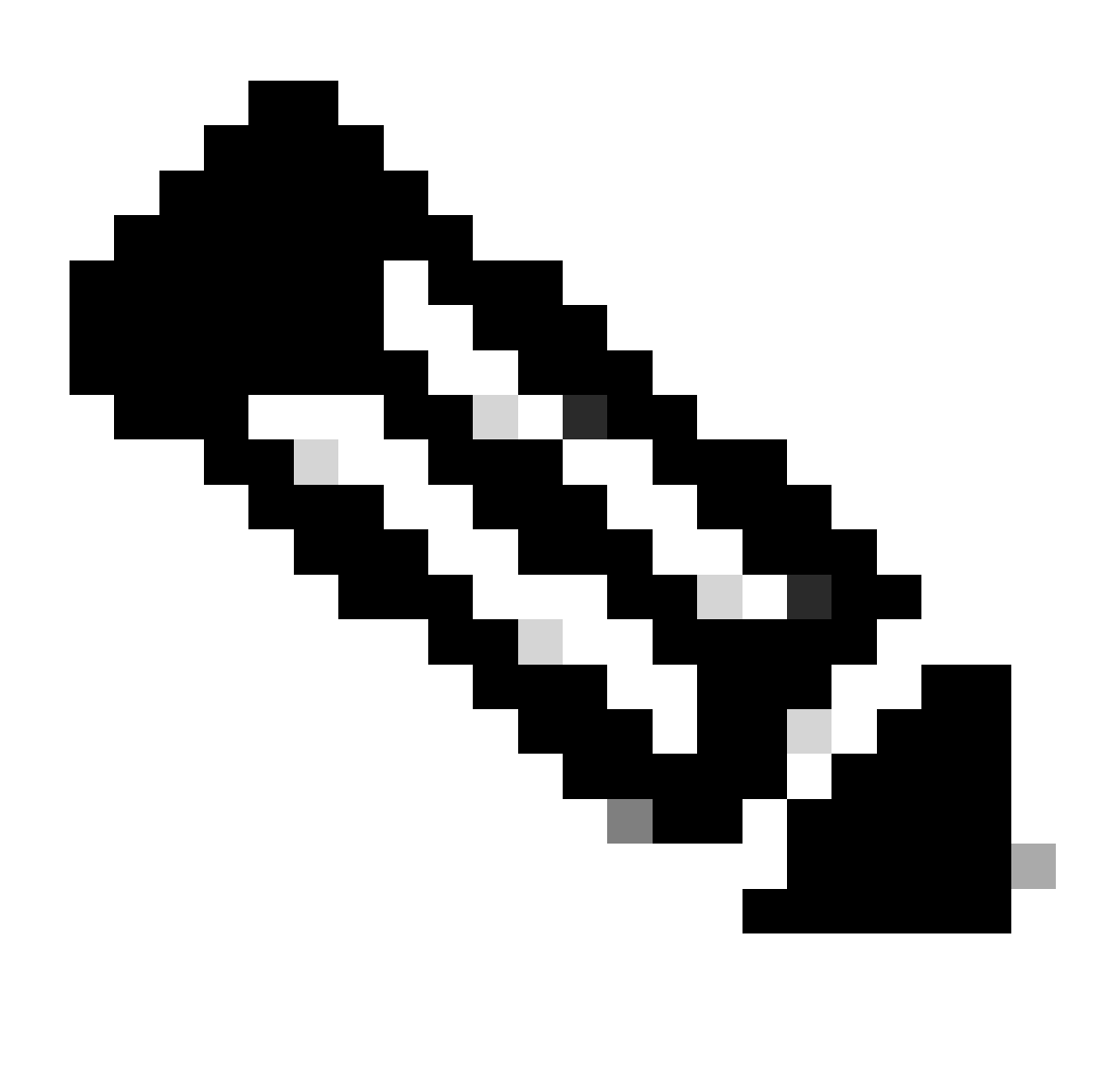

**Note**: Always refer to the switch model Configuration Guide section for additional details.

### <span id="page-6-0"></span>**Configure a Port-Channel from FXOS CLI (FPR4100/FPR9300)**

Step 1. Verify the interfaces that are already assigned to the FTD logical device.

<#root>

FP4110-7-A#

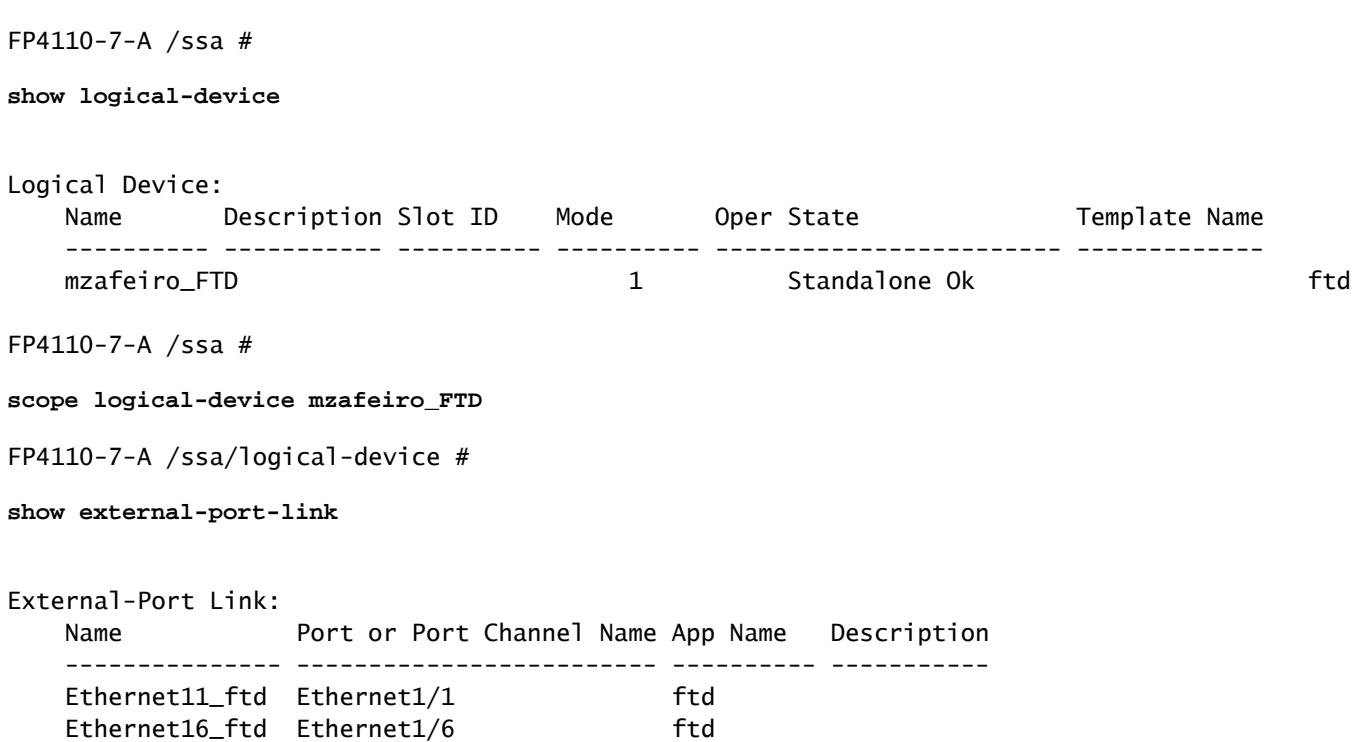

Step 2. Verify the chassis interfaces.

<#root>

**scope ssa**

FP4110-7-A#

**scope eth-uplink**

FP4110-7-A /eth-uplink #

**scope fabric a**

FP4110-7-A /eth-uplink/fabric #

**show interface**

Interface:

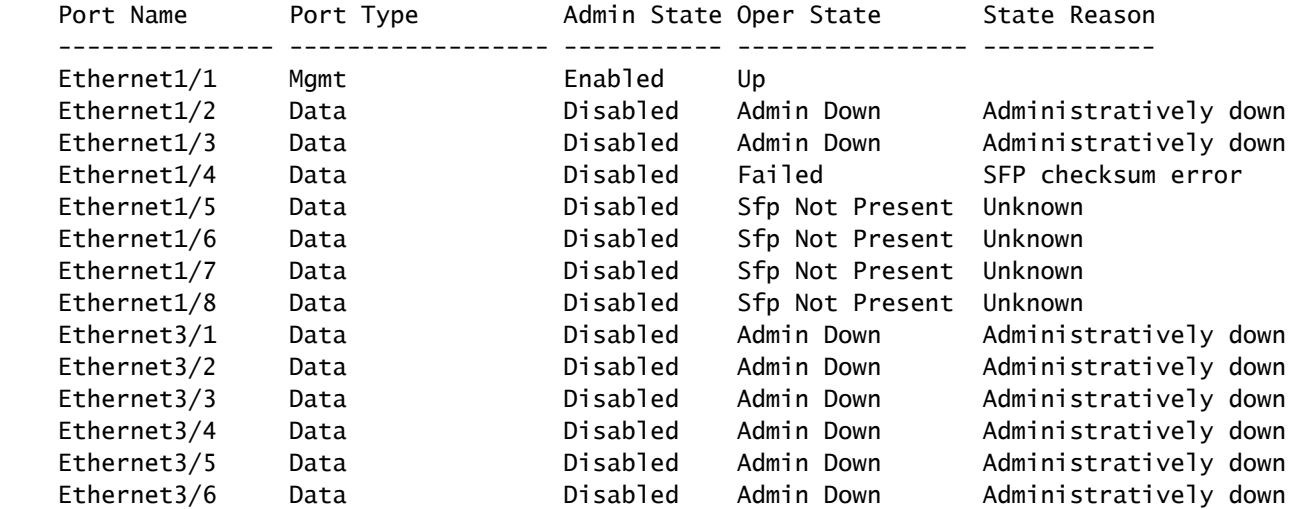

```
FP4110-7-A /eth-uplink/fabric #
```
**show port-channel**

Port Channel:

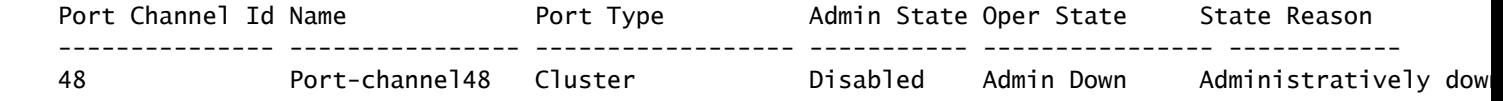

Step 3. Create the Port-Channel.

```
<#root>
bsns-4110-2-A#
scope eth-uplink
bsns-4110-2-A /eth-uplink #
scope fabric a
bsns-4110-2-A /eth-uplink/fabric #
create port-channel 15
bsns-4110-2-A /eth-uplink/fabric/port-channel* #
create member-port Ethernet1/5
bsns-4110-2-A /eth-uplink/fabric/port-channel/member-port* #
exit
bsns-4110-2-A /eth-uplink/fabric/port-channel* #
create member-port Ethernet1/6
bsns-4110-2-A /eth-uplink/fabric/port-channel/member-port* #
exit
bsns-4110-2-A /eth-uplink/fabric/port-channel* #
set port-type data
bsns-4110-2-A /eth-uplink/fabric/port-channel* #
set speed 1gbps
bsns-4110-2-A /eth-uplink/fabric/port-channel* #
enable
bsns-4110-2-A /eth-uplink/fabric/port-channel* #
commit-buffer
```
Step 4. Assign the interface to the FTD logical device:

<#root>

FP4110-7-A#

 **scope ssa**

FP4110-7-A /ssa #

**scope logical-device mzafeiro\_FTD**

FP4110-7-A /ssa/logical-device #

**create external-port-link PC15\_ftd Port-channel15 ftd**

FP4110-7-A /ssa/logical-device/external-port-link\* #

**commit-buffer**

FP4110-7-A /ssa/logical-device/external-port-link #

Verification

<#root>

FP4110-7-A#

**scope ssa**

FP4110-7-A /ssa #

**scope logical-device mzafeiro\_FTD**

FP4110-7-A /ssa/logical-device #

**show external-port-link**

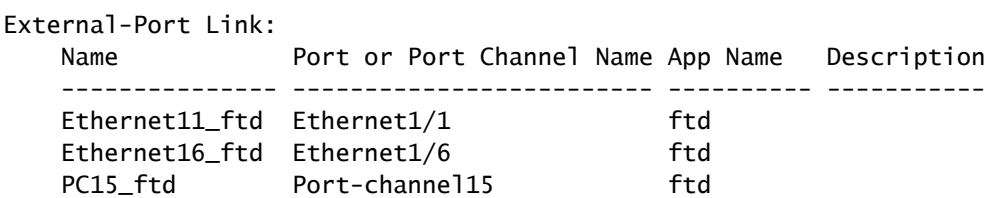

<#root>

FP4110-7-A#

**scope eth-uplink**

FP4110-7-A /eth-uplink #

**scope fabric a**

FP4110-7-A /eth-uplink/fabric #

 **show port-channel**

Port Channel:

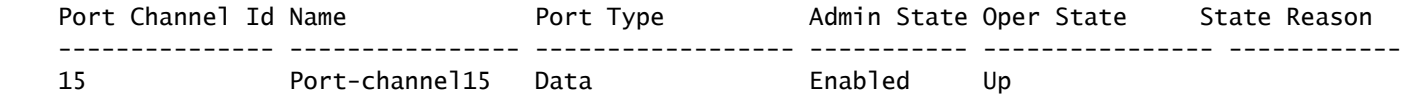

```
<#root>
```
FP4110-7-A /eth-uplink/fabric #

**enter port-channel 15**

FP4110-7-A /eth-uplink/fabric/port-channel #

**show member-port**

Member Port:

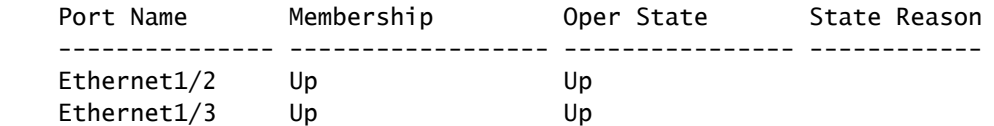

#### Delete the Port-Channel from FXOS CLI (FPR4100/FPR9300).

<#root> FP4110-7-A#  **scope eth-uplink** FP4110-7-A /eth-uplink # **scope fabric a** FP4110-7-A /eth-uplink/fabric # **delete port-channel 15** FP4110-7-A /eth-uplink/fabric\* # **commit-buffer**

#### <span id="page-10-0"></span>**Port-Channel on FPR21xx/FPR1xxx**

**Network Diagram**

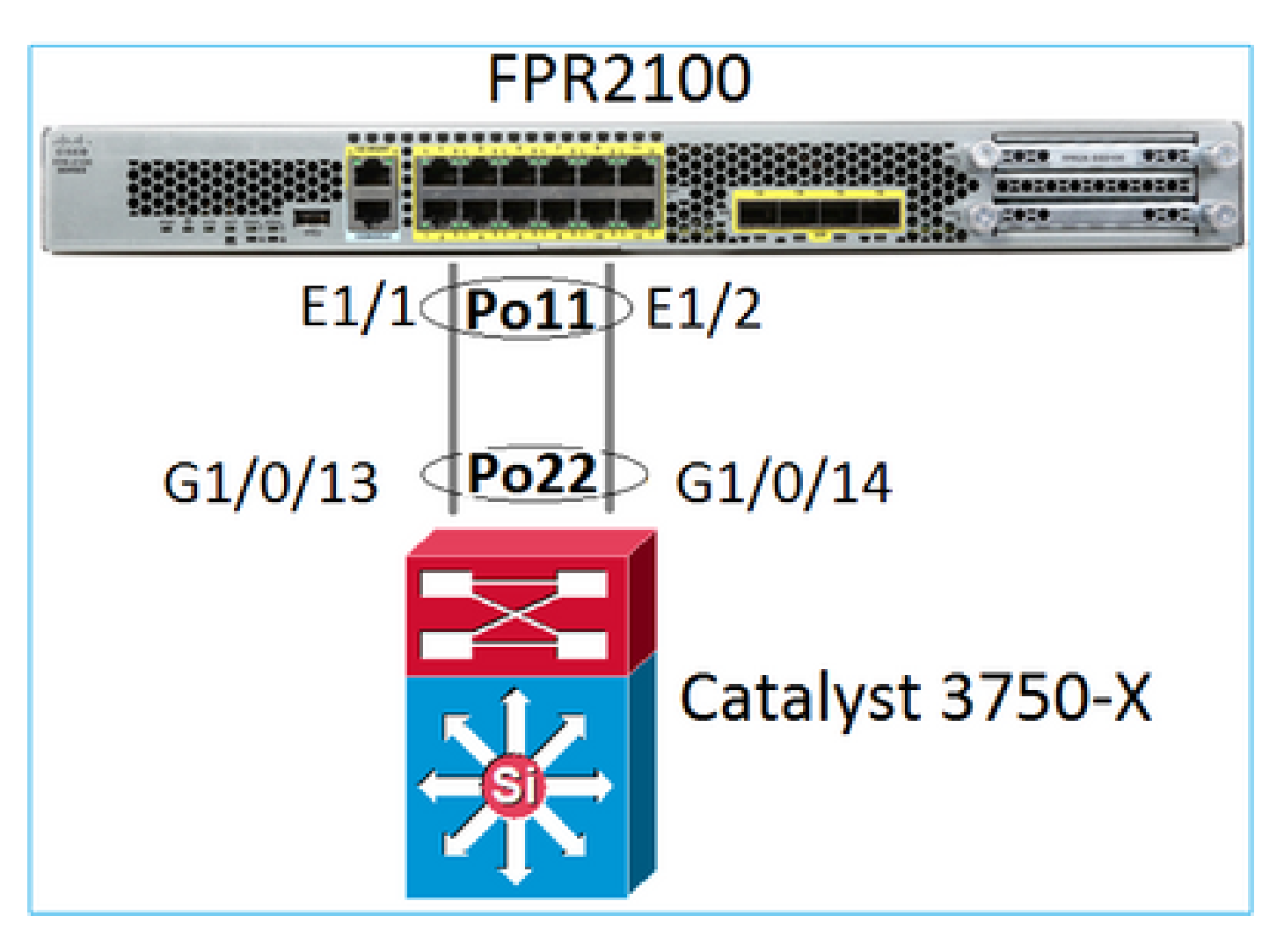

The FTD Port-Channel on FPR21xx/FPR1xxx appliances is managed by the FXOS code, but the configuration is done from the FMC since the FTD and FXOS code is integrated in one software bundle:

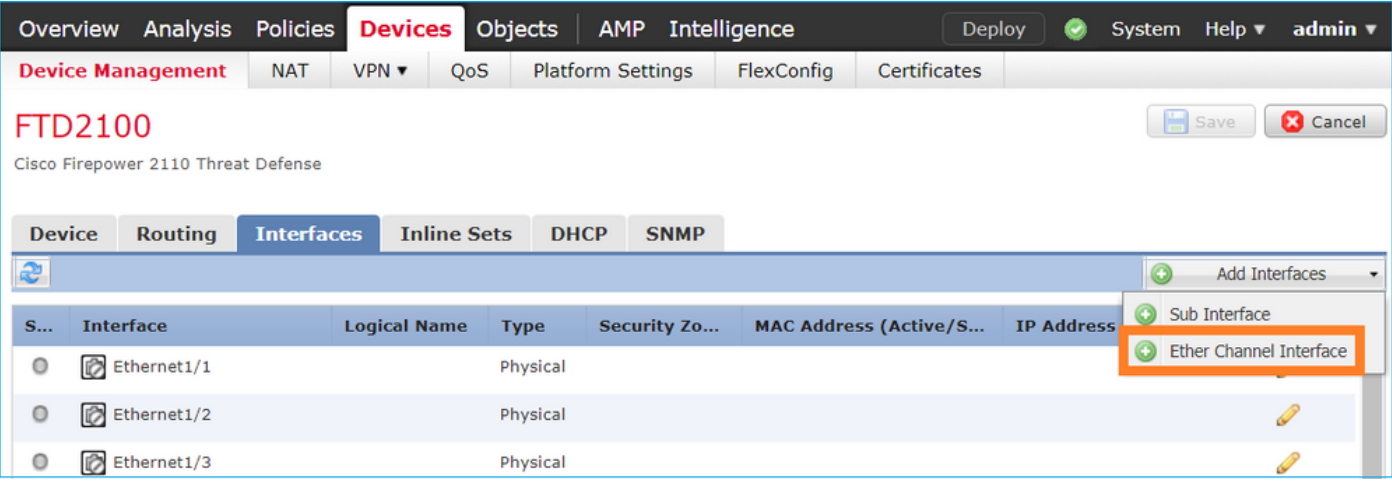

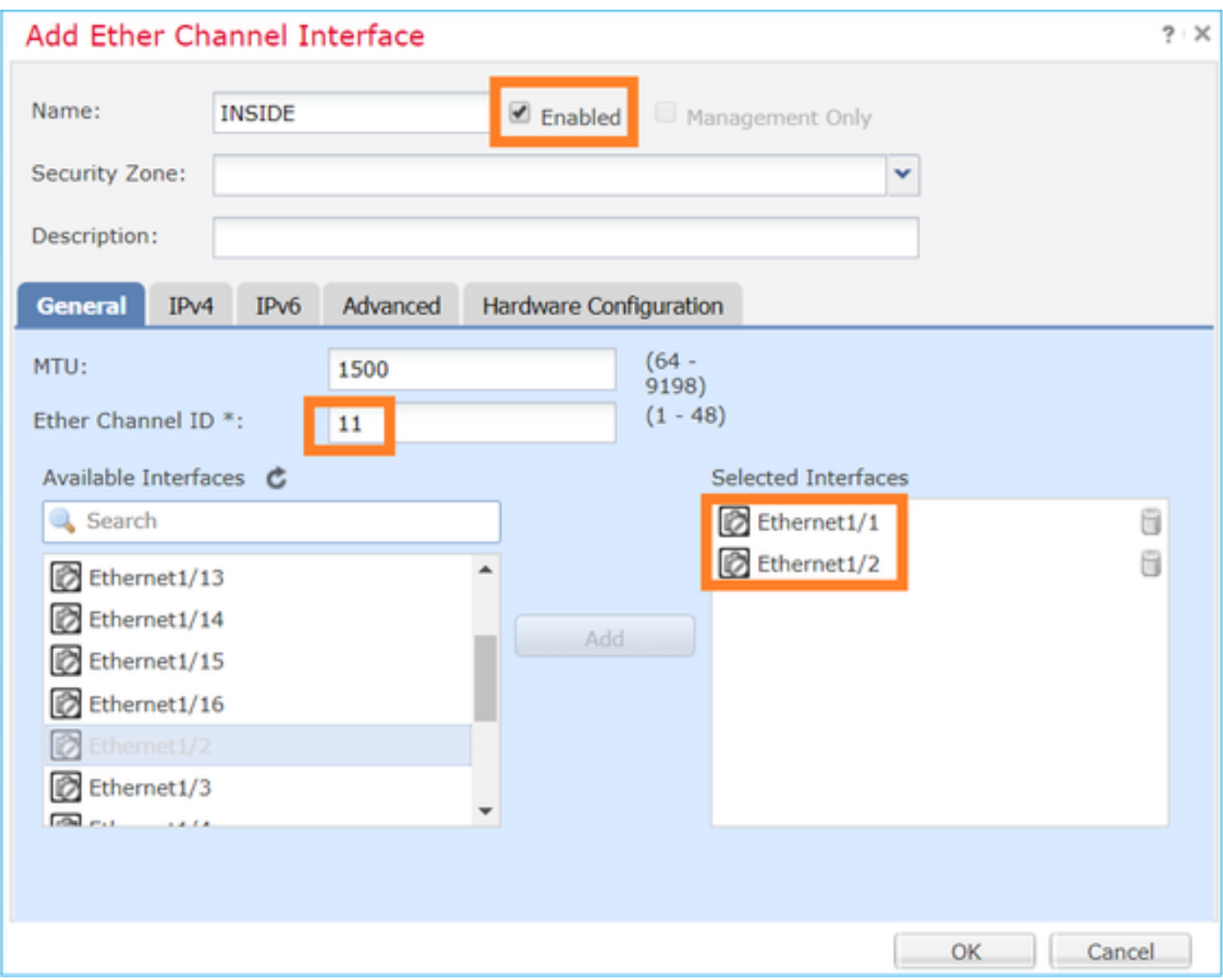

Mode (LACP Active or ON) are configured from the Advanced tab:

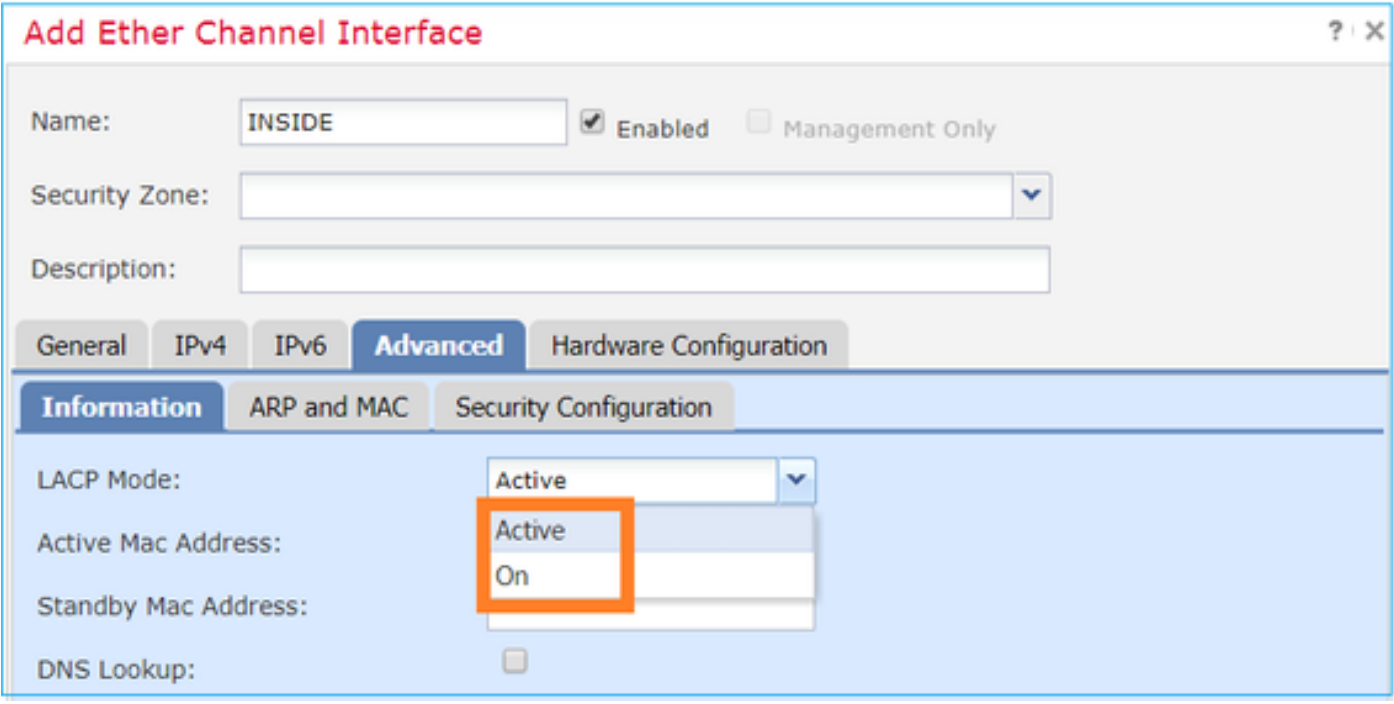

Duplex and Speed settings are configured from the Hardware Configuration tab:

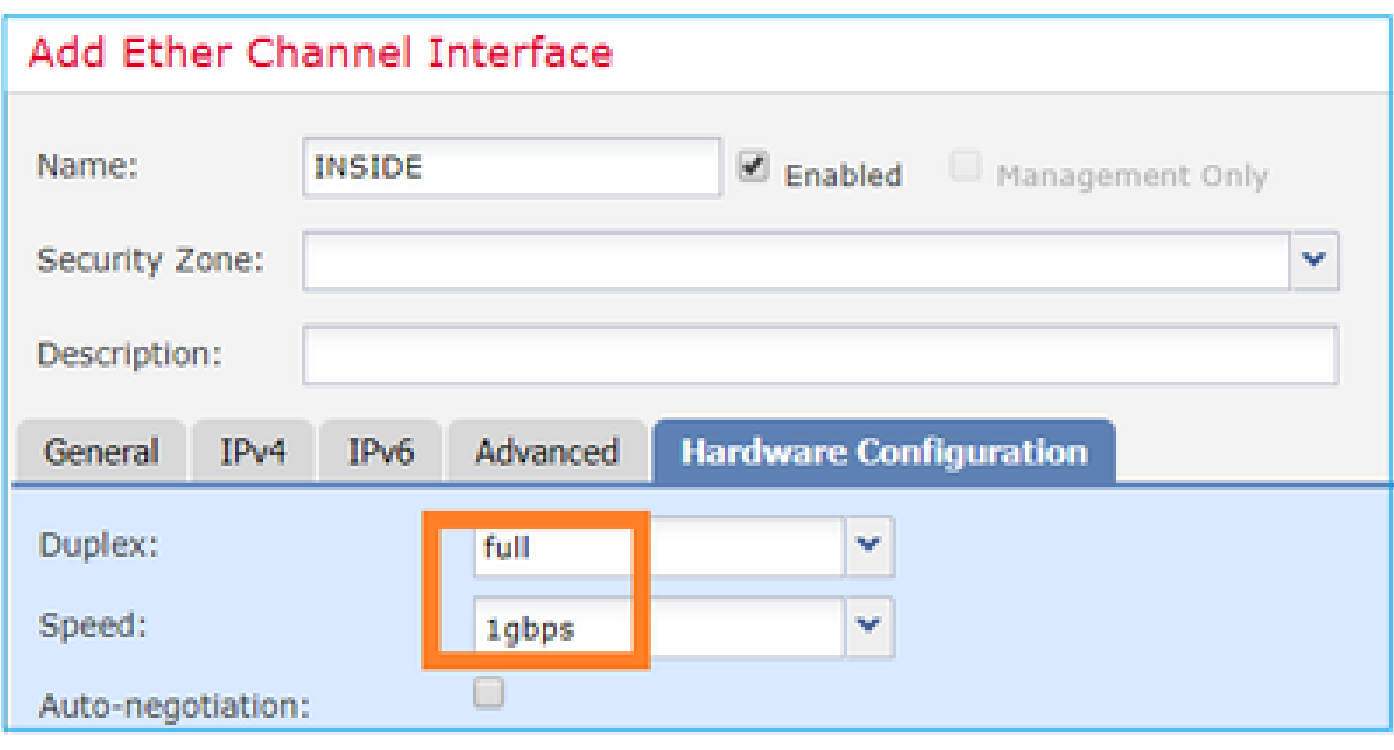

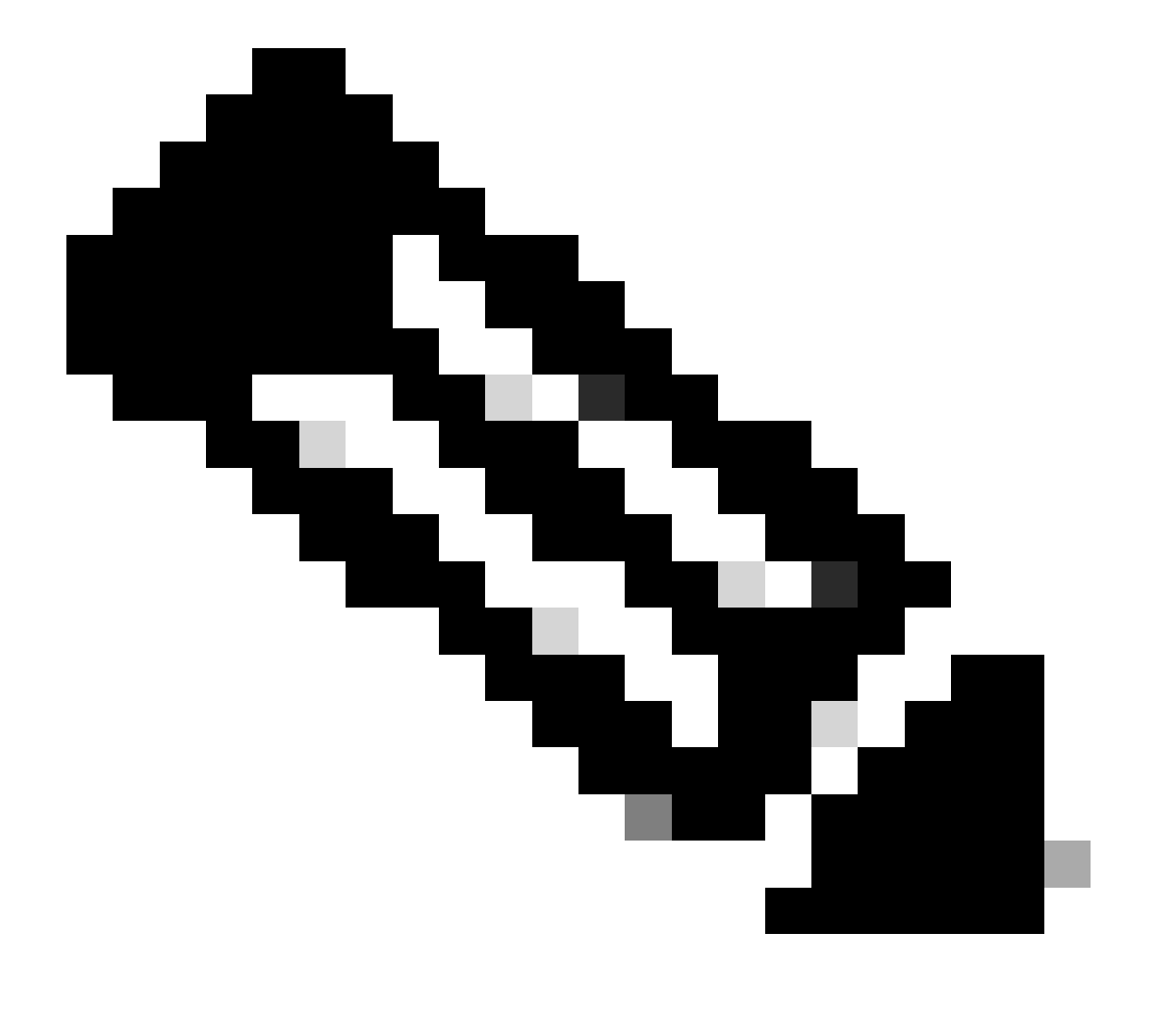

**Note**: On FPR2100, you cannot create a Port-Channel from FXOS CLI unless you use an ASA as a logical device. After ASA 9.13.x, this is the case only in Platform Mode. In Appliance Mode (11xx/21xx), there is not FCM and all interface configuration is performed directly in the ASA CLI.

<#root> Fp2110 /eth-uplink/fabric\* # **create port-channel 16** Fp2110 /eth-uplink/fabric/port-channel\* #  **create member-port Ethernet1/10** Fp2110 /eth-uplink/fabric/port-channel/member-port\* # **exit** Fp2110 /eth-uplink/fabric/port-channel\* # **create member-port Ethernet1/11** Fp2110 /eth-uplink/fabric/port-channel/member-port\* # **exit** Fp2110 /eth-uplink/fabric/port-channel\* #  **commit-buffer** Error: Changes not allowed. use: 'connect ftd' to make changes.

In case a physical interface is down and you want to enable it do this:

<#root> firepower-2110# **scope eth-uplink** firepower-2110 /eth-uplink #

**scope fabric a**

firepower-2110 /eth-uplink/fabric #

**show interface**

Interface:

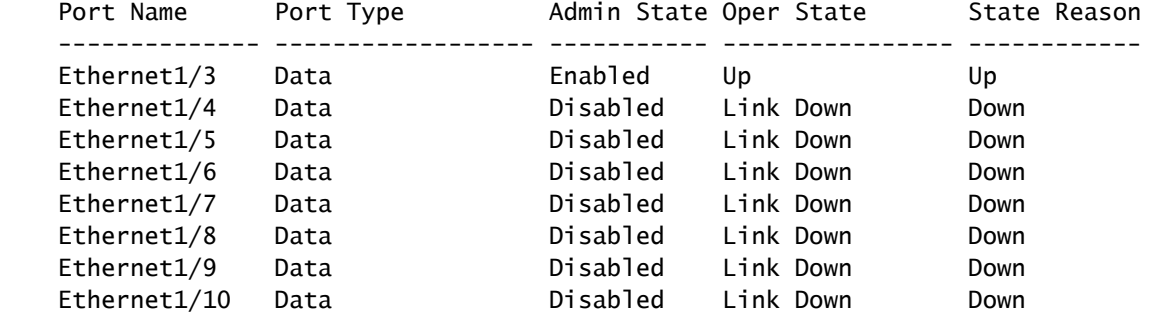

 Ethernet1/11 Data Disabled Link Down Down Ethernet1/12 Data Disabled Link Down Down Ethernet1/13 Data Disabled Link Down Down Ethernet1/14 Data Disabled Link Down Down Ethernet1/15 Data Disabled Link Down Down Ethernet1/16 Data Disabled Link Down Down firepower-2110 /eth-uplink/fabric # **enter interface Ethernet1/4** firepower-2110 /eth-uplink/fabric/interface # **show** Interface: Port Name Port Type Admin State Oper State State Reason -------------- ------------------ ----------- ---------------- ------------ Ethernet1/4 Data Disabled Link Down Down firepower-2110 /eth-uplink/fabric/interface # **enable** firepower-2110 /eth-uplink/fabric/interface\* # **commit-buffer** firepower-2110 /eth-uplink/fabric/interface # **show** Interface: errass.<br>Port Name Port Type Admin State Oper State State Reason -------------- ------------------ ----------- ---------------- ------------ Ethernet1/4 Data Enabled Link Down Down firepower-2110 /eth-uplink/fabric/interface #

## <span id="page-15-0"></span>**FDM Configuration**

Consider this topology:

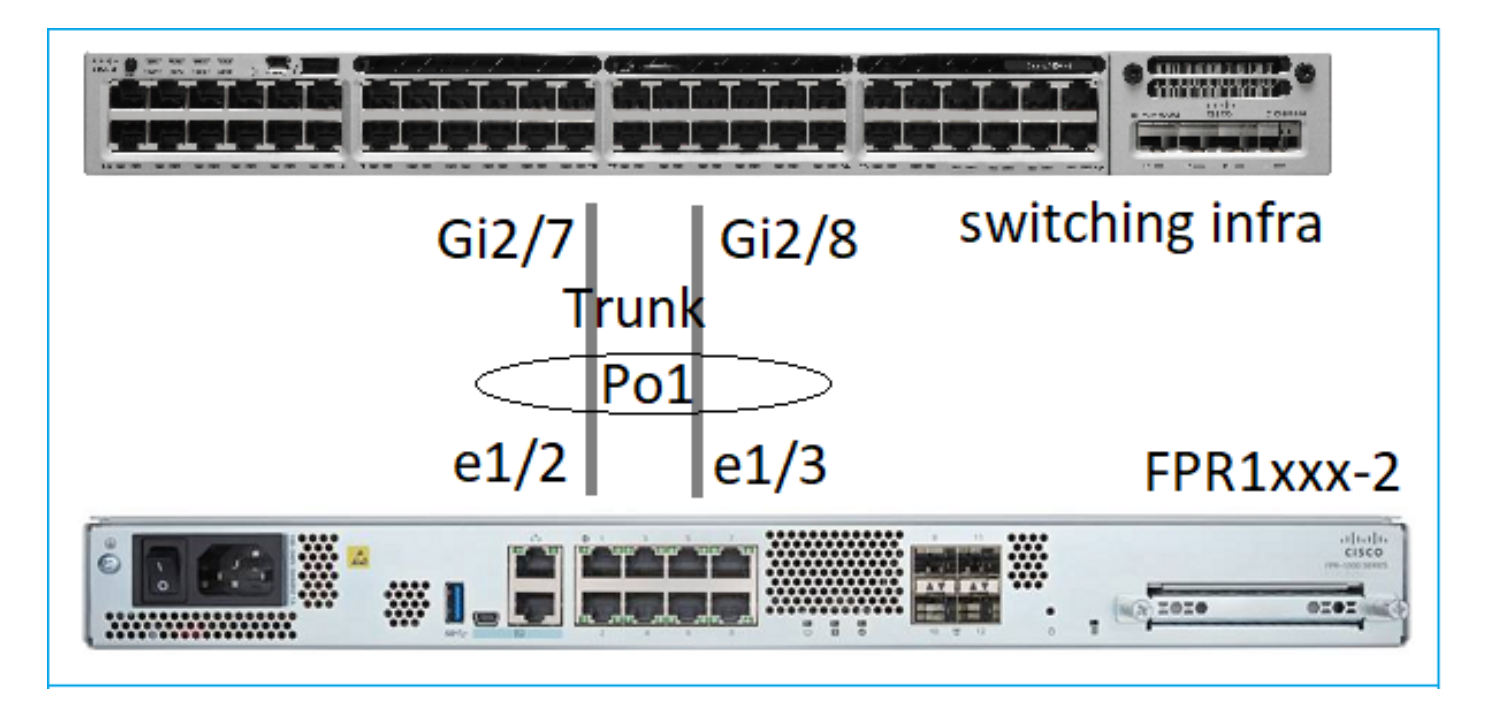

You can configure EtherChannel interfaces that use FDM as from 6.5 software release. Navigate to Device > Interfaces > EtherChannels and add an EtherChannel. Since in this case the EtherChannel is a trunk specify the EtherChannel ID, enable it (Status), and add the members. The EtherChannel supports LACP Active and mode On (no LACP). In this case, LACP Active mode is configured.

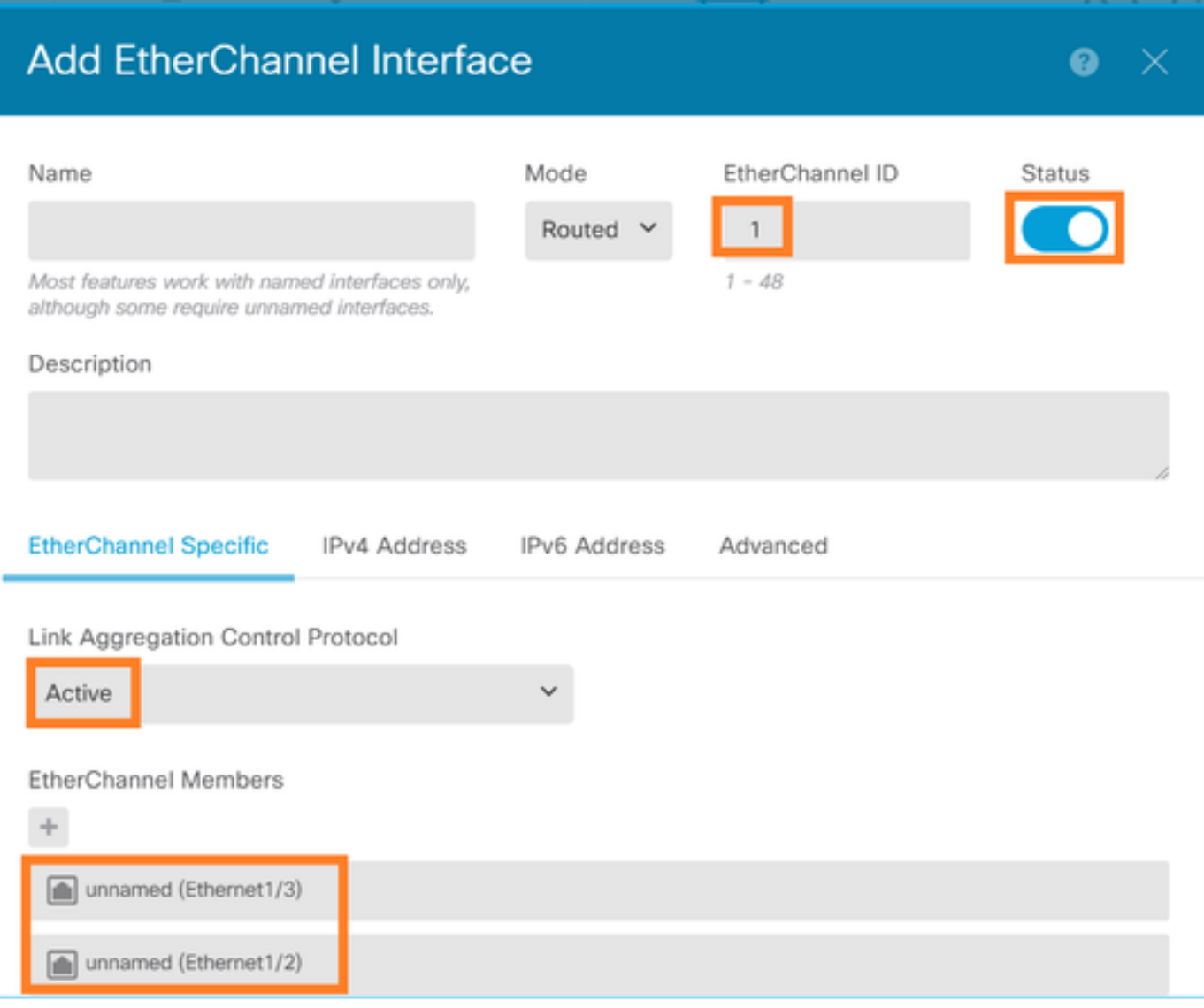

Add the Subinterfaces:

# Add EtherChannel Subinterface

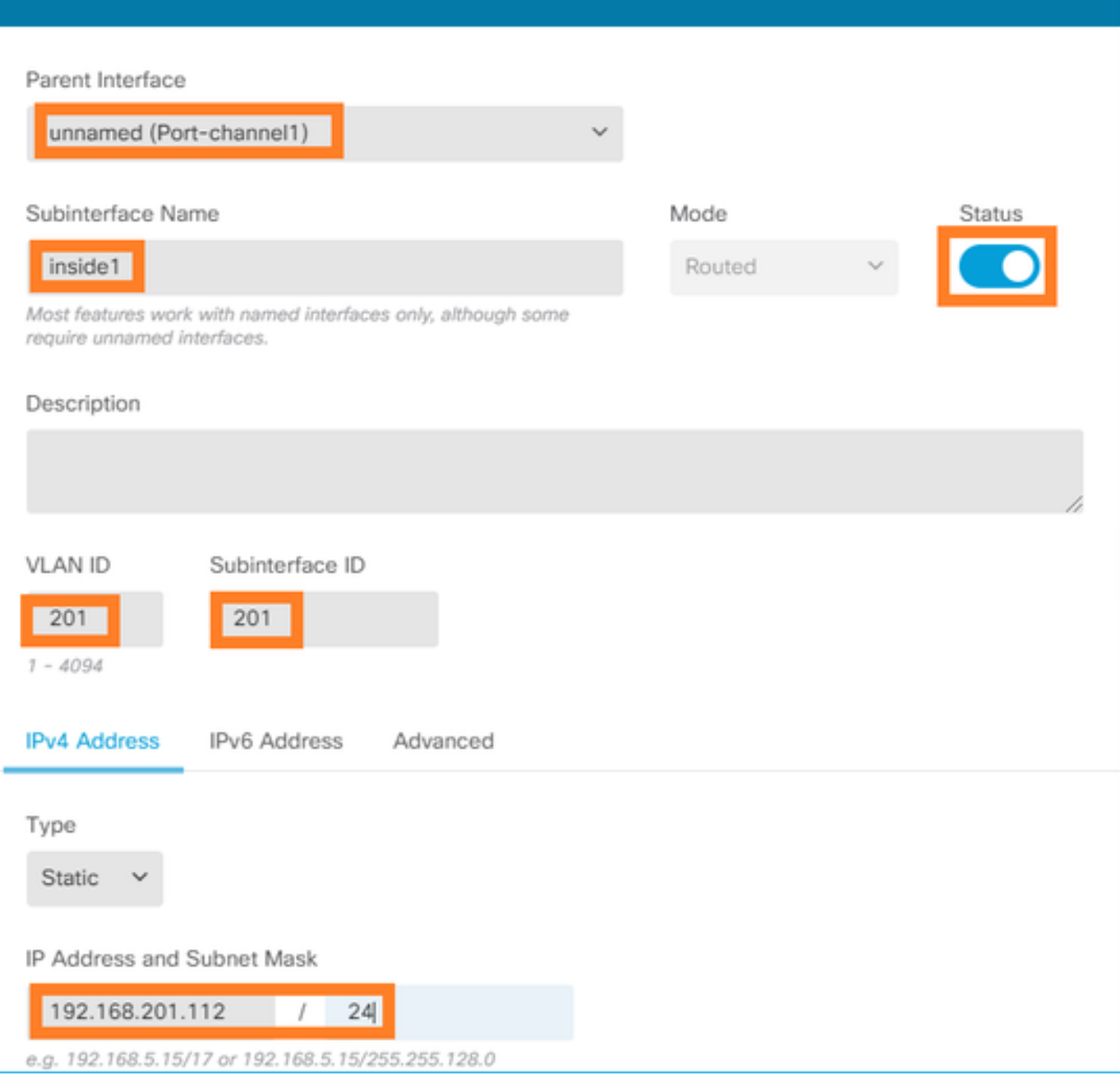

 $\bullet \times$ 

### The result:

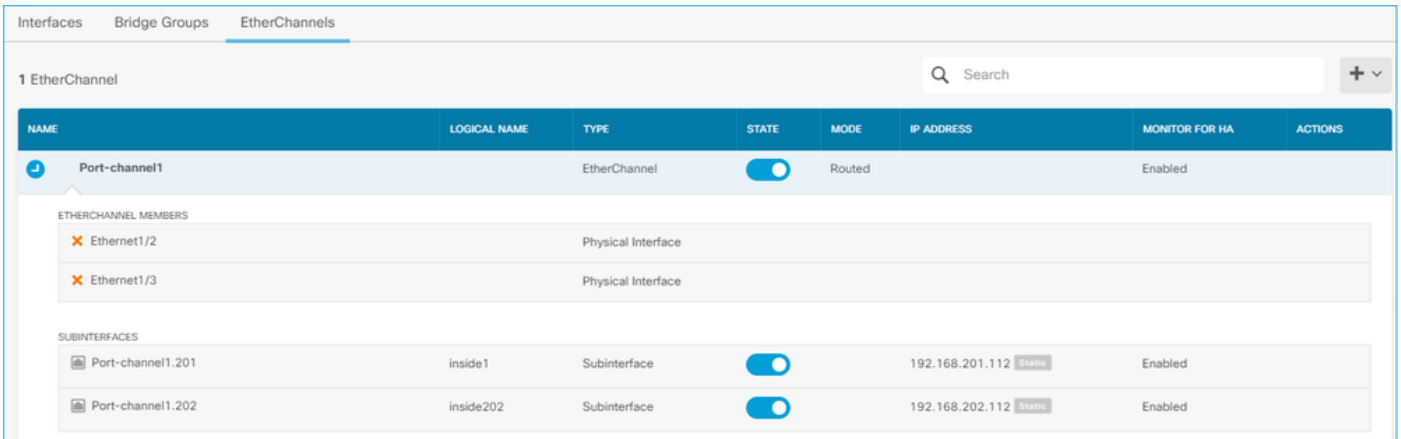

Deploy the expected changes.

# <span id="page-19-0"></span>**Verify**

## <span id="page-19-1"></span>**Verify Port-Channel on FPR4100/FPR9300**

Network Diagram

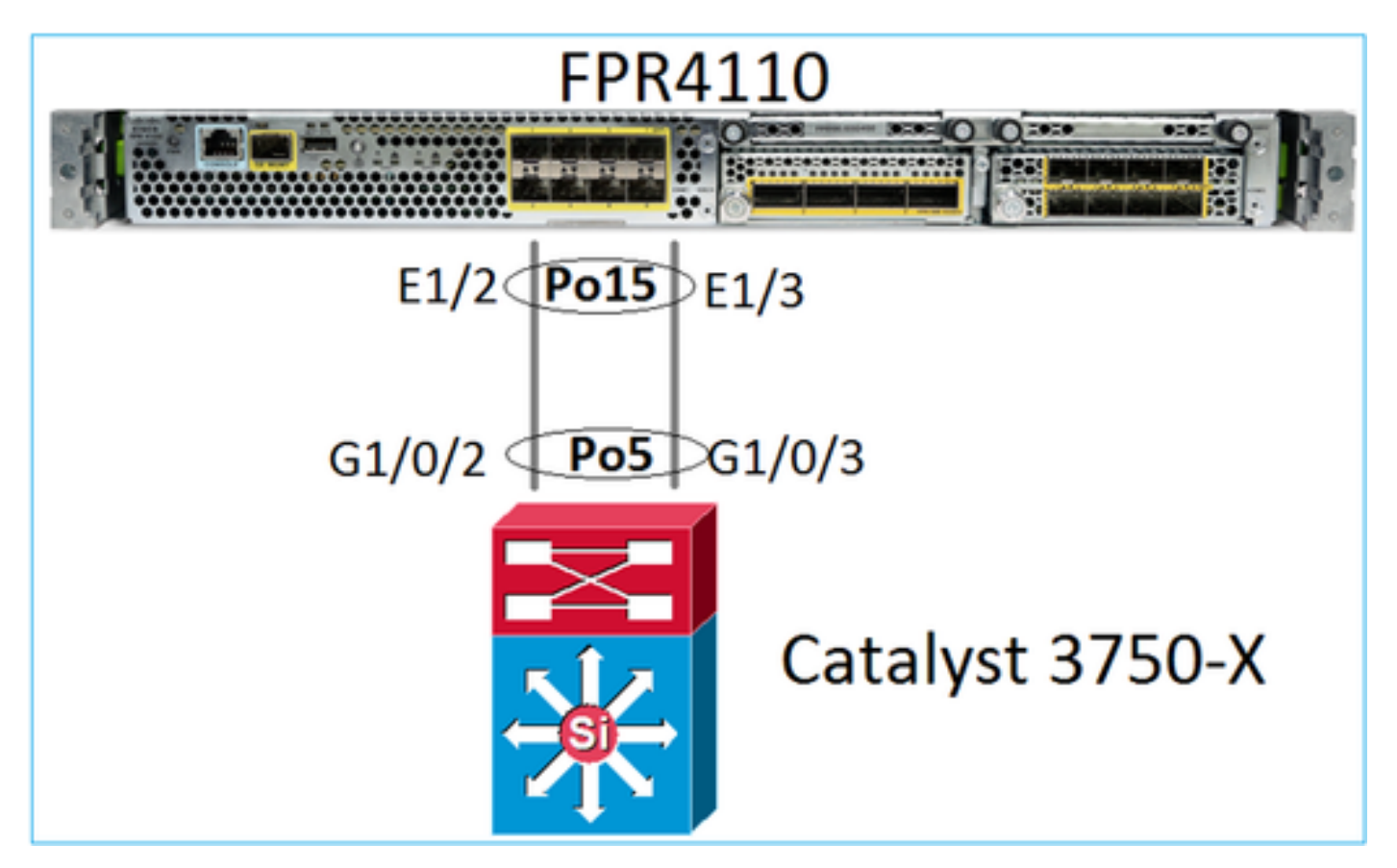

The FTD (or ASA) is not aware of the Port-Channel individual members. Logical interfaces (subinterfaces) are configured on FMC:

<#root>

>

**system support diagnostic-cli**

firepower#

 **show interface ip brief**

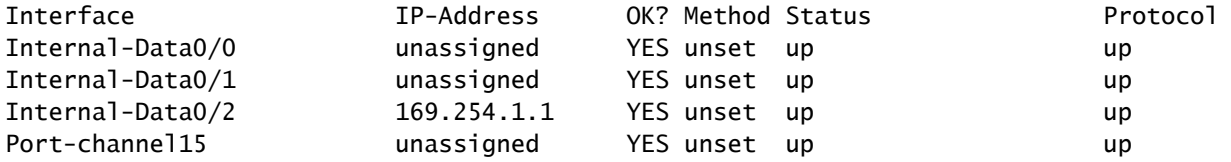

<#root>

```
firepower#
show interface Port-channel15 detail
Interface Port-channel15 "INSIDE", is up, line protocol is up
  Hardware is EtherSVI, BW 20000 Mbps, DLY 1000 usec
         MAC address 2c33.118e.07de, MTU 1500
         IP address unassigned
  Traffic Statistics for "INSIDE":
         6767 packets input, 566328 bytes
         0 packets output, 0 bytes
         6736 packets dropped
       1 minute input rate 4 pkts/sec, 375 bytes/sec
       1 minute output rate 0 pkts/sec, 0 bytes/sec
       1 minute drop rate, 4 pkts/sec
       5 minute input rate 4 pkts/sec, 401 bytes/sec
       5 minute output rate 0 pkts/sec, 0 bytes/sec
       5 minute drop rate, 4 pkts/sec
  Control Point Interface States:
         Interface number is 6
         Interface config status is active
```
Interface state is active

To check the status of the Port-Channel and its members, navigate to **FXOS** mode:

<#root> FP4110-7-A# **connect fxos** FP4110-7-A(fxos)# **show port-channel summary** Flags: D - Down P - Up in port-channel (members) I - Individual H - Hot-standby (LACP only) s - Suspended r - Module-removed  $S -$  Switched  $R -$  Routed U - Up (port-channel) M - Not in use. Min-links not met -------------------------------------------------------------------------------- Group Port- Type Protocol Member Ports Channel -------------------------------------------------------------------------------- 15 Po15(SU) Eth LACP Eth1/2(P) Eth1/3(P) 48 Po48(SD) Eth NONE --

To see the state of the Port-Channels along with last state history:

FP4110-7-A(fxos)#

**show port-channel database**

```
port-channel15
     Last membership update is successful
     2 ports in total, 2 ports up
     First operational port is Ethernet1/3
     Age of the port-channel is 0d:00h:35m:00s
    Time since last bundle is 0d:00h:34m:56s
     Last bundled member is Ethernet1/3
    Ports: Ethernet1/2 [active ] [up]
             Ethernet1/3 [active ] [up] *
port-channel48
    Last membership update is successful
     0 ports in total, 0 ports up
     Age of the port-channel is 5d:06h:35m:27s
```
To check traffic distribution among Port-Channel interface members:

<#root> FP4110-7-A(fxos)# **show port-channel traffic** ChanId Port Rx-Ucst Tx-Ucst Rx-Mcst Tx-Mcst Rx-Bcst Tx-Bcst ------ --------- ------- ------- ------- ------- ------- ------- 15 Eth1/2 20.83% 49.71% 17.75% 43.67% 20.11% 49.94% 15 Eth1/3 79.16% 50.28% 82.24% 56.32% 79.88% 50.05% LACP neighbor verification <#root> FP4110-7-A(fxos)# **show lacp neighbor** Flags: S - Device is sending Slow LACPDUs F - Device is sending Fast LACPDUs A - Device is in Active mode P - Device is in Passive mode port-channel15 neighbors Partner's information Partner Partner Partner Port System ID Bort Number Age Flags Eth1/2 32768,28-6f-7f-ec-59-800x103 1984 FA LACP Partner Partner Partner Partner Port Priority **Oper Key Communist Contemporary Contemporary** Port State  $32768$  0x5 0x3f Partner's information Partner Partner Partner Port System ID **Port Number** Age **Flags** Eth1/3 32768,28-6f-7f-ec-59-800x104 2221 FA

LACP Partner Partner Partner Partner

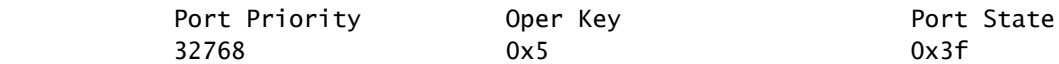

Partner Oper Key  $0x5$  = The switch is configured with Port-Channel ID 5.

On the switch:

<#root>

Switch#

**show lacp neighbor**

Flags: S - Device is requesting Slow LACPDUs F - Device is requesting Fast LACPDUs A - Device is in Active mode P - Device is in Passive mode

Channel group 5 neighbors

Partner's information:

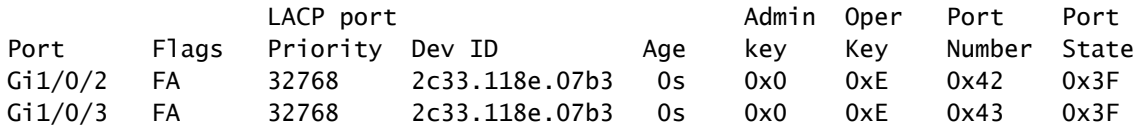

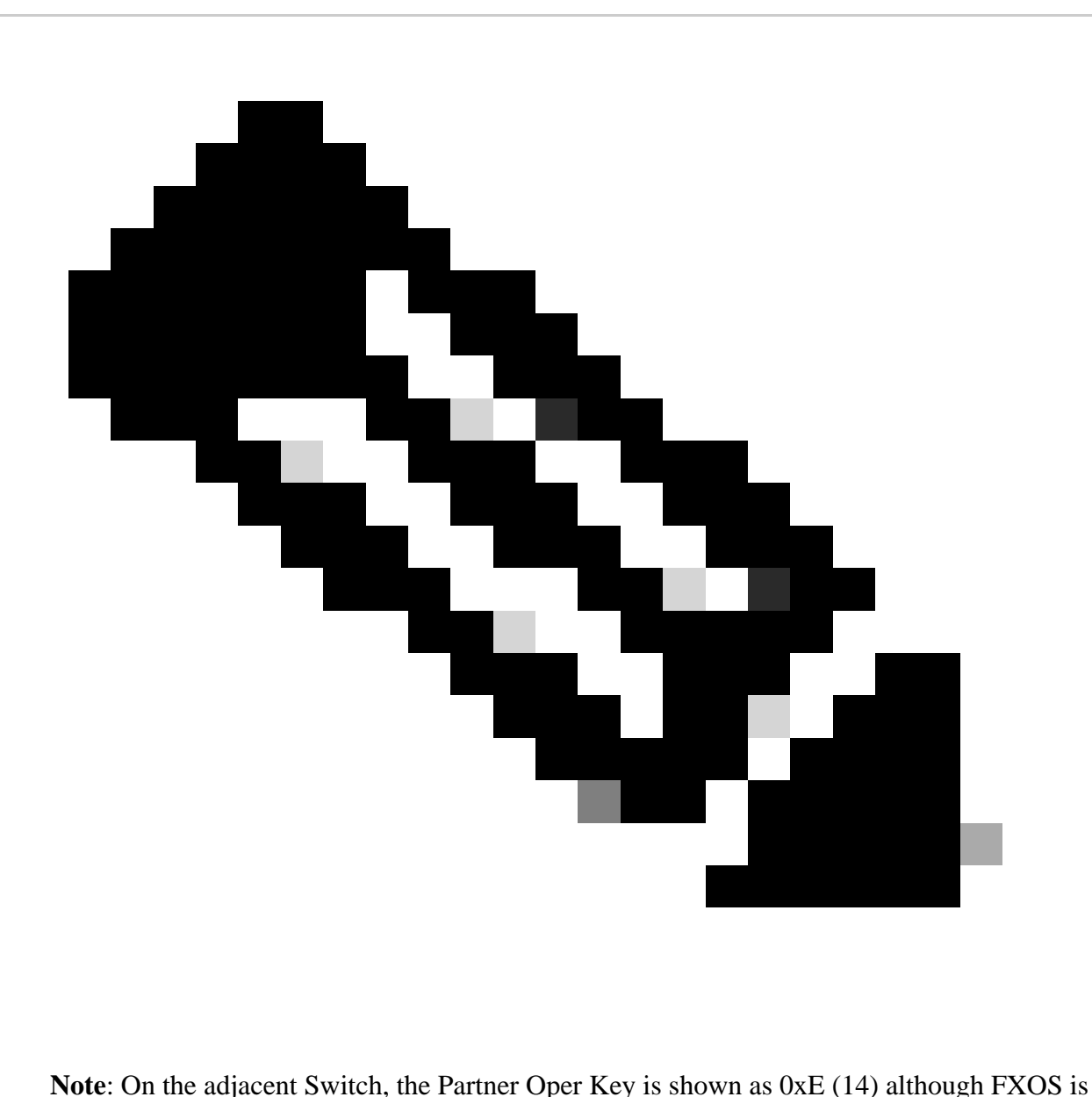

configured with Port-Channel ID 15.

LACP packet capture in Wireshark:

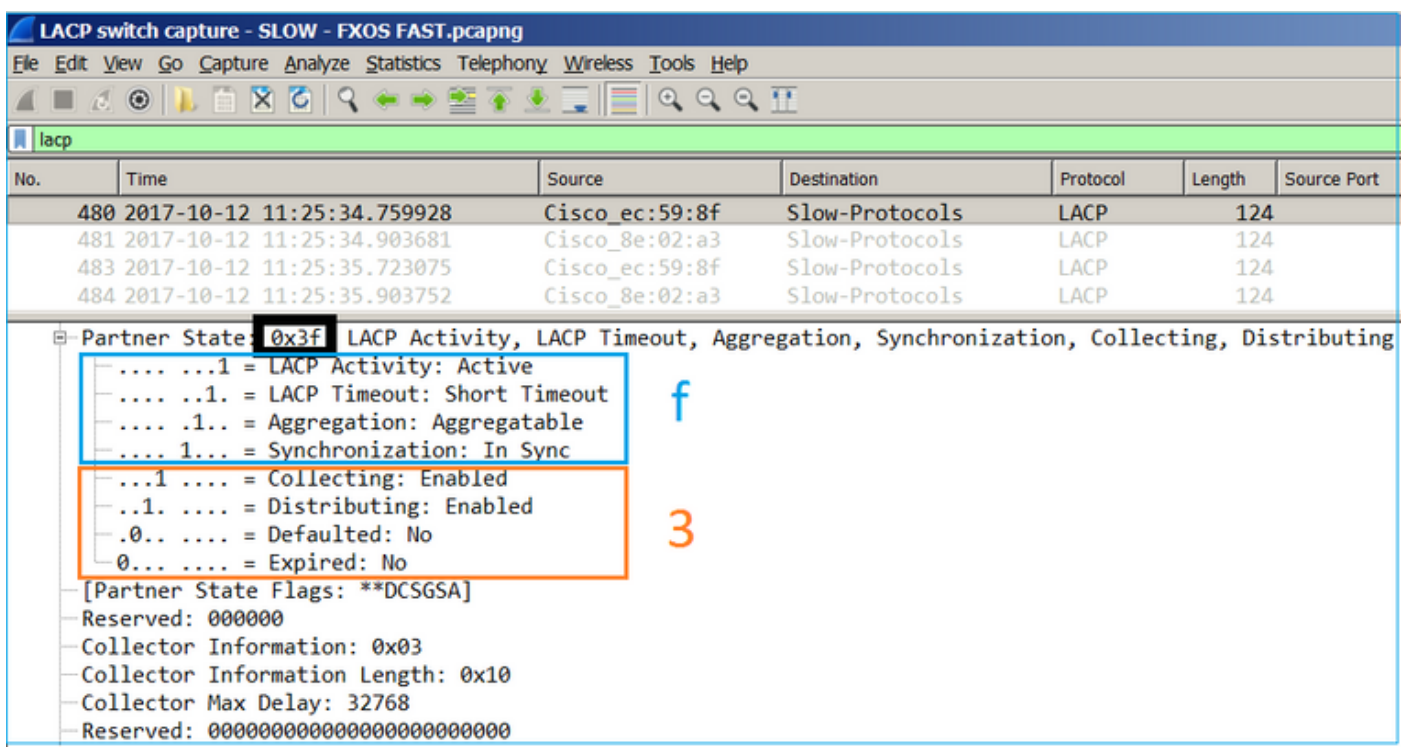

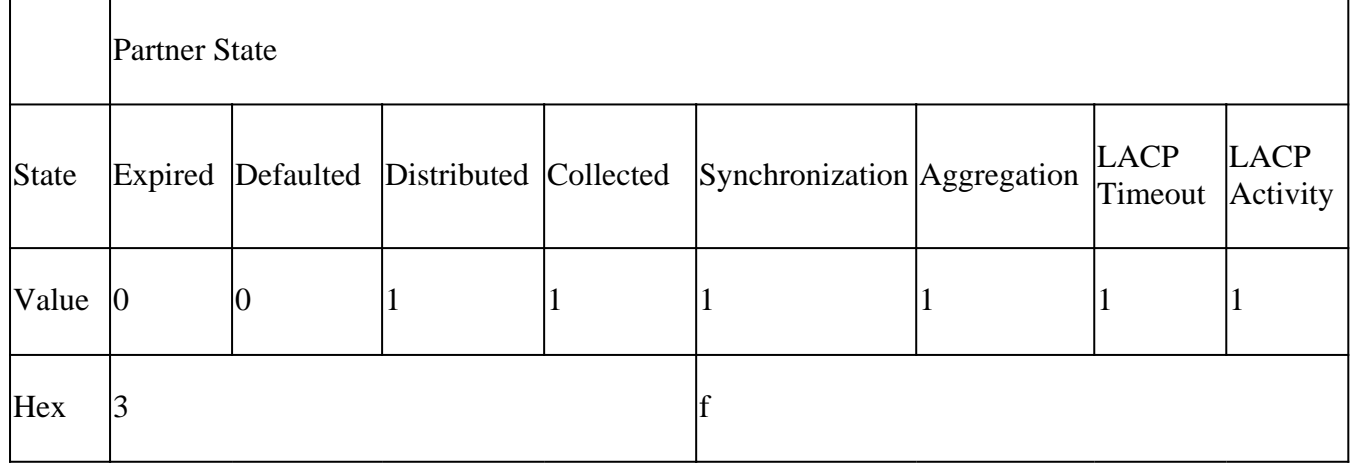

# <span id="page-24-0"></span>**Verify Port-Channel on FPR21xx/FPR1xxx**

Network Diagram

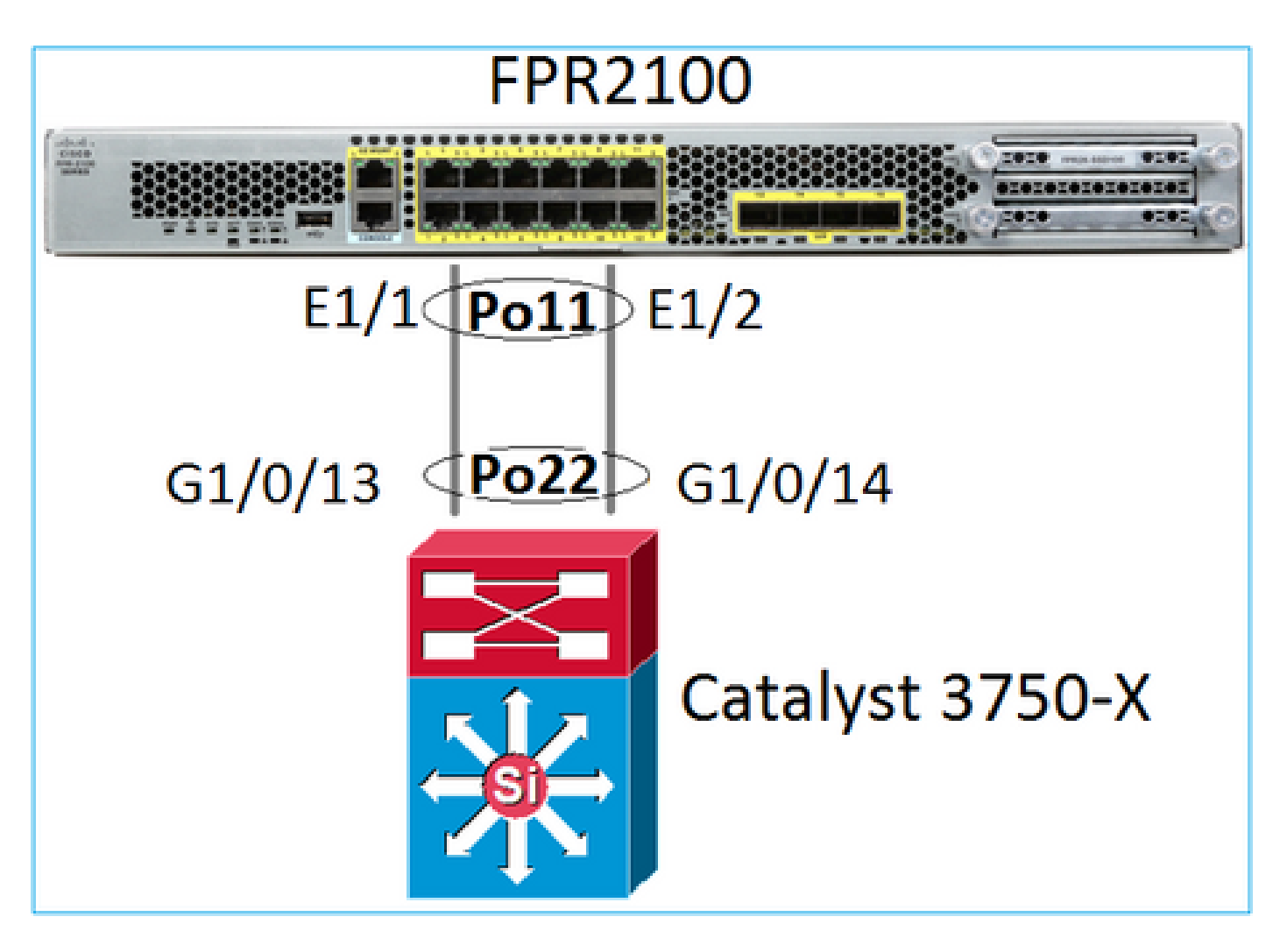

Port-Channel basic verification

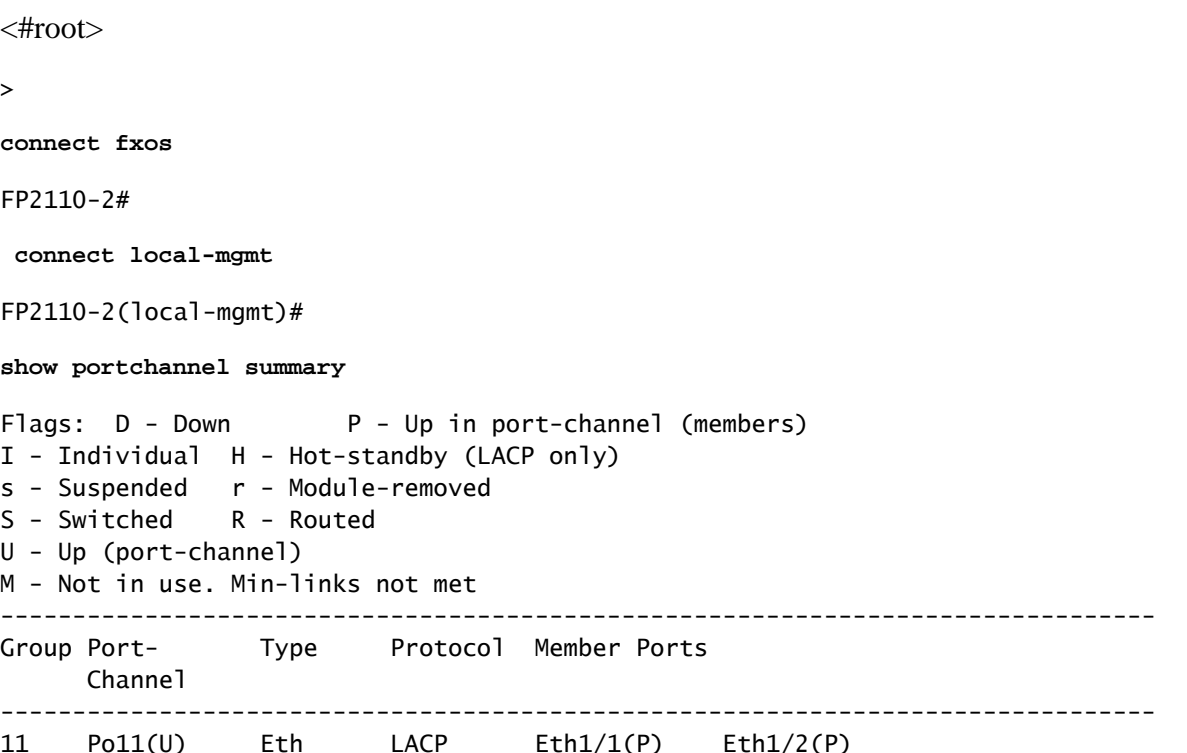

#### Additional verification:

<#root> FP2110-2# **scope eth-uplink** FP2110-2 /eth-uplink # **scope fabric a** FP2110-2 /eth-uplink/fabric # **show port-channel** Port Channel:

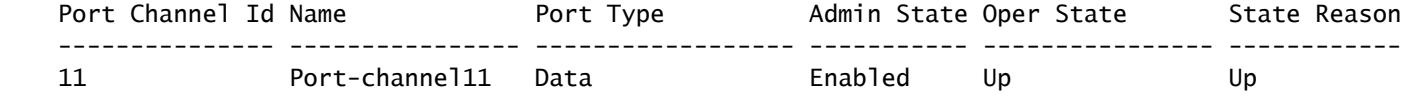

#### Verify the Port-Channel details:

<#root>

FP2110-2 /eth-uplink/fabric #

```
show port-channel detail
```

```
Port Channel:
     Port Channel Id: 11
    Name: Port-channel11
     Port Type: Data
     Description:
     Admin State: Enabled
     Oper State: Up
    Auto negotiation: Yes
     Speed: 1 Gbps
     Duplex: Full Duplex
     Oper Speed: 1 Gbps
     Band Width (Gbps): 2
     State Reason: Up
     flow control policy: default
     LACP policy name: default
     oper LACP policy name: org-root/lacp-default
     Lacp Mode: Active
     Inline Pair Admin State: Enabled
     Inline Pair Peer Port Name:
```
Verify the Port-Channel member details:

<#root>

FP2110-2#

**scope eth-uplink**

FP2110-2 /eth-uplink #

**scope fabric a**

FP2110-2 /eth-uplink/fabric #

**scope port-channel 11**

FP2110-2 /eth-uplink/fabric/port-channel #

**show member-port**

Member Port:

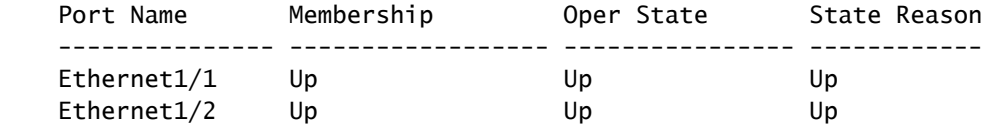

Member port details:

#### <#root>

FP2110-2 /eth-uplink/fabric/port-channel #

**show member-port detail**

Member Port: Port Name: Ethernet1/1 Membership: Up Oper State: Up State Reason: Up Ethernet Link Profile name: default Oper Ethernet Link Profile name: fabric/lan/eth-link-prof-default Udld Oper State: Unknown Current Task: Port Name: Ethernet1/2

 Membership: Up Oper State: Up State Reason: Up Ethernet Link Profile name: default Oper Ethernet Link Profile name: fabric/lan/eth-link-prof-default Udld Oper State: Unknown Current Task:

LACP verification

<#root>

FP2110-2(local-mgmt)#

**show lacp neighbor**

Flags: S - Device is requesting Slow LACPDUs F - Device is requesting Fast LACPDUs A - Device is in Active mode P - Device is in Passive mode

Channel group: 11

Partner (internal) information:

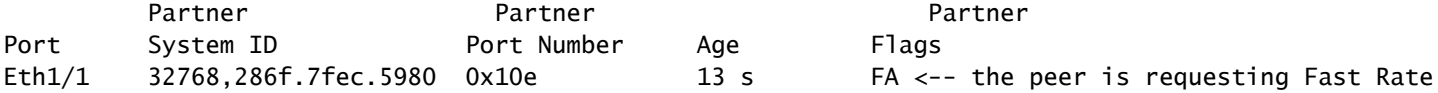

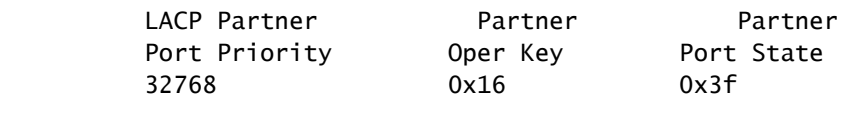

 Port State Flags Decode: Activity: Timeout: Aggregation: Synchronization: Active Long Yes Yes

 Collected: Distributing: Defaulted: Expired: Yes Yes No No

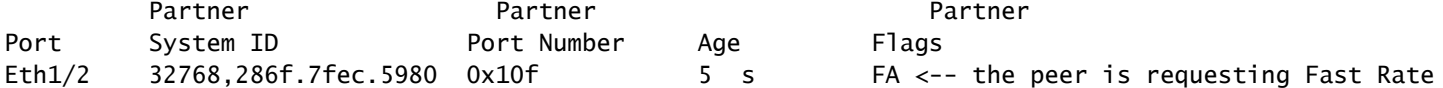

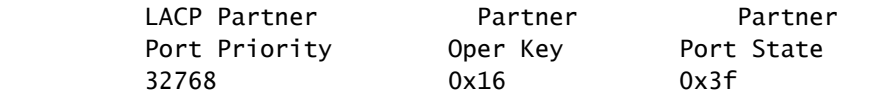

 Port State Flags Decode: Activity: Timeout: Aggregation: Synchronization: Active Long Yes Yes

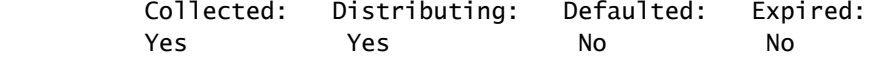

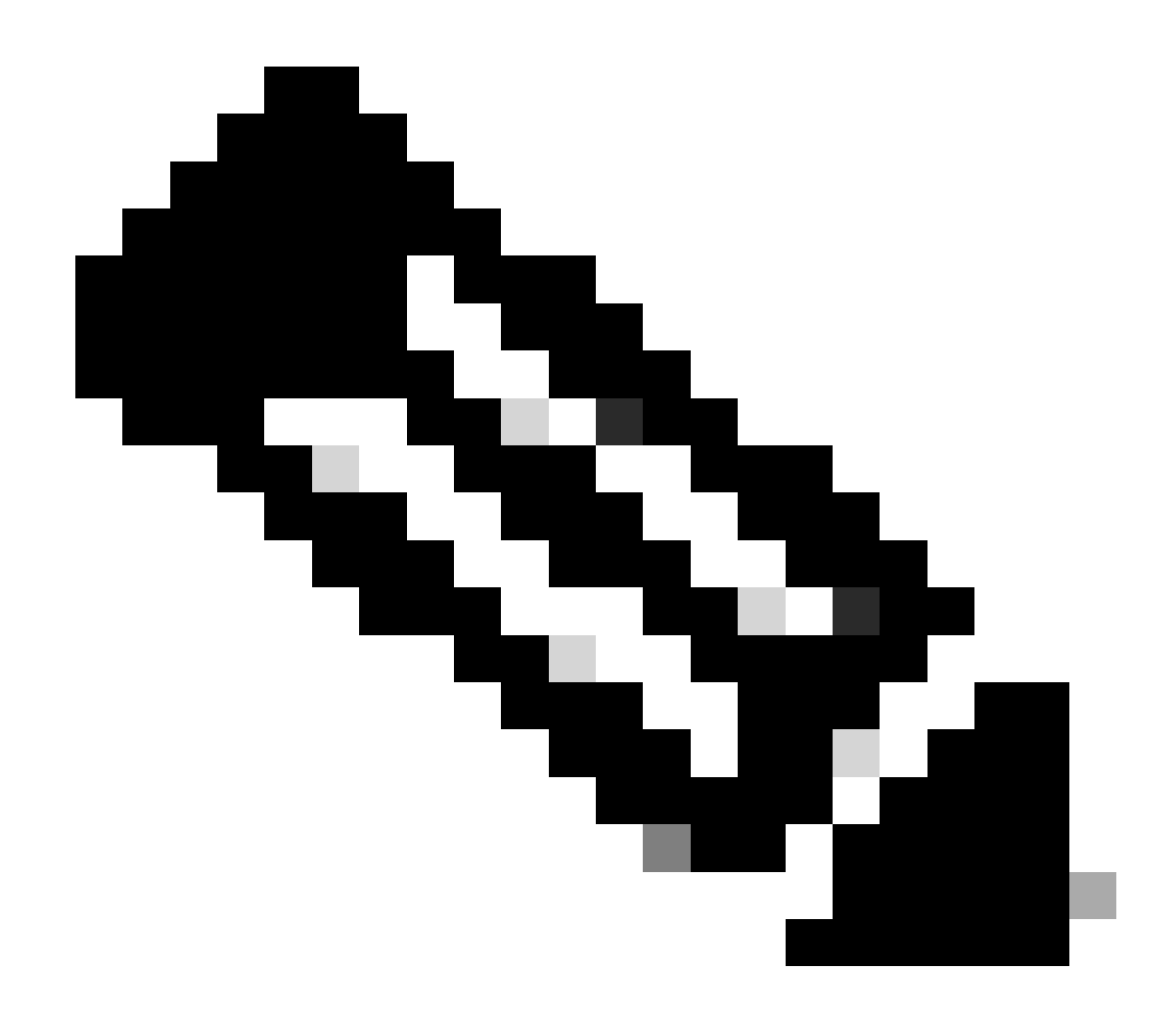

**Note**: On FPR21xx/FPR1xxx, the default LACP rate is Slow and cannot be changed.

### LACP counters

#### <#root>

FP2110-2(local-mgmt)#

#### **show lacp counters**

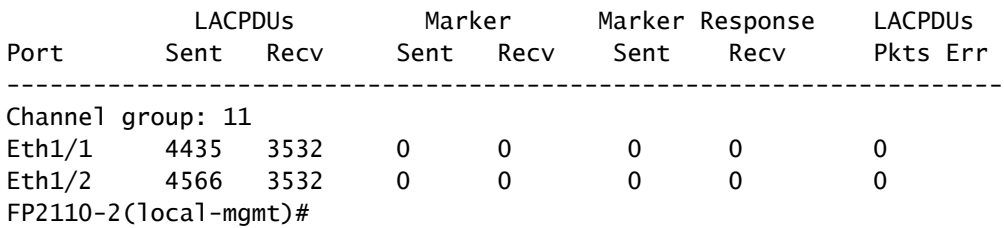

**show lacp counters**

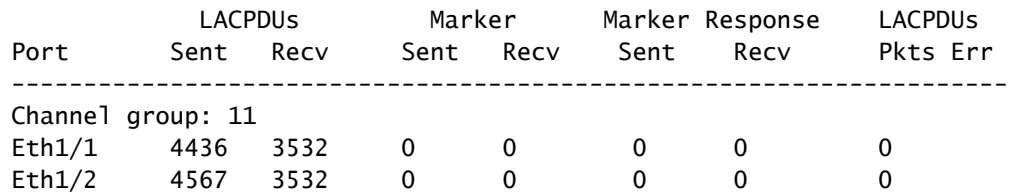

### FPR2100 interface verification

How the physical interfaces map to the FPR2100 internal Switch:

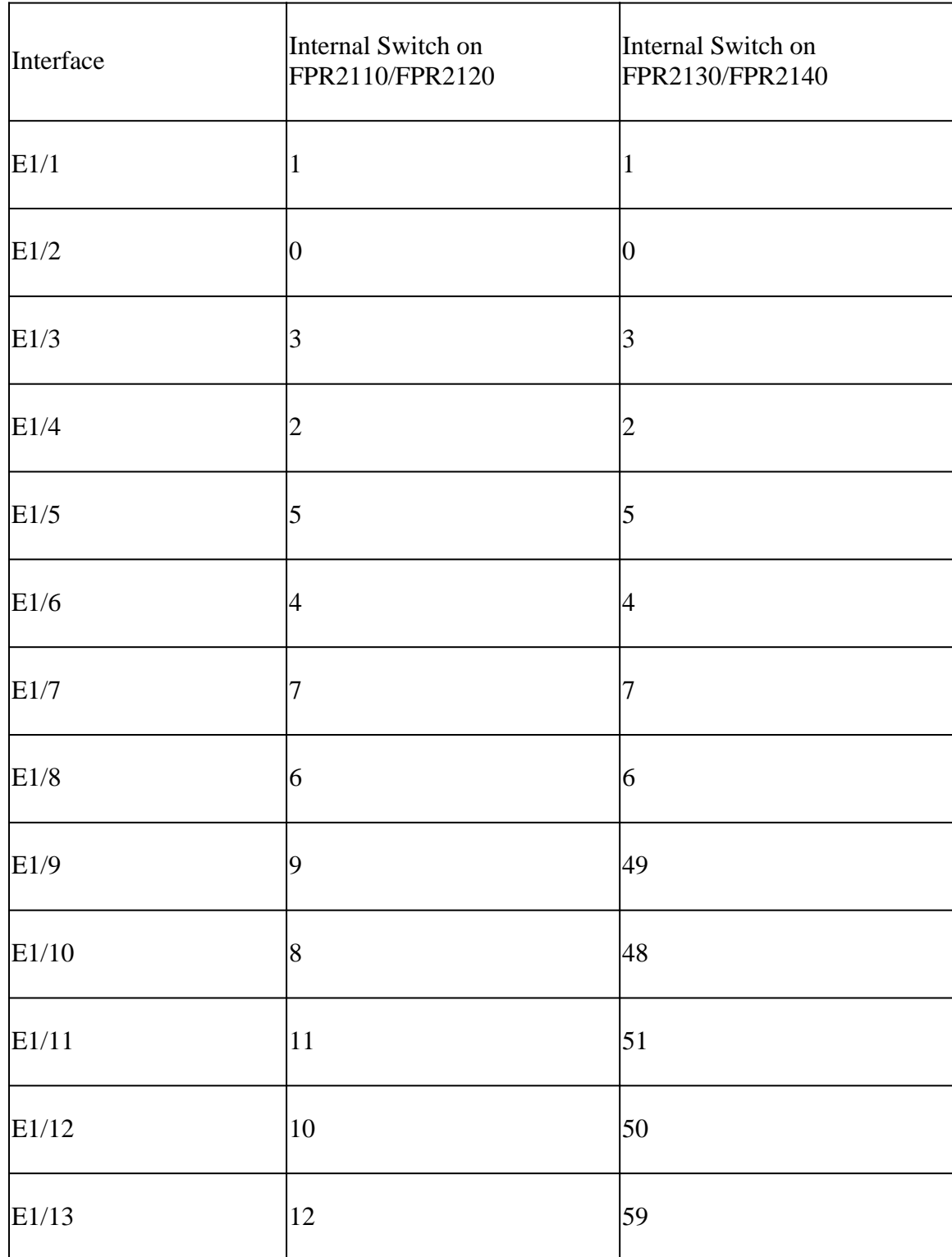

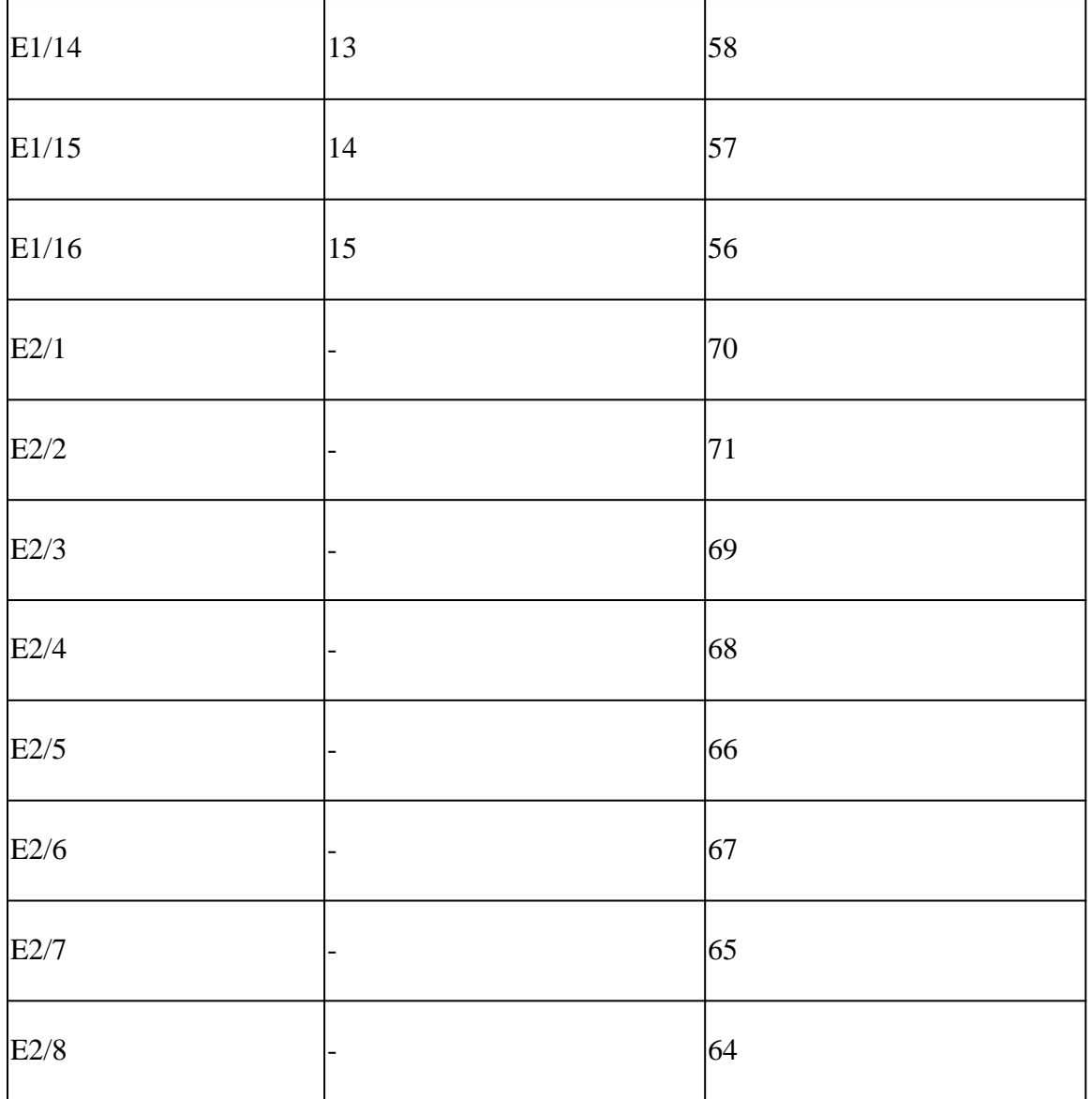

Verify the physical interface status:

<#root>

FP2110-2(local-mgmt)#

```
show portmanager port-info ethernet 1 1
```
port\_info:

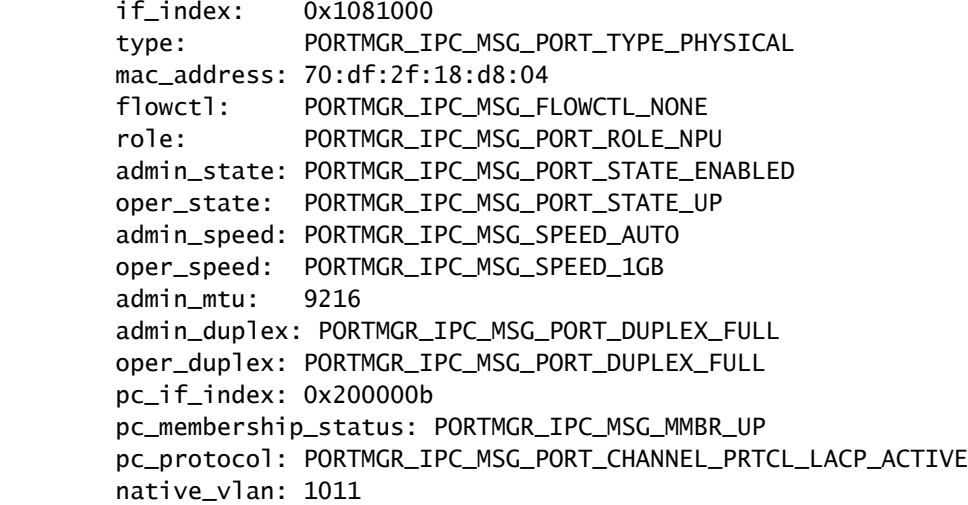

Physical interface counters:

<#root>

FP2110-2(local-mgmt)#

**show portmanager counters ethernet 1 1**

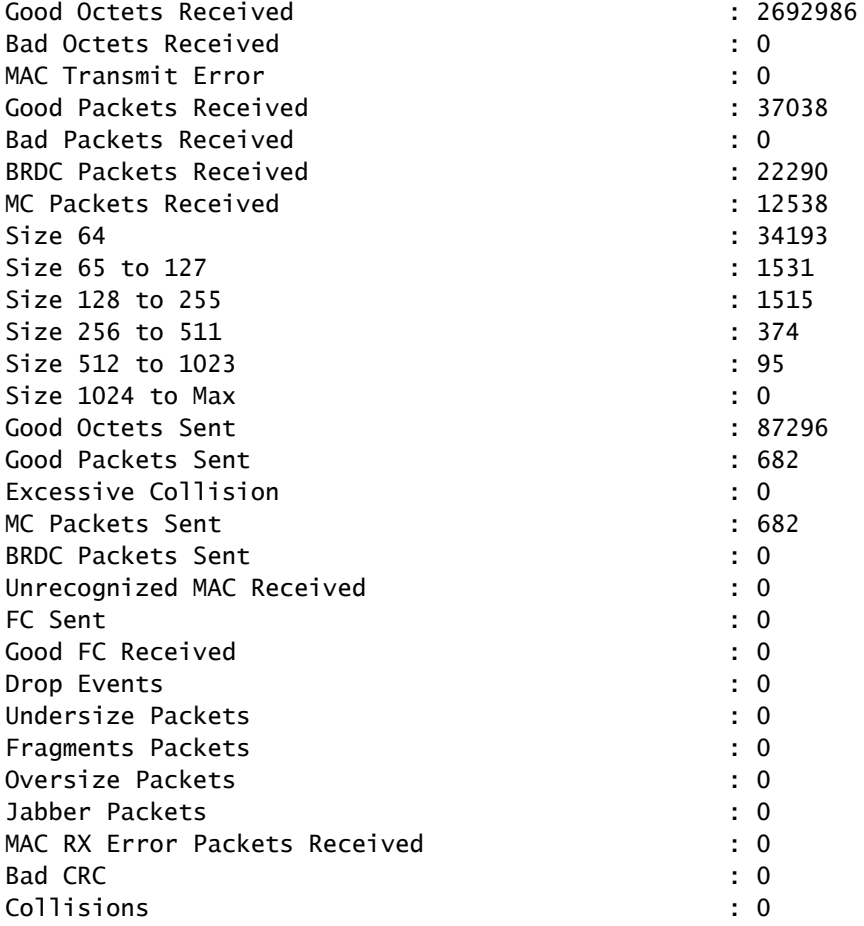

FPR2100 internal switch MAC table.

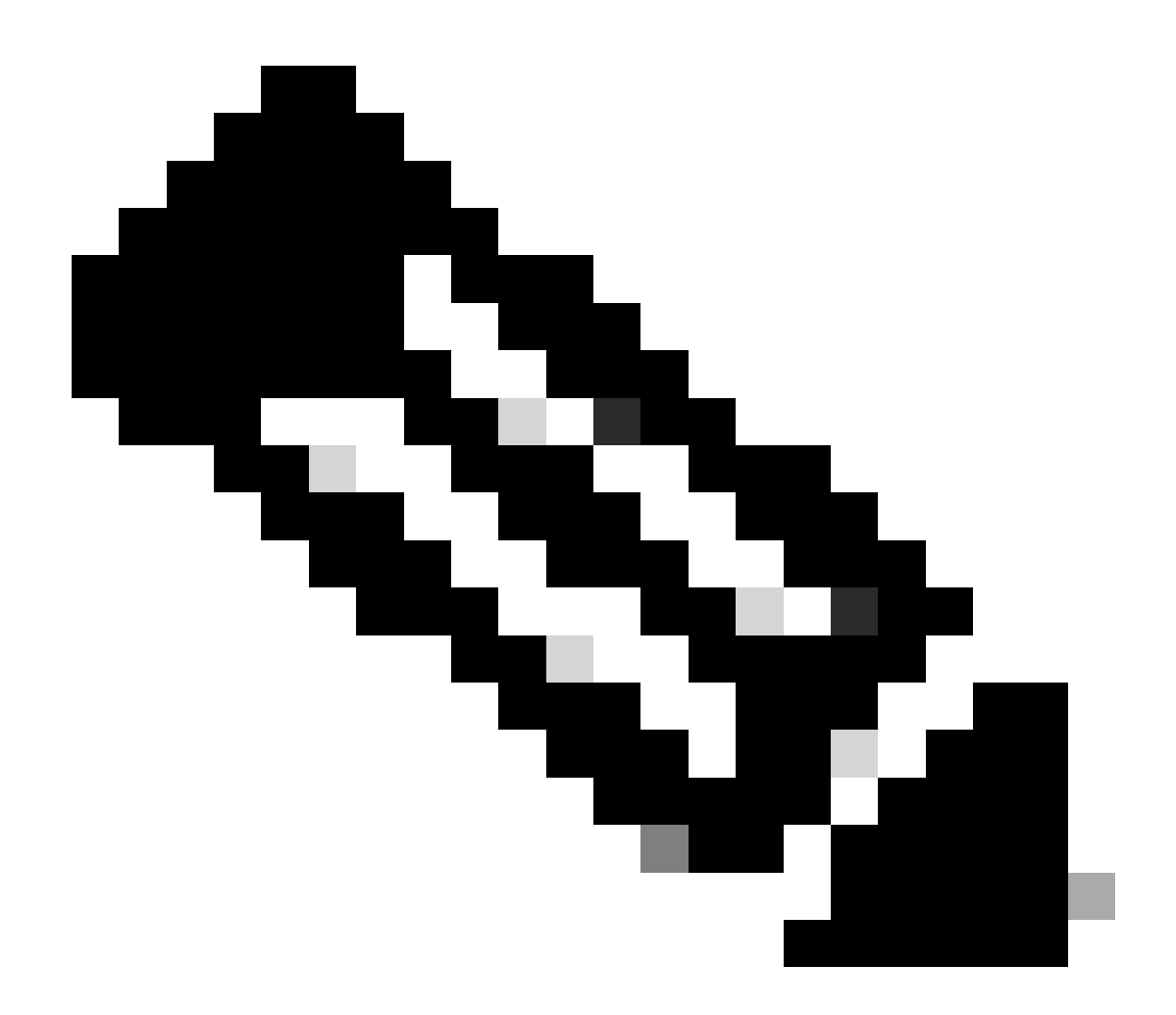

**Note**: 01:80:C2:00:00:02 = LACP

#### <#root>

FP2110-2(local-mgmt)#

#### **show portmanager switch mac-filters**

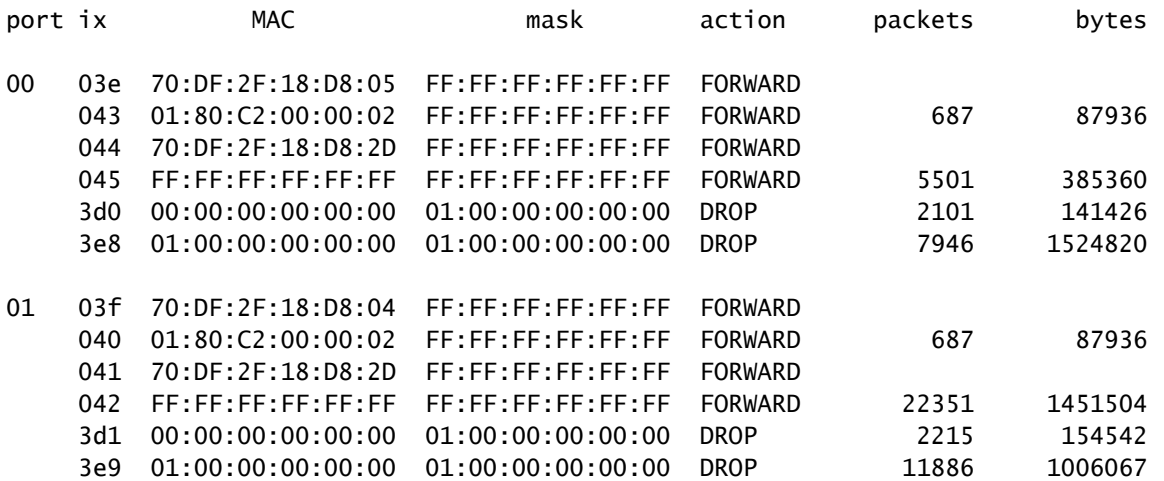

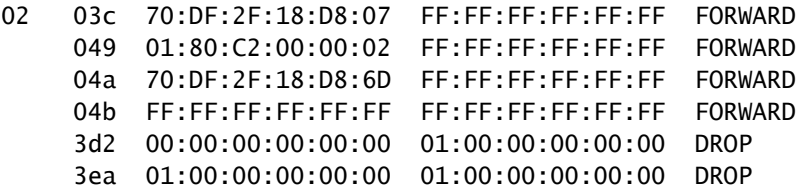

Ports e1/1 and e1/2 correspond to 0/0 and 0/1 on the internal switch:

#### <#root>

FP2110-2(local-mgmt)#

**show portmanager switch status**

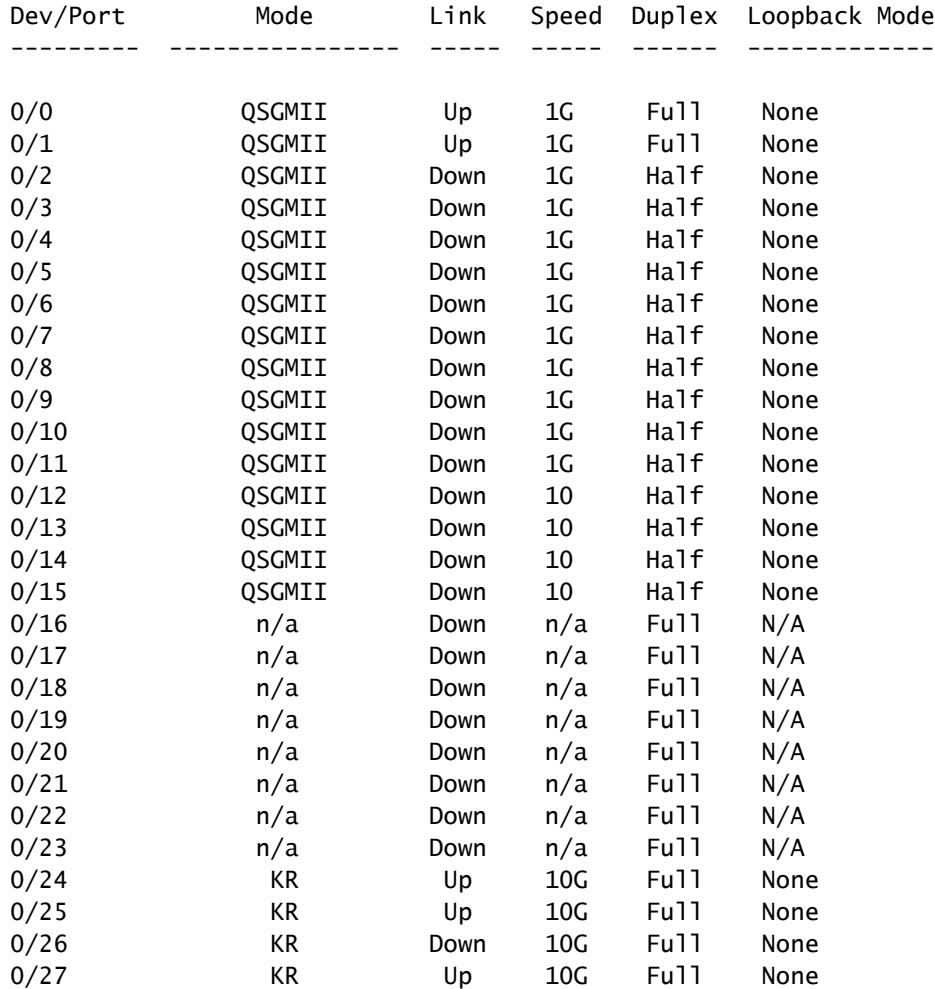

# <span id="page-34-0"></span>**Troubleshoot**

## <span id="page-34-1"></span>**LACP Overview**

LACP Facts:

- IEEE standard (802.3ad) Link Aggregation Control Protocol (LACP) is a L2 protocol used for Port-Channel negotiation.
- LACP uses destination MAC 0180.c200.0002 and Ethernet Type 0x8809.
- LACP and Mode On (no LACP) are the only modes supported on Firepower appliances (Mode On was added on FP4100/FP9300 in 2.4.x FXOS release).
- LACP can be configured in one of the 2 modes (Active or Passive). FXOS always uses an Active mode.
- The main goal of LACP is to protect from Port-Channel misconfigurations.
- In order for an LACP PC to come UP, there is a need to have the same Speed/Duplex settings in Port-Channel interface members. On FXOS you set the speed at the Port-Channel level.
- LACP Actor  $=$  the local device
- LACP Partner  $=$  the remote device
- Each device has an LACP System ID which usually is the chassis' MAC. The LACP System ID is sent within each LACP packet.
- Each LACP packet has ~110 Bytes of size.
- LACP can work in Fast Rate or Slow (Normal) Rate. For FXOS the default is Fast Rate (except 1xxx/21xx where it is always Slow), but it can also be configured as Slow. The LACP mode on the switch side depends on the switch model and SW used. For example, a Cat3750 supports both Slow and Fast as from 15.2(4)E. Check the switch confirmation guide for more details.
- In the LACP detection period, LACPs are sent every 1 sec no matter what is the LACP rate. The LACP rate affects only the LACP Keepalive interval once the interface is UP.

Benefits of LACP Keepalive

The LACP keepalive is helpful in scenarios when the remote interface is not functional anymore, but still UP (no direct failure was detected). This could be the case of driver/L2 problem or if there is some device in the path (for example, IPS) which does not allow the detection of remote link failures. LACP Keepalive has a timeout of peer rate x 3. For example, if the remote peer sends every 1 sec then the local device declares the remote peer down if no LACP packet is received within 3 sec. In the case of Slow Rate, this is after 90 sec.

All the fields of an LACP packet as they are shown in Wireshark:

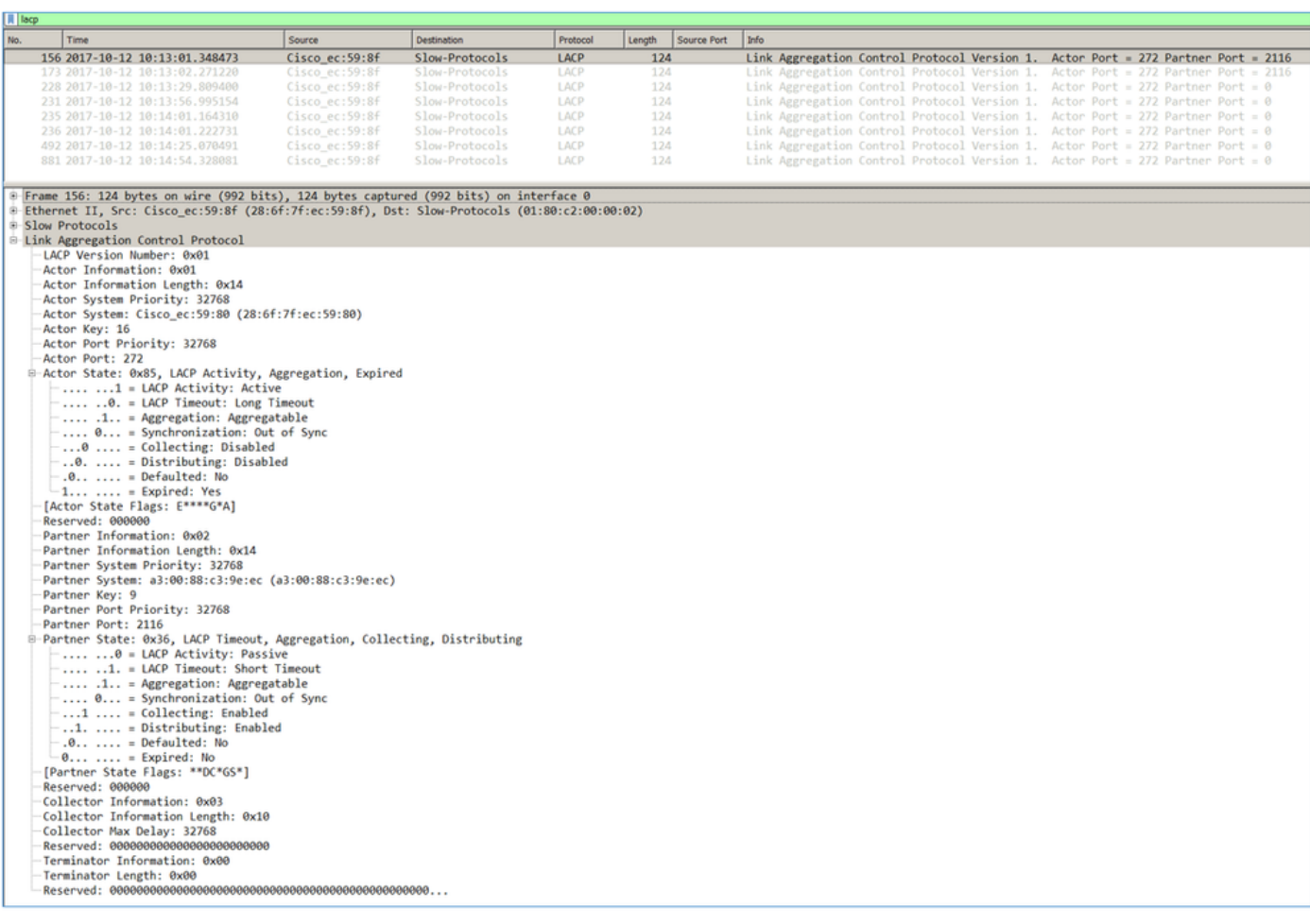

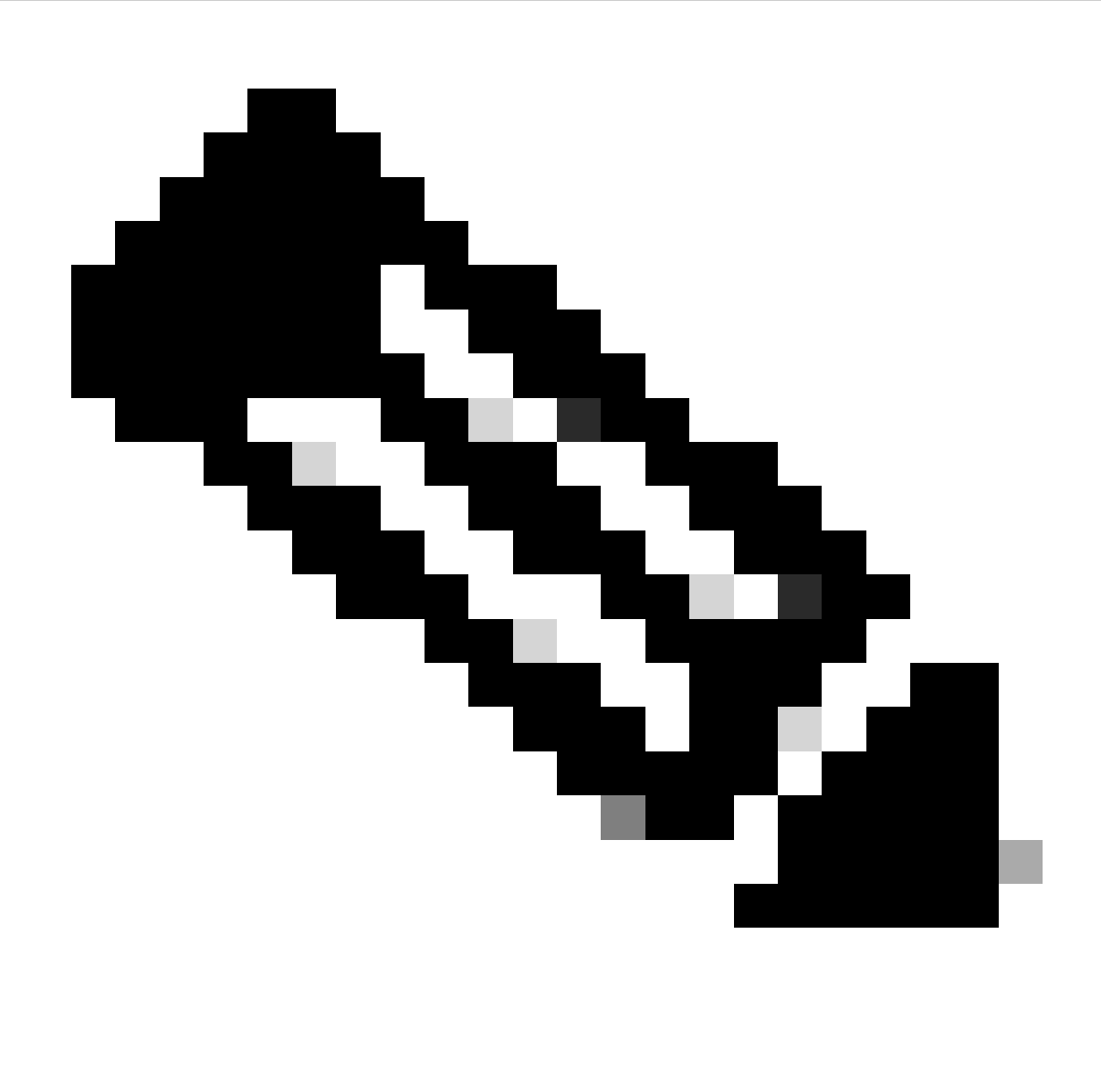

**Note**: When a port-channel is terminated on the FTD, the FXOS capture does not show LACP packets (ingress or egress).

### **LACP Fast Rate vs Slow Rate**

In general, the recommendation is to use Fast Rate on both sides (FXOS on 4100/9300 uses Fast Rate by default, on FPR2100 the default LACP Send Rate is Slow). The LACP rate fast can increase the Port-Channel bundling speed.

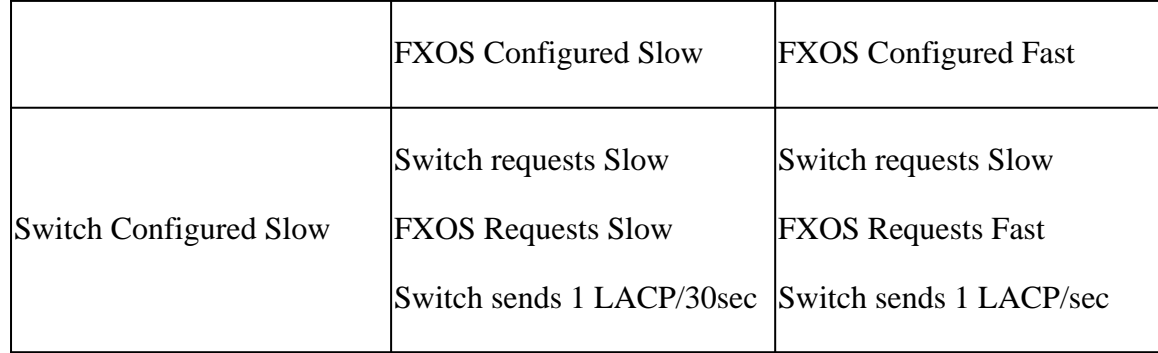

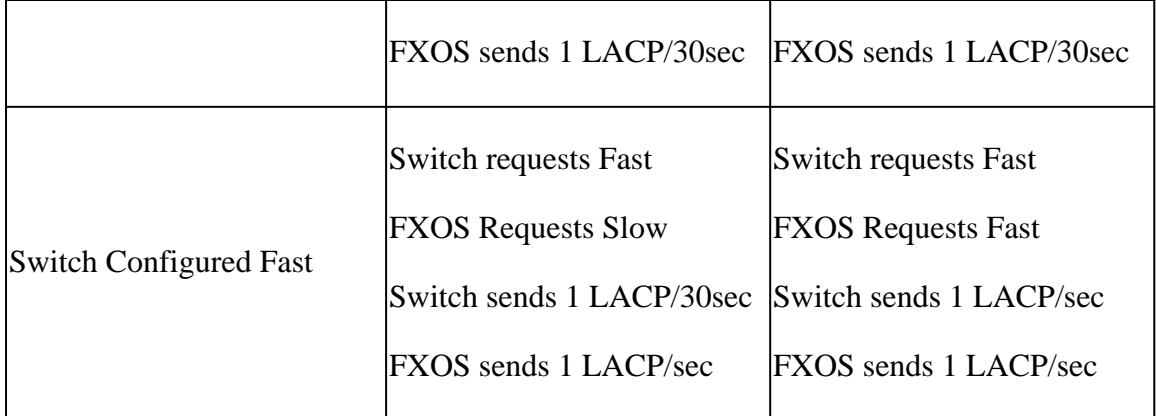

To configure the LACP mode on FXOS (41xx/93xx):

<#root> KSEC-FPR4100-1# **scope org** KSEC-FPR4100-1 /org # **show lacppolicy** LACP policy: Name LACP rate ---------- -------- default Fast KSEC-FPR4100-1 /org # scope lacppolicy default KSEC-FPR4100-1 /org/lacppolicy # set lacp-rate fast lacp rate fast normal lacp rate normal

## <span id="page-38-0"></span>**Troubleshoot Port-Channel on FPR4100/FPR9300**

Network Diagram

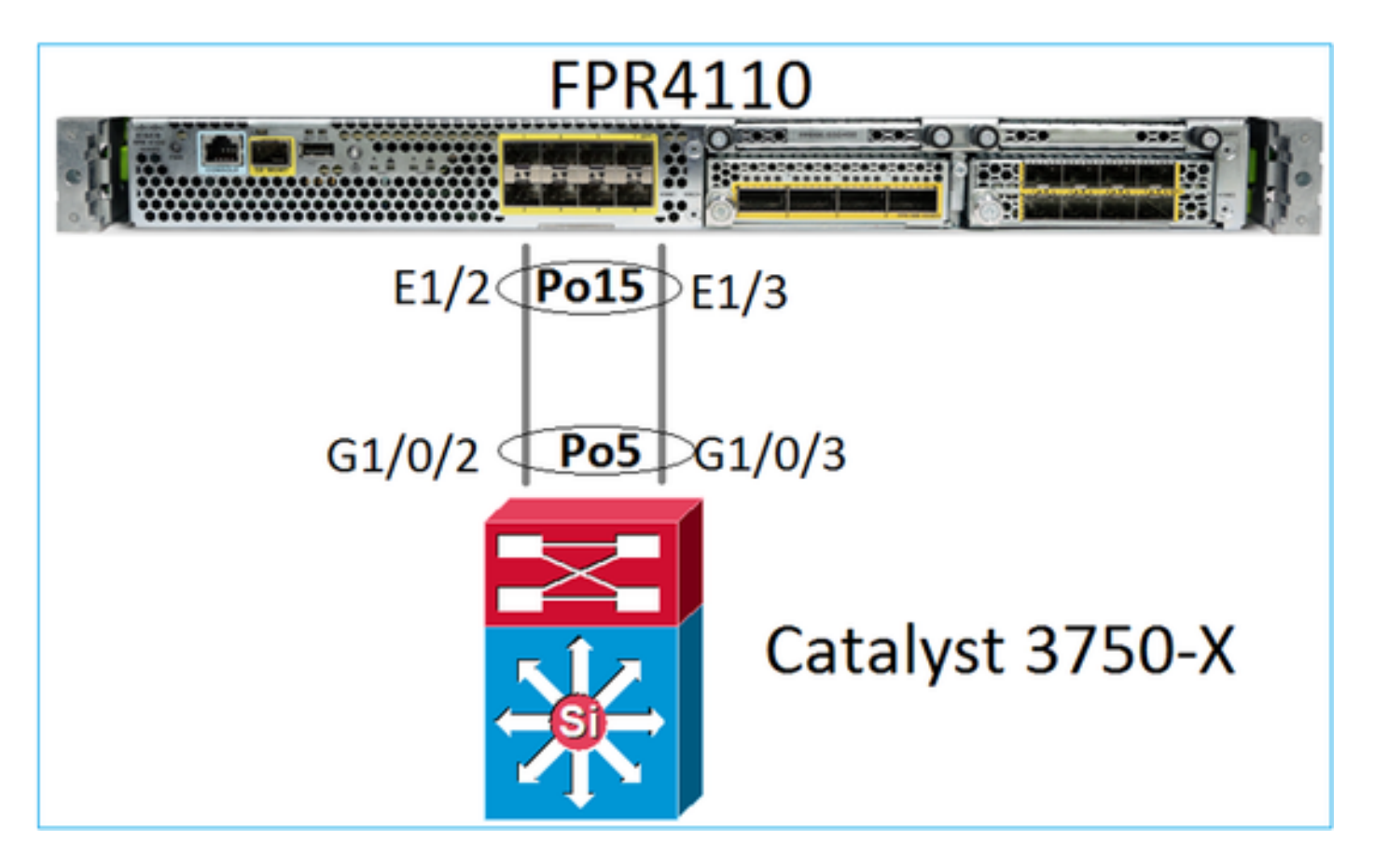

The FPR4100 and FPR9300 chassis contain an internal switch where the Port-Channel is terminated. Since the internal switch is similar to a Nexus 5K and FXOS supports only LACP the troubleshoot approach is similar to a Nexus 5K.

Check 1 – Verify the Port-Channel status.

```
<#root>
FP4110-7-A(fxos)#
show port-channel summary
Flags: D - Down P - Up in port-channel (members)
         I - Individual H - Hot-standby (LACP only)
        s - Suspended r - Module-removed
        S - Switched R - Routed
        U - Up (port-channel)
        M - Not in use. Min-links not met
  --------------------------------------------------------------------------------
Group Port- Type Protocol Member Ports
      Channel
    --------------------------------------------------------------------------------
15 Po15(SU) Eth LACP Eth1/2(P) Eth1/3(P)
```
Verify the FXOS interface status:

<#root>

FP4110-7-A(fxos)#

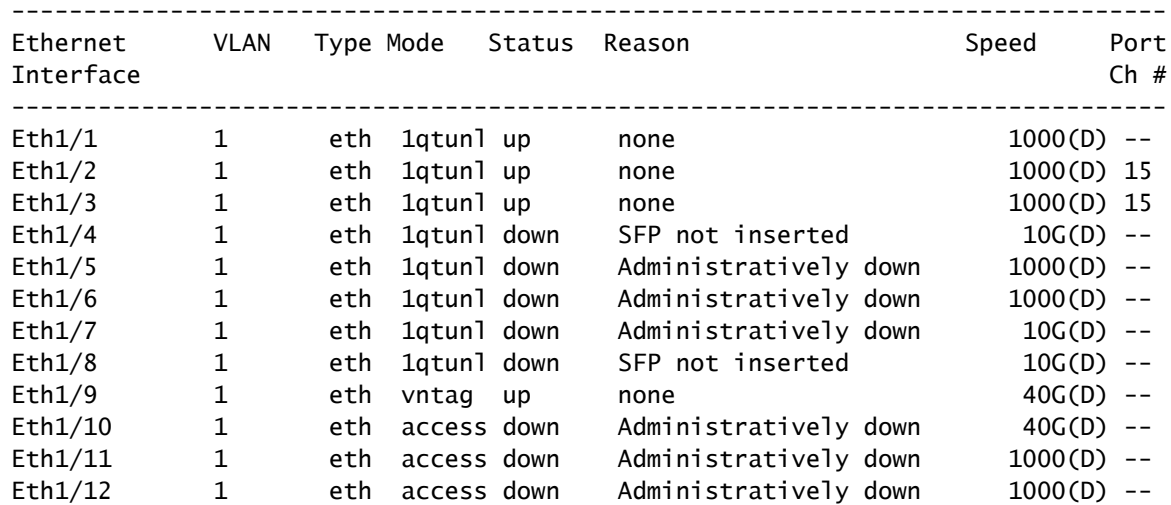

Check 2 – Verify that the FXOS sends and receives LACPs (run the command a few times).

<#root>

FP4110-7-A(fxos)#

#### **show lacp counters interface port-channel 15**

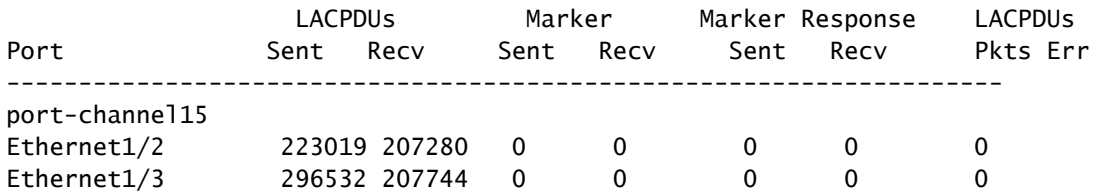

Verify the same on the switch:

<#root>

Switch#

**show lacp 5 counters**

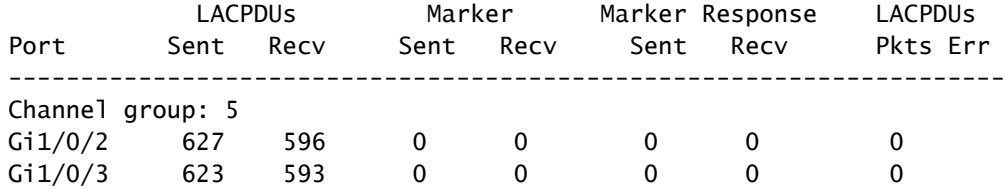

Verify the LACP details of an individual FXOS interface:

<#root>

```
FP4110-7-A(fxos)#
show lacp interface ethernet 1/2
Interface Ethernet1/2 is up
   Channel group is 15 port channel is Po15
   PDUs sent: 222828
   PDUs rcvd: 207074
   Markers sent: 0
   Markers rcvd: 0
   Marker response sent: 0
   Marker response rcvd: 0
   Unknown packets rcvd: 0
   Illegal packets rcvd: 0
Lag Id: [ [(8000, 28-6f-7f-ec-59-80, 5, 8000, 103), (8000, 2c-33-11-8e-7-b3, e,
8000, 42)] ]
Operational as aggregated link since Tue Oct 31 19:14:57 2017
Local Port: Eth1/2 MAC Address= 2c-33-11-8e-7-b3
   System Identifier=0x8000,2c-33-11-8e-7-b3
   Port Identifier=0x8000,0x42
   Operational key=14
   LACP_Activity=active
   LACP_Timeout=Short Timeout (1s)
   Synchronization=IN_SYNC
   Collected=true
   Distributing=true
```
Check 3 - Verify the LACP IDs of the local and remote device.

<#root>

```
FP4110-7-A(fxos)#
```

```
show lacp port-channel interface port-channel 15
```

```
port-channel15
   System Mac=2c-33-11-8e-7-b3
   Local System Identifier=0x8000,2c-33-11-8e-7-b3
   Admin key=0xe
   Operational key=0xe
   Partner System Identifier=0x8000,28-6f-7f-ec-59-80
   Operational key=0x5
  Max delay=0
   Aggregate or individual=1
   Member Port List=
```
Check 4 (optional) - Collect this output (can be used by Cisco TAC).

<#root>

```
FP4110-7-A(fxos)#
```

```
show lacp internal event-history errors
```
1) Event:E\_DEBUG, length:74, at 574387 usecs after Tue Oct 31 19:14:57 2017 [102] lacp\_proto\_set\_ntt(1780): Restarting periodic tx timer in 0x210 msecs 2) Event:E\_DEBUG, length:467, at 544757 usecs after Tue Oct 31 19:14:57 2017 [102] lacp\_ac\_init\_port\_channel\_member(1660): TYPE1 UPDATE lacp\_ac\_init\_port \_channel\_member port-channel port-channel15(0x1600000e) lacp\_mcec\_type1\_upd\_sent ...

Check 5 - Check the LACP FSM transition for the specific port that has the problem. The messages are shown with the oldest at the top of the output.

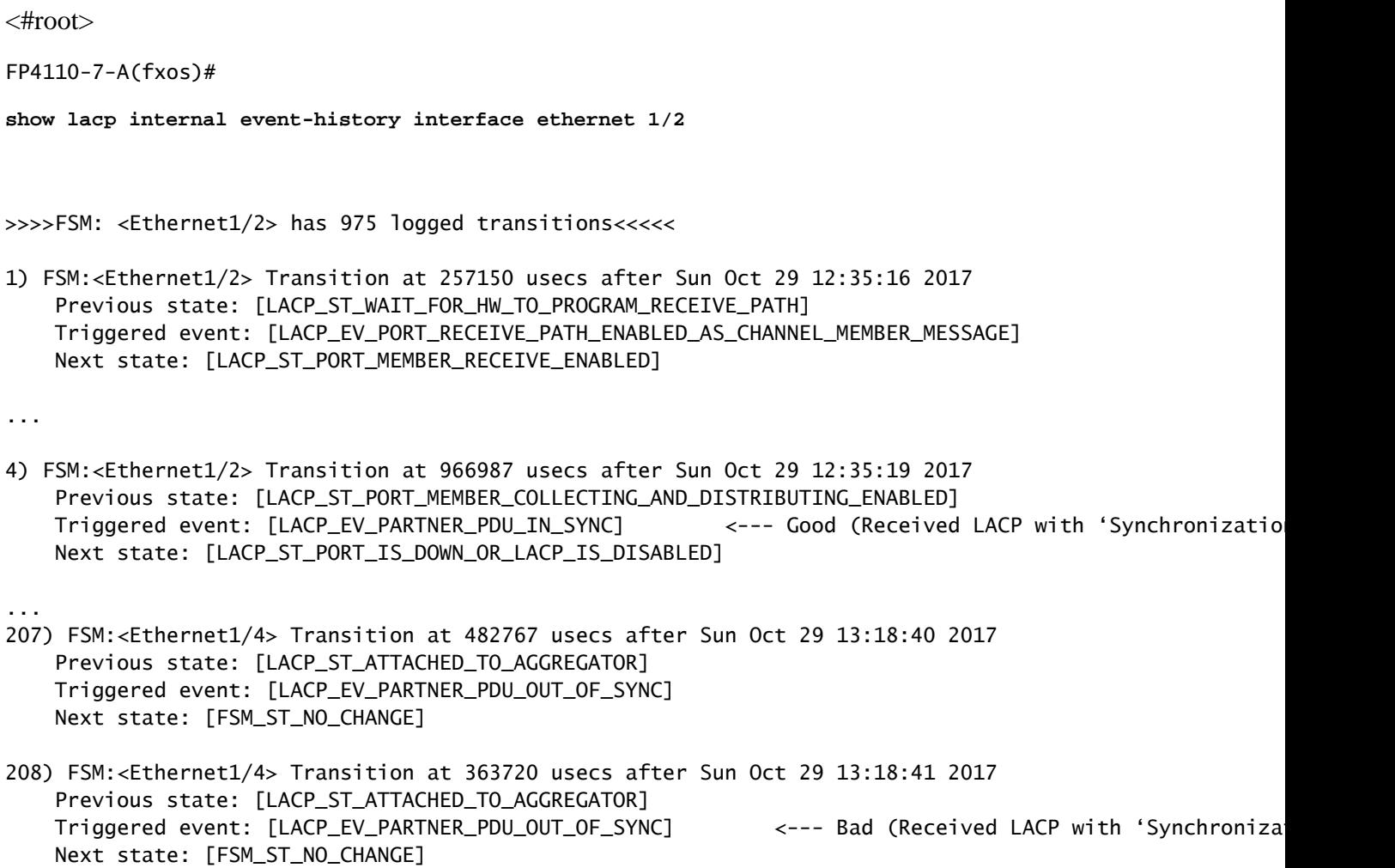

Check 6 - Collect the Port-Channel event history (can be used by Cisco TAC).

<#root>

FP4110-7-A(fxos)#

**show port-channel internal event-history all**

Low Priority Pending queue: len(0), max len(1) [Tue Oct 31 19:37:03 2017] High Priority Pending queue: l

#### <span id="page-42-0"></span>**Troubleshoot Port-Channel on FPR21xx/FPR1xxx**

#### Network Diagram

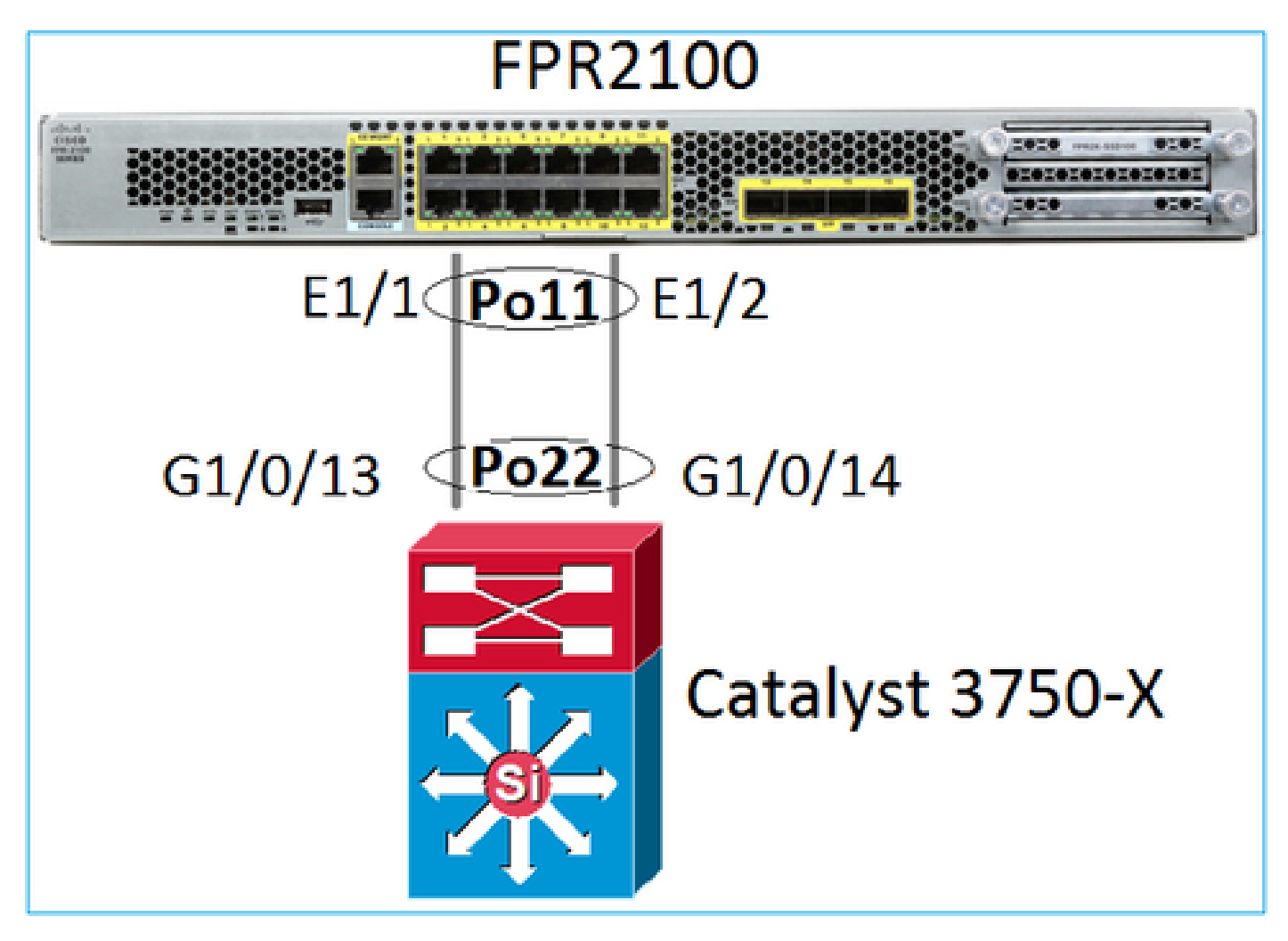

Check 1. In case LACP is used, verify the LACP counters.

You see both sides (switch and FXOS) send and receive:

<#root>

FP2110-2(local-mgmt)#

**show lacp counters**

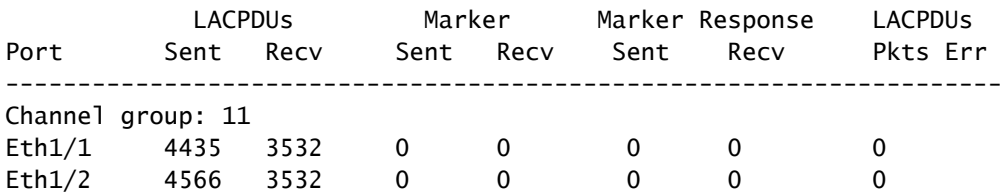

Another way to verify the same:

<#root>

FP2110-2(local-mgmt)#

**show pktmgr counters**

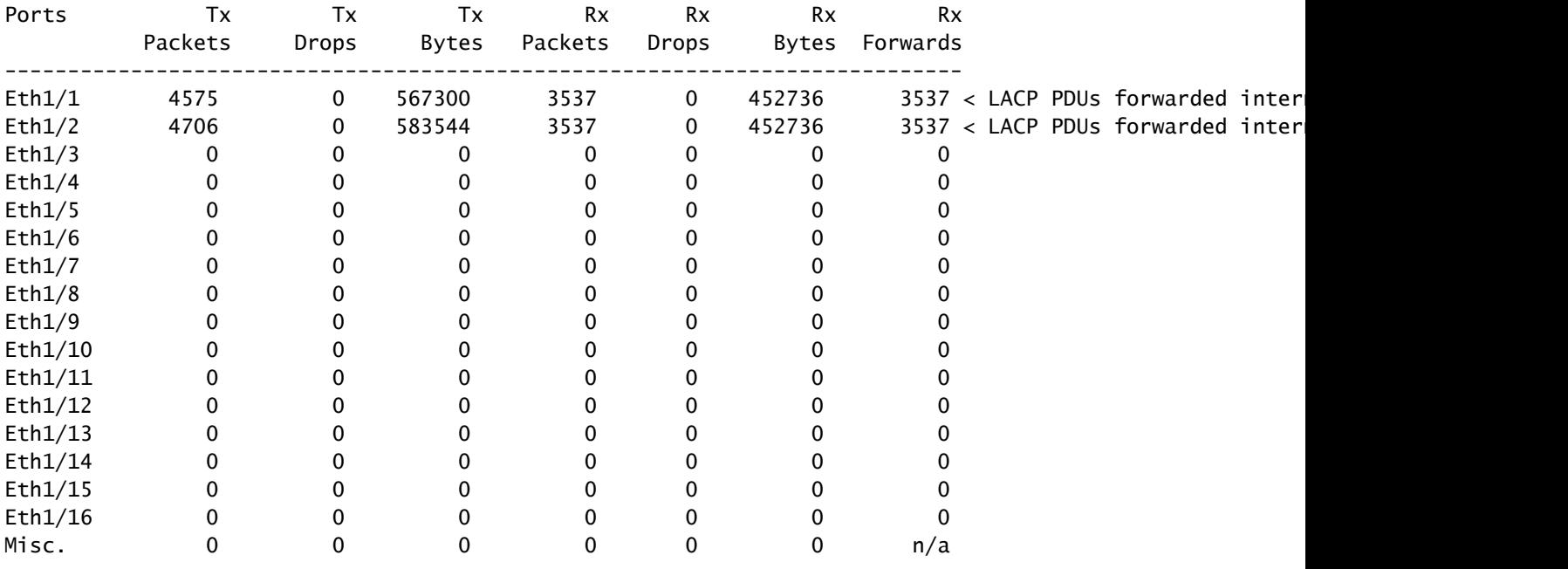

Check 2. Verify the upstream switch status.

<#root>

```
FP2110-2(local-mgmt)#
```
**show lacp neighbor**

```
Flags: S - Device is requesting Slow LACPDUs
        F - Device is requesting Fast LACPDUs
       A - Device is in Active mode P - Device is in Passive mode
```
Channel group: 11

Partner (internal) information:

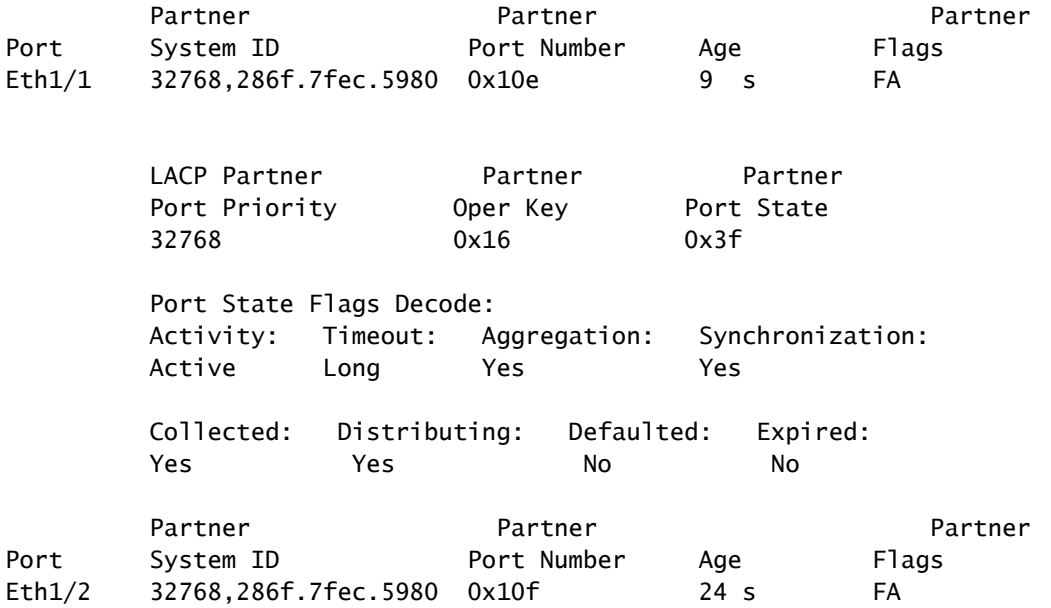

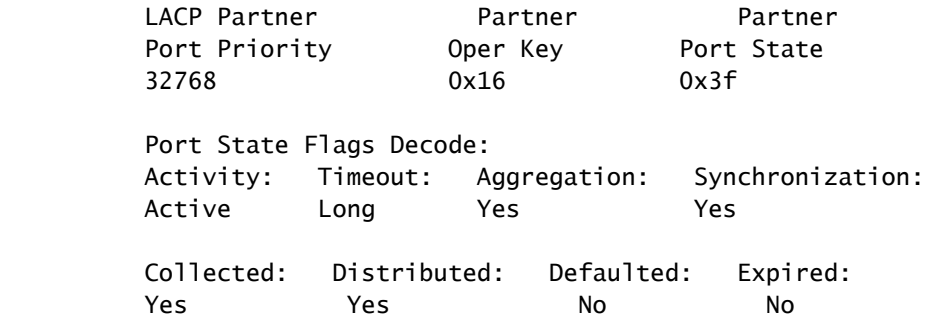

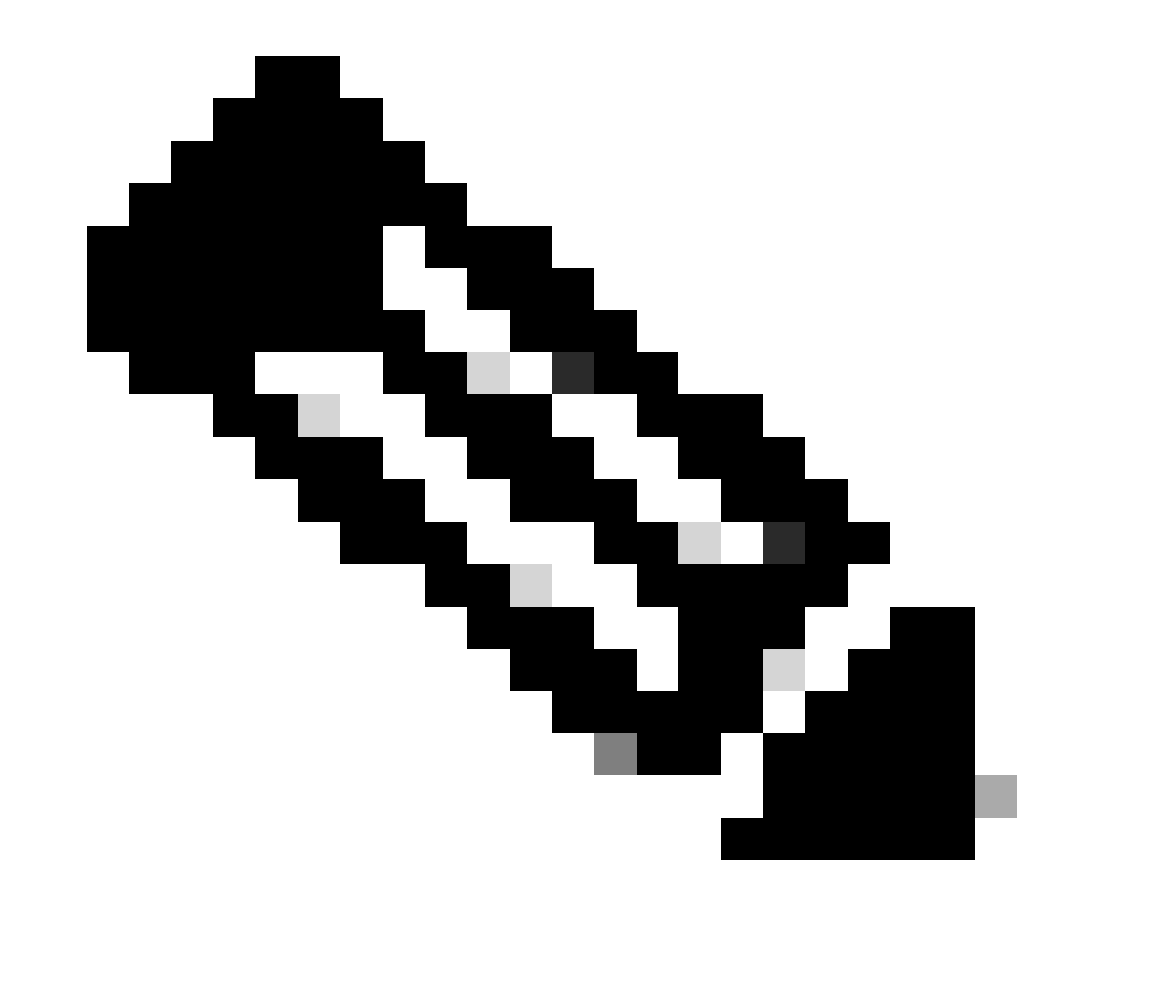

**Note**: If Collected and Distributed are not Yes and Defaulted is No then LACP is not converged.

Check 3. Verify that the local LACP system-ID is not 0.

<#root>

FP2110-2(local-mgmt)#

**show lacp sys-id** 32768, 70df.2f18.d813

## <span id="page-46-0"></span>**Additional Troubleshoot (Common in all Platforms)**

Check 1

Ensure that both sides (Firewall and switch) have matched settings (for example, Speed is the same, Port-Channel mode is the same).

Check 2

Check for FXOS faults. You can do this check from the chassis User Interface (UI) or from the CLI that uses this command:

<#root>

FPR4100#

**show fault**

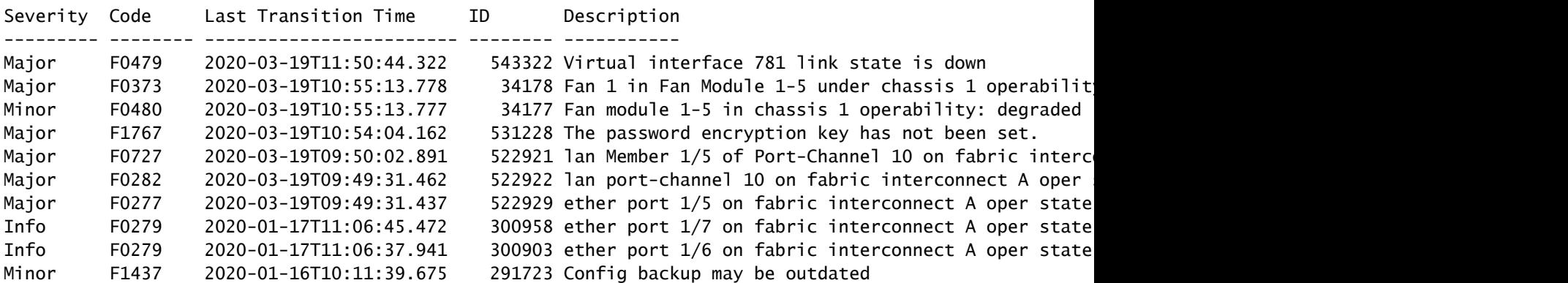

The faults are shown in chronological order. The Severity reflects the importance of the fault, while the description provides a brief overview. The focus is mainly on the severity, the timestamp, and the description. The fault severity order from most severe to least severe is:

- Critical
- Major
- Minor
- Warning
- Info/Condition
- Cleared

For details about each fault check the FXOS Faults and Error Messages guide: [FXOS Error and System](https://www.cisco.com/c/en/us/support/security/firepower-9000-series/products-system-message-guides-list.html) **[Messages](https://www.cisco.com/c/en/us/support/security/firepower-9000-series/products-system-message-guides-list.html)** 

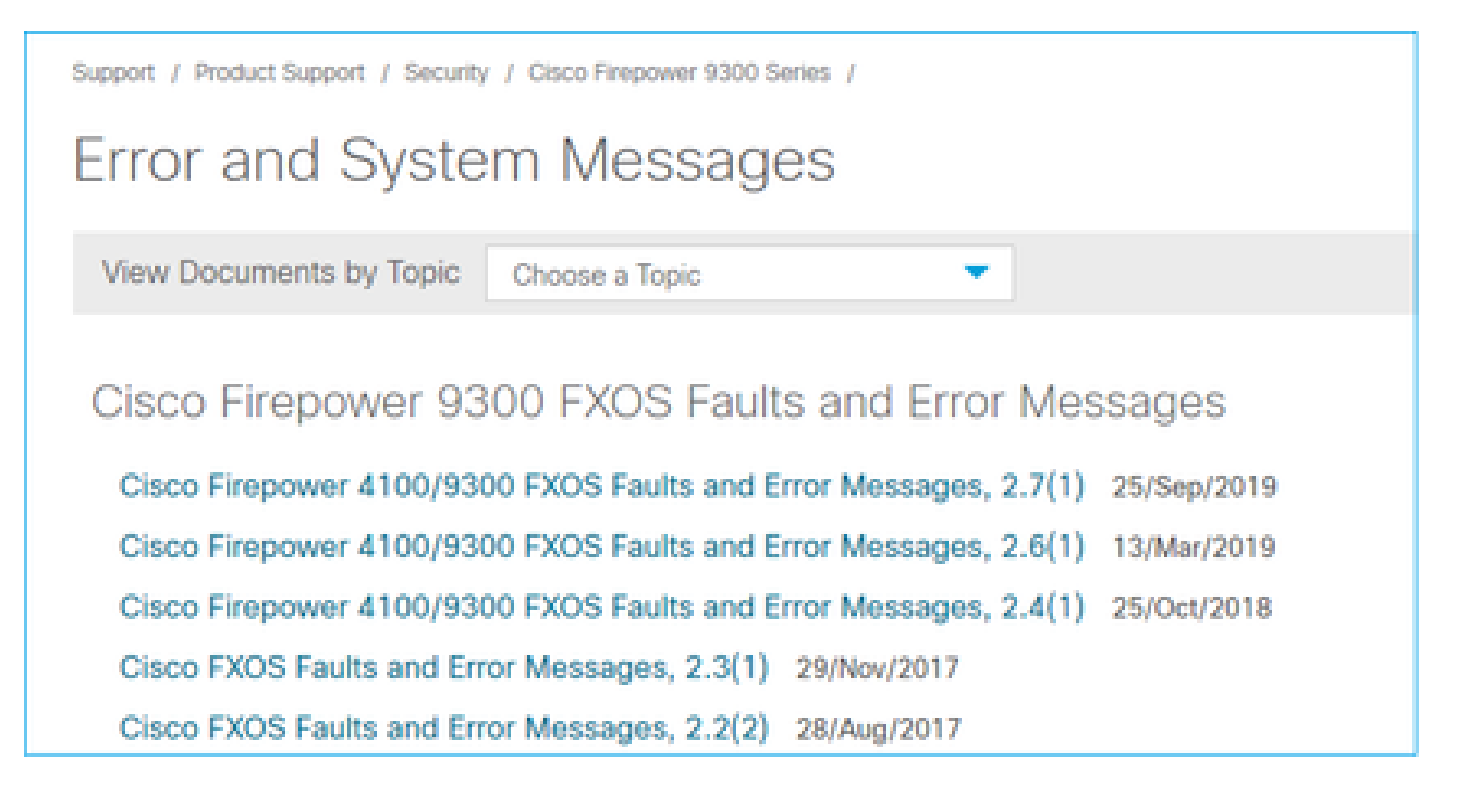

### Check 3

If you did some recent changes related to Port-Channel configuration on FMC, ensure that the policy was deployed from FMC to FTD.

Check 4

If the Port-Channel is in Failed state, and the device belongs to a Cluster, then ensure that the Cluster is enabled on the device. A device that is kicked off the cluster is normal to have the Port-Channel in a failed state.

#### Check 5

If the configuration is correct, but the interface does not come UP check and replace the cable and/or Small Form-Factor Pluggable (SFP) transceiver.

#### Check 6

Check the firepower Release Notes for known issues related to Port-Channel. For example, if you run FXOS version 2.6.1.169 and FTD 6.4.0.6 check these sections:

# Cisco Firepower 4100/9300 FXOS Release Notes, 2.6(1)

## **Contents**

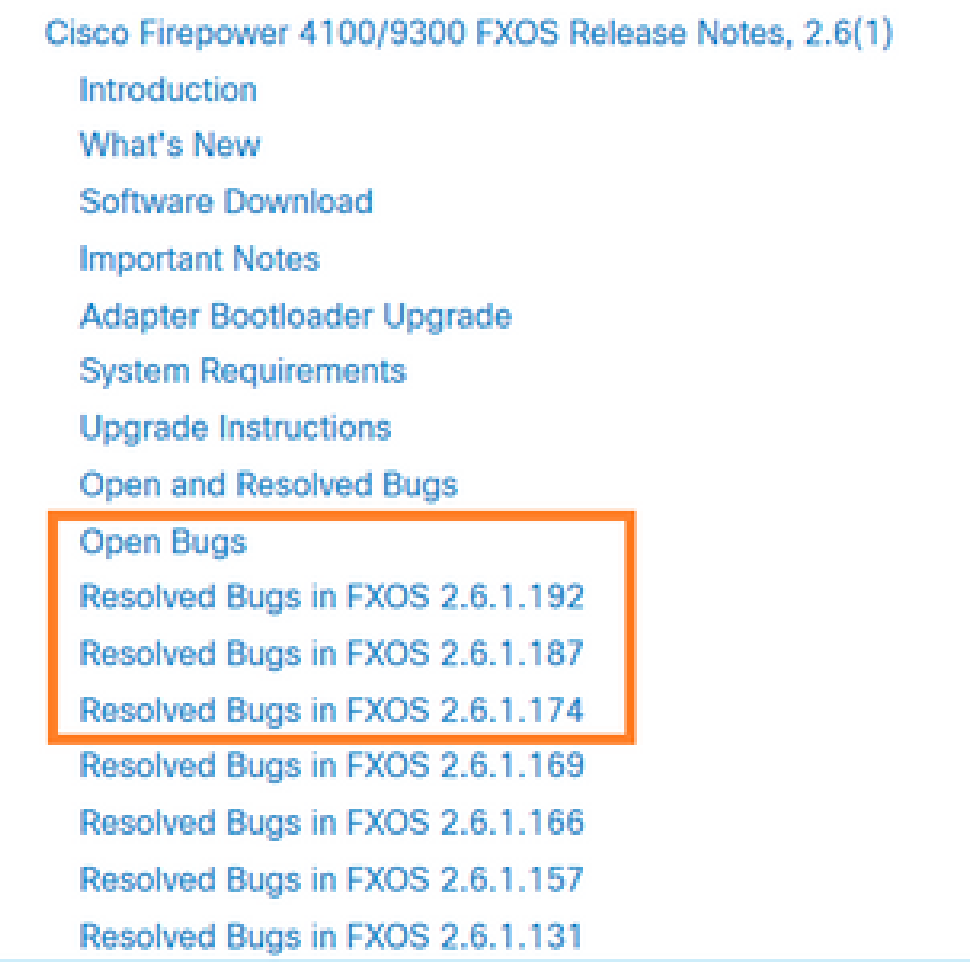

Additionally, check the related FMC/FTD Release Notes. Since in this example the FTD runs 6.4.0.5 there is need to check the 6.4.x Release Notes:

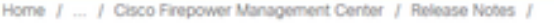

Cisco Firepower Release Notes, Version 6.4.0.1, 6.4.0.2, 6.4.0.3, 6.4.0.4, 6.4.0.5, 6.4.0.7, and 6.4.0.8

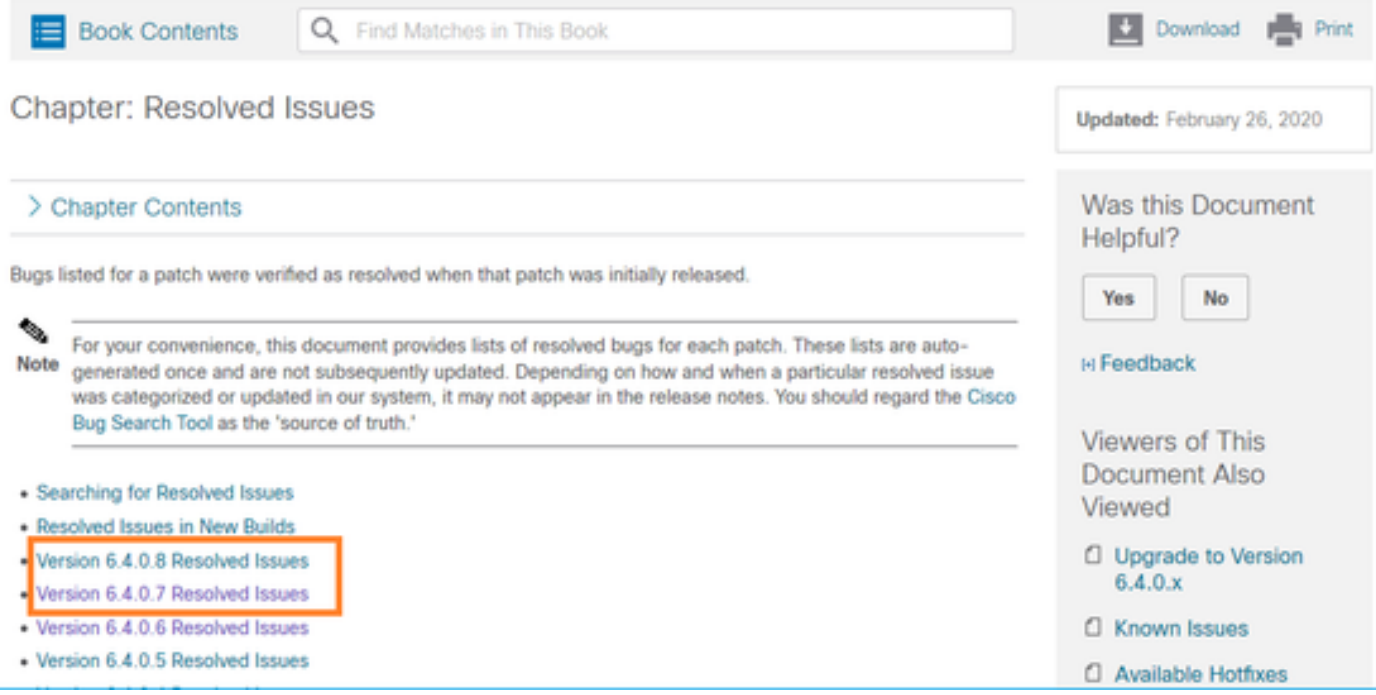

# <span id="page-49-0"></span>**Common Issues**

## <span id="page-49-1"></span>**Case 1. EtherChannel Mode Mismatch**

Consider this topology:

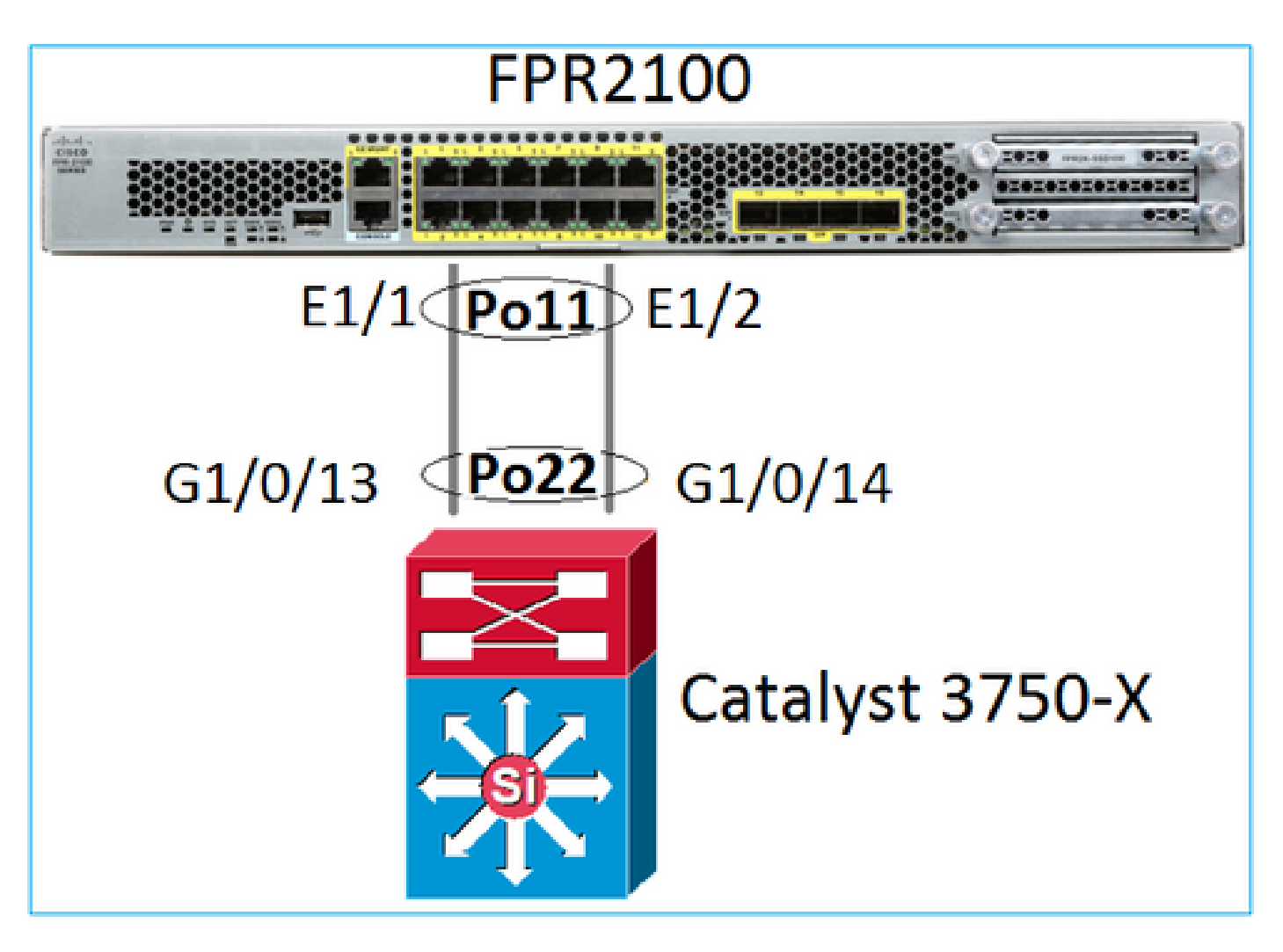

The Problem Symptoms

On Firepower the Port-Channel is Down and the Negotiation protocol is LACP:

<#root> FP2110-2(local-mgmt)# **show portchannel summary** Flags: D - Down P - Up in port-channel (members) I - Individual H - Hot-standby (LACP only) s - Suspended r - Module-removed S - Switched R - Routed U - Up (port-channel) M - Not in use. Min-links not met -------------------------------------------------------------------------------- Group Port- Type Protocol Member Ports Channel -------------------------------------------------------------------------------- 11 Po11(D) Eth LACP Eth1/1(D) Eth1/2(D)

On FXOS the LACP Sent counters increment every 30 sec, but the Receive counters do not:

<#root>

#### FP2110-2(local-mgmt)#

**show lacp counters**

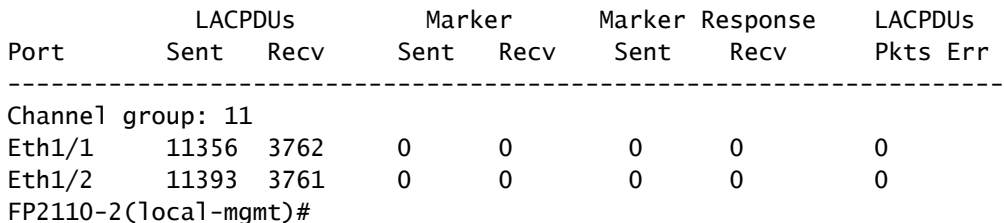

**show lacp counters**

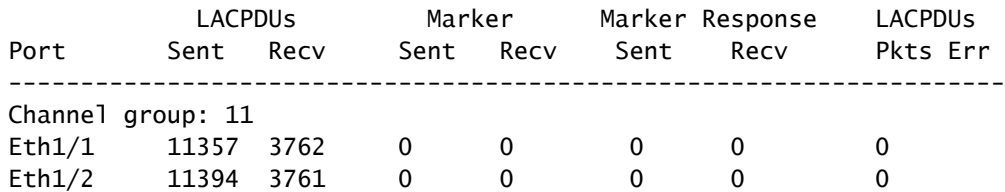

The Root Cause

The Port-Channel on the switch is UP, but notice the absence of Negotiation protocol:

<#root> Switch# **show etherchannel 22 summary** … Number of channel-groups in use: 15 Number of aggregators: 15 Group Port-channel Protocol Ports ------+-------------+-----------+----------------------------------------------- 22 Po22(SU) - Gi1/0/13(P) Gi1/0/14(P)

The switch port configuration confirms this:

<#root> Switch# **show run int g1/0/13** interface GigabitEthernet1/0/13 lacp rate fast channel-group 22 mode on end Switch# **show run int g1/0/14**

interface GigabitEthernet1/0/14 lacp rate fast channel-group 22 mode on end

Solution

Since this is an FPR21xx appliance, there are 2 possible solutions:

- 1. Change the Port-Channel mode on the switch side from ON to LACP (Active or Passive).
- 2. Change the Port-Channel mode on the FTD side from LACP to ON.

In this scenario, the second solution was chosen (set FTD Port-Channel to mode ON):

<#root> FP2110-2(local-mgmt)# **show portchannel summary** Flags: D - Down P - Up in port-channel (members) I - Individual H - Hot-standby (LACP only) s - Suspended r - Module-removed S - Switched R - Routed U - Up (port-channel) M - Not in use. Min-links not met -------------------------------------------------------------------------------- Group Port- Type Protocol Member Ports Channel -------------------------------------------------------------------------------- 11 Po11(U) Eth ON Eth1/1(P) Eth1/2(P)

The LACP counters are not shown any more:

<#root> FP2110-2(local-mgmt)# **show lacp counters**

FP2110-2(local-mgmt)#

#### <span id="page-52-0"></span>**Case 2. Wrong Port-Channel Design**

The Problem Symptoms

<#root>

FP4110-7-A(fxos)#

**show port-channel summary**

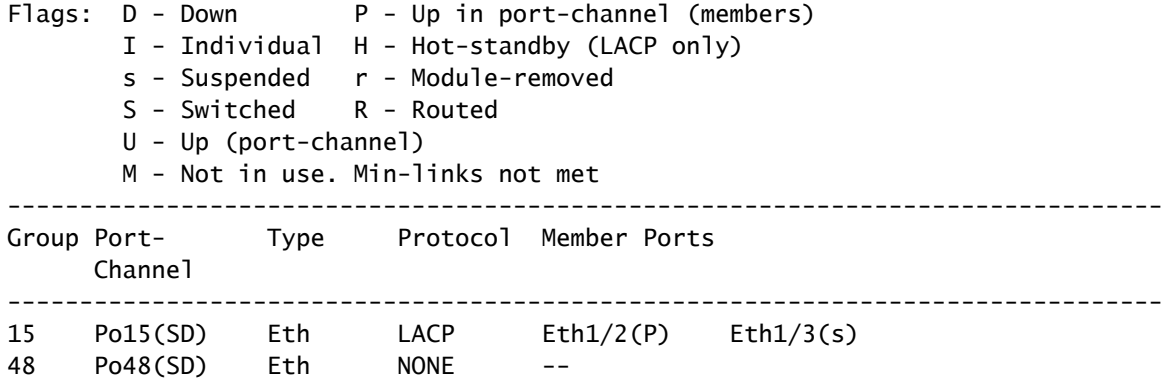

#### FXOS LACP counters increase in both directions:

<#root>

FP4110-7-A(fxos)#

**show lacp counters**

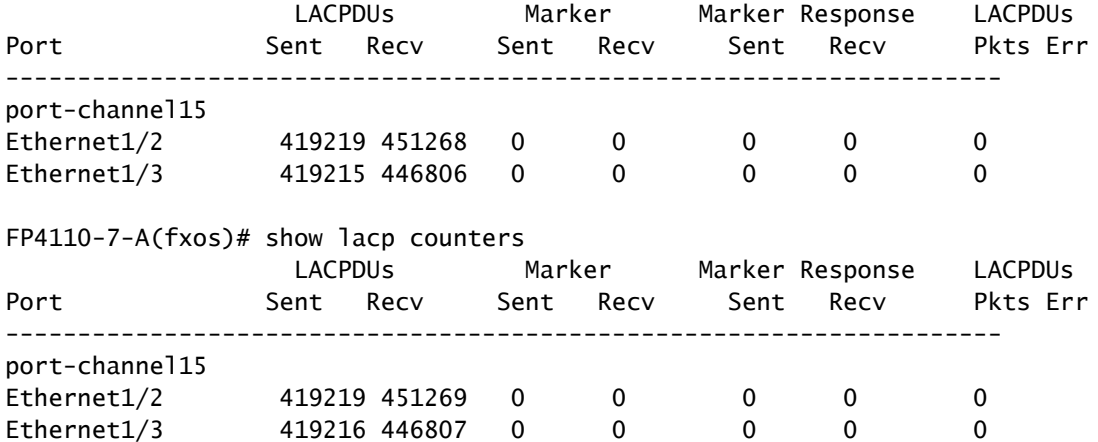

The Root Cause

The output of show lacp neighbor shows different Partner System ID on each port:

<#root>

FP4110-7-A(fxos)#

**show lacp neighbor**

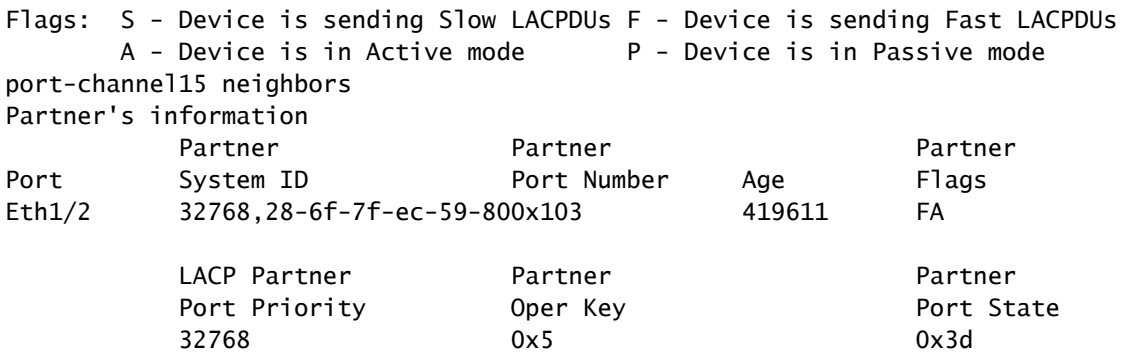

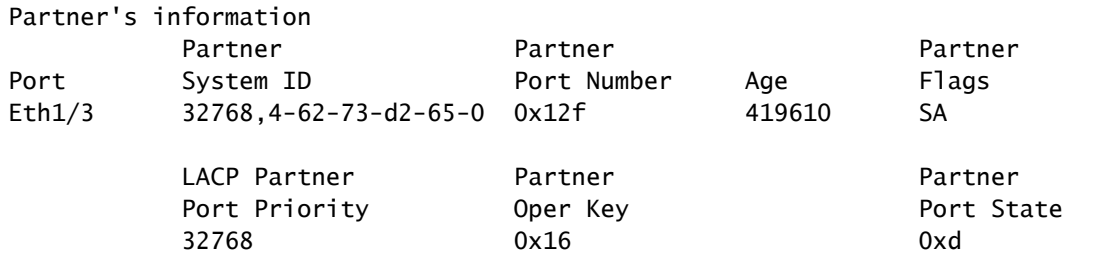

This can be visualized as:

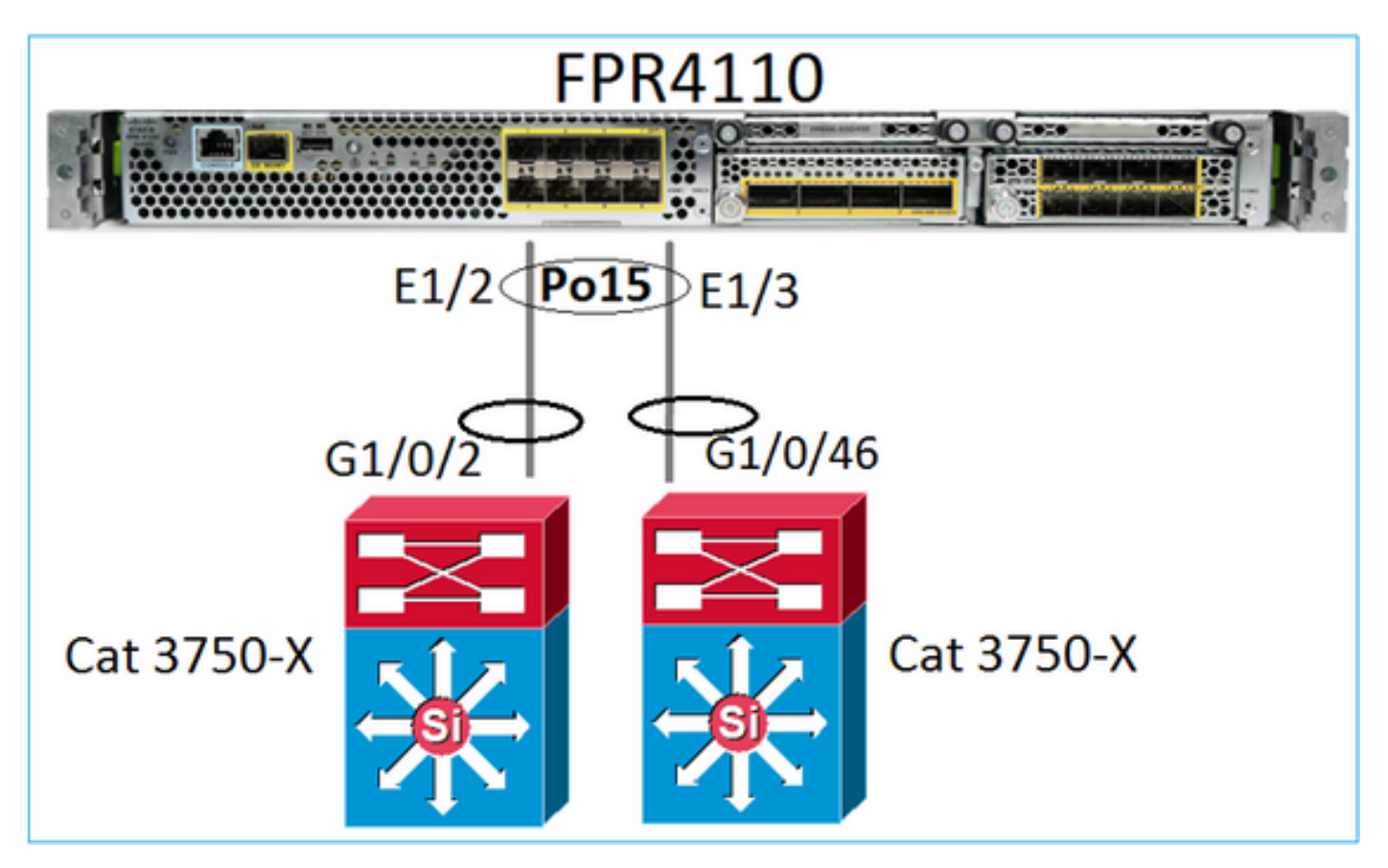

#### Solution

- In the case of 2960, you need to configure stacking (FlexStack).
- In the case of 3750-X/3850 and so on, you need to configure stacking (StackWise Plus).
- In the case of 4500, 6500, 6800, you need to use Virtual Switching System (VSS).
- In the case of Nexus 5K, 7K or 9K, you need to use Virtual Port-Channel (vPC).
- In a different case, you need to connect the FXOS to the same physical switch.

## <span id="page-54-0"></span>**Case 3. FXOS Port-Channel Unassigned**

Network Diagram

![](_page_55_Picture_0.jpeg)

The Problem Symptoms

On FXOS side the Port-Channel members are Suspended:

```
<#root>
FP4110-7-A(fxos)#
show port-channel summary
Flags: D - Down P - Up in port-channel (members)
        I - Individual H - Hot-standby (LACP only)
       s - Suspended r - Module-removed
       S - Switched R - Routed
        U - Up (port-channel)
        M - Not in use. Min-links not met
               --------------------------------------------------------------------------------
Group Port- Type Protocol Member Ports
      Channel
--------------------------------------------------------------------------------
15 Po15(SD) Eth LACP Eth1/2(s) Eth1/3(s)
48 Po48(SD) Eth NONE --
```
The same on the switch side:

<#root>

Switch#

**show etherchannel 5 summary**

![](_page_56_Picture_137.jpeg)

FXOS LACP counters shows packets that are sent and received:

<#root>

…

FP4110-7-A(fxos)#

**show lacp counters**

![](_page_56_Picture_138.jpeg)

FP4110-7-A(fxos)#

**show lacp counters**

![](_page_56_Picture_139.jpeg)

On the switch side, the LACP counters also show packets that are sent, but not received:

<#root>

Switch#

**show lacp 5 counters**

![](_page_56_Picture_140.jpeg)

Switch#

**show lacp 5 counters**

![](_page_56_Picture_141.jpeg)

#### The Root Cause

The problem, in this case, is that the FXOS Port-Channel is not assigned to the logical device (FTD application):

![](_page_57_Picture_87.jpeg)

#### Solution

<span id="page-57-0"></span>Assign the Port-Channel to the logical device.

## **Case 4. Health Alerts About Port-Channel Do Not Receive Any Packets**

The device (FTD) sends every 5 minutes info about the interface traffic received on each interface that has a name configured and is UP. If there are no packets received in the last interval messages like this appear on FMC UI:

![](_page_57_Picture_7.jpeg)

Recommended Action

From the FTD CLI, check the show traffic output and focus on the 5-minute input rate. For example,

```
Interface Port-channel10.14
INSIDE:
        received (in 237938.740 secs):
 2 packets 84 bytes
 0 pkts/sec 0 bytes/sec
        transmitted (in 237938.740 secs):
               5 packets 140 bytes
               0 pkts/sec 0 bytes/sec
      1 minute input rate 0 pkts/sec, 0 bytes/sec
      1 minute output rate 0 pkts/sec, 0 bytes/sec
      1 minute drop rate, 0 pkts/sec
      5 minute input rate 0 pkts/sec, 0 bytes/sec
```
 5 minute output rate 0 pkts/sec, 0 bytes/sec 5 minute drop rate, 0 pkts/sec

## <span id="page-58-0"></span>**Case 5. Health Alert on FMC: Port-Channel Disassociated or Interface Added**

The Health alert states: "Interface with physical-name: "Port-Channel" disassociated." or '"Interface with physical-name: \"name\_if\" added."

Recommended Action

<span id="page-58-1"></span>This is a known, cosmetic issue tracked by Cisco bug ID [CSCvb15074](https://tools.cisco.com/bugsearch/bug/CSCvb15074)

## **Port-Channel Considerations**

## <span id="page-58-2"></span>**Design Considerations**

### <span id="page-58-3"></span>**Case 1. FTD/ASA Blade in HA**

This setup is unsupported. The reason is the Port-Channel configuration on the switch side is incorrect and leads to traffic block on the standby device. Such design is only supported when you configure ASA or FTD in Cluster Spanned mode.

![](_page_58_Picture_9.jpeg)

![](_page_59_Picture_0.jpeg)

**Warning**: This scenario is incorrect in failover (high-availability).

This is the proper Port-Channel design for High Availability:

![](_page_60_Picture_0.jpeg)

# <span id="page-60-0"></span>**Related Information**

- [Connecting to an EtherChannel on Another Device](https://www.cisco.com/c/en/us/td/docs/security/asa/asa98/configuration/general/asa-98-general-config/interface-echannel.html)
- [EtherChannels for Inter-Chassis Clustering](https://www.cisco.com/c/en/us/td/docs/security/firepower/fxos/fxos201/cli-config/b_CLI_ConfigGuide_FXOS_201/logical_devices.html)

### <span id="page-60-1"></span>**Case 2. FTD/ASA in Cluster**

Each firewall data interface Port-Channel uses Spanned mode (this is the only mode supported on Firepower platforms). From a design point of view, on the switch side, the switchports for a single data interface belong to one port-channel.

For example, in the case of FP9300 (2 chassis, 6 blades) the data ports can be configured like this:

![](_page_61_Figure_0.jpeg)

On the other hand, the Cluster Control Link (CCL) uses Individual port-channel mode and per best practices, the bandwidth must match the maximum capacity of each member. Additionally, in the case of Nexus, each port-channel belongs to a different vPC.

![](_page_61_Figure_2.jpeg)

Similarly, in case of FP41xx:

![](_page_62_Figure_0.jpeg)

And the CCL:

![](_page_63_Figure_0.jpeg)

<span id="page-63-0"></span>**Case 3. Port-ChannelTerminated on FXOS**

Port-Channel terminated on FXOS chassis. Here is an example of this design:

![](_page_63_Figure_3.jpeg)

<span id="page-63-1"></span>**Case 4. Port-Channel Through FXOS**

The Port-Channel goes through the FXOS chassis. Here is an example of this design:

![](_page_64_Picture_0.jpeg)

![](_page_64_Picture_1.jpeg)

**Note**: In the second scenario, there is no Port-Channel configured on the Firepower appliance.

Port-Channel terminated on FXOS vs Port-Channel through FXOS

![](_page_64_Picture_37.jpeg)

![](_page_65_Picture_143.jpeg)

## <span id="page-65-0"></span>**Additional Considerations**

LACP Graceful Convergence

In case of a Cluster setup (ASA or FTD), the recommendation is for LACP Graceful Convergence to be enabled on Nexus.

# <span id="page-65-1"></span>**Frequently Asked Questions (FAQ)**

## **Q. Is SSP port-channel hash distribution fixed or adaptive?**

FXOS uses resilient hash distribution. This seems to be equivalent to the fixed hash-distribution mode described in Nexus 7000/9k documentation online. In resilient hashing, if a link fails, the flows assigned to the failed link are redistributed uniformly among the active links. The current flows through the active links are not rehashed and their packets are not delivered out of order. When a link is added to the port-channel or ECMP group, some of the flows hashed to the current links are rehashed to the new link, but not across all current links.

#### **Q. What happens if the switchports connected to the Port-Channel go down? Does FTD monitor the physical link, or the port-channel?**

If all the port-channel interface members go down, the port-channel does down as well. The Port Channel Operation State is shown as failed. From the FTD point of view, the port-channel is shown as down. On the other hand, in this rule, there is an exception: When the switches use stacking. With LACP, the system ID uses the stack MAC address from the active switch, and if the active switch changes, the LACP system ID can change. If the LACP system ID changes, the entire EtherChannel flaps, and there is STP reconvergence. Use the stack-mac persistent timer command to control whether or not the stack MAC address changes after an active switch failover.

### **Q. Would like to use the command "port-channel min-bundle 2" so that if one link in the portchannel goes down then the port-channel goes down and the firewall does a failover.**

This option is not possible on FXOS chassis. As a workaround and whenever possible, configure the lacp min-links command on the peer switches.

## **Q. How to Capture LACP packets?**

Case 1. Port-Channel terminated on the logical appliance (FTD/ASA)

- The Port-Channel is actually terminated at the chassis level (FXOS).
- You cannot capture LACP packets (ingress or egress) at neither chassis level (FXOS) nor application level (FTD/ASA).

Case 2. Port-Channel through the FTD – FTD interface deployed as inline-set:

```
inline-set set1
     snort fail-open down
     interface-pair INSIDE OUTSIDE
!
interface Ethernet1/2
 nameif INSIDE
 cts manual
   propagate sgt preserve-untag
   policy static sgt disabled trusted
!
interface Ethernet1/3
 nameif OUTSIDE
  cts manual
   propagate sgt preserve-untag
   policy static sgt disabled trusted
LACP Ethertype is 0x8809 (dec 34825):
firepower# capture CAP interface INSIDE ethernet-type 34825
firepower# show capture CAP
    1: 21:15:00.403131 2894.0f57.271d 0180.c200.0002 0x8809 Length: 124 <-- LACP packet
                          0101 0114 8000 0017 dfd6 ec00 0016 8000
                          0223 3d00 0000 0214 8000 0017 dfd6 ec00
                          0015 8000 0222 3d00 0000 0310 8000 0000
                          0000 0000 0000 0000 0000 0000 0000 0000
                          0000 0000 0000 0000 0000 0000 0000 0000
                          0000 0000 0000 0000 0000 0000 0000 0000
                          0000 0000 0000 0000 0000 0000 0000
```
Case 3. Port-Channel through the FTD – FTD interface deployed as bridge-group mode:

```
interface Ethernet1/2
 bridge-group 1
  nameif INSIDE
  cts manual
   propagate sgt preserve-untag
   policy static sgt disabled trusted
 security-level 0
!
interface Ethernet1/3
 bridge-group 1
 nameif OUTSIDE
  cts manual
   propagate sgt preserve-untag
   policy static sgt disabled trusted
 security-level 0
!
interface BVI1
  ip address 192.168.201.134 255.255.255.0
```
firepower# capture CAP interface INSIDE ethernet-type 34825 firepower# show capture CAP

![](_page_67_Picture_120.jpeg)

1 packet shown

#### **Q. How to migrate from a single port to a Port-Channel?**

This change requires a Maintenance Window (MW) and is intrusive. Once you migrate from a single interface to Port-Channel all configuration related to the single interface is disassociated from it. Once you create the Port-Channel there is a need to re-associate the same configuration with the newly configured Port-Channel, for example, NAT, Routing, VPN, and so on. For FTD there is a note in this document: [Configure an EtherChannel](https://www.cisco.com/c/en/us/td/docs/security/firepower/650/configuration/guide/fpmc-config-guide-v65/regular_firewall_interfaces_for_firepower_threat_defense.html#task_85AADF58FE204A7C85ADB6A0D7724FE6) 

For an ASA device the procedure is described in this document: [Converting In-Use Interfaces to a Redundant or EtherChannel Interface](https://www.cisco.com/c/en/us/td/docs/security/asa/asa91/configuration/general/asa_91_general_config/interface_start.html#pgfId-1383889)

#### **Q. How to change FTD high availability (HA) link to Port-Channel?**

This change requires a Maintenance Window (MW) and is intrusive. You must break the HA and reconfigure it. In the new HA pair specify as an HA link the Port-Channel. Related document: [Configure FTD High Availability on Firepower Appliances](https://www.cisco.com/c/en/us/support/docs/security/firepower-management-center/212699-configure-ftd-high-availability-on-firep.html#anc9)

#### **Q. Firepower with ASA shows port-channel Up, physical interface status down**

This is related to Cisco bug ID [CSCvp03354](https://tools.cisco.com/bugsearch/bug/CSCvp03354)

#### **Q. Does it matter what to choose for the Port-Channel ID on the FMC? Does it have to match anything on the switch side?**

No, it does not matter. You can use whatever Port-Channel ID you want.

#### **Q. Under the Port-Channel Advanced tab, is there a need to do anything for the active/standby MAC?**

If you plan to use the Port-Channel in Access Mode (no trunk) and you use High Availability (HA) setup, then Active/Standby MAC is highly recommended to be configured. This recommendation is not Port-Channel-specific but is applicable to any HA setup.

#### **Q. Is it possible to configure descriptions for interface members of a Port-Channel?**

Currently (FXOS 2.13.x), it is not supported. Check the latest FXOS configuration guide for additional details.

### **Q. It is possible to change the FXOS port-channel load-balancing algorithm?**

Currently (FXOS 2.13.x), it is not supported. Check the latest FXOS configuration guide for additional details.

#### **Q. Is it possible to configure the minimum number (min-links) of member interfaces in a port-channel in order to transition the port-channel into the bundled state?**

Currently (FXOS 2.13.x), it is not supported. Check the latest FXOS configuration guide for additional details.

## <span id="page-68-0"></span>**Related Information**

- [FXOS Configuration Guides](https://www.cisco.com/c/en/us/support/security/firepower-4100-series/products-installation-and-configuration-guides-list.html)
- **[FMC/FTD Configuration Guides](https://www.cisco.com/c/en/us/support/security/firepower-ngfw/products-installation-and-configuration-guides-list.html)**